WebSphere Business Integration Server Express et Express Plus

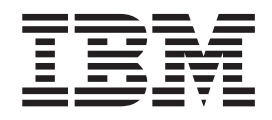

# Guide d'installation de WebSphere Business Integration Server Express sous Linux

*Version 4.3.1*

WebSphere Business Integration Server Express et Express Plus

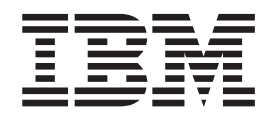

# Guide d'installation de WebSphere Business Integration Server Express sous Linux

*Version 4.3.1*

#### **Important**

Avant d'utiliser le présent document et le produit associé, prenez connaissance des informations générales figurant à la section [«Remarques»](#page-80-0) à la page 69.

#### **Remarque**

Les captures d'écrans de ce manuel ne sont pas disponibles en français à la date d'impression.

LE PRESENT DOCUMENT EST LIVRE ″EN L'ETAT″. IBM DECLINE TOUTE RESPONSABILITE, EXPRESSE OU IMPLICITE, RELATIVE AUX INFORMATIONS QUI Y SONT CONTENUES, Y COMPRIS EN CE QUI CONCERNE LES GARANTIES DE QUALITE MARCHANDE OU D'ADAPTATION A VOS BESOINS. Certaines juridictions n'autorisent pas l'exclusion des garanties implicites, auquel cas l'exclusion ci-dessus ne vous sera pas applicable.

Ce document est mis à jour périodiquement. Chaque nouvelle édition inclut les mises à jour. Les informations qui y sont fournies sont susceptibles d'être modifiées avant que les produits décrits ne deviennent eux-mêmes disponibles. En outre, il peut contenir des informations ou des références concernant certains produits, logiciels ou services non annoncés dans ce pays. Cela ne signifie cependant pas qu'ils y seront annoncés.

Pour plus de détails, pour toute demande d'ordre technique, ou pour obtenir des exemplaires de documents IBM, référez-vous aux documents d'annonce disponibles dans votre pays, ou adressez-vous à votre partenaire commercial.

Vous pouvez également consulter les serveurs Internet suivants :

- v <http://www.fr.ibm.com> (serveur IBM en France)
- v <http://www.can.ibm.com> (serveur IBM au Canada)
- <http://www.ibm.com> (serveur IBM aux Etats-Unis)

*Compagnie IBM France Direction Qualité Tour Descartes 92066 Paris-La Défense Cedex 50*

© Copyright IBM France 2004. Tous droits réservés.

**© Copyright International Business Machines Corporation 2004. All rights reserved.**

# **Table des matières**

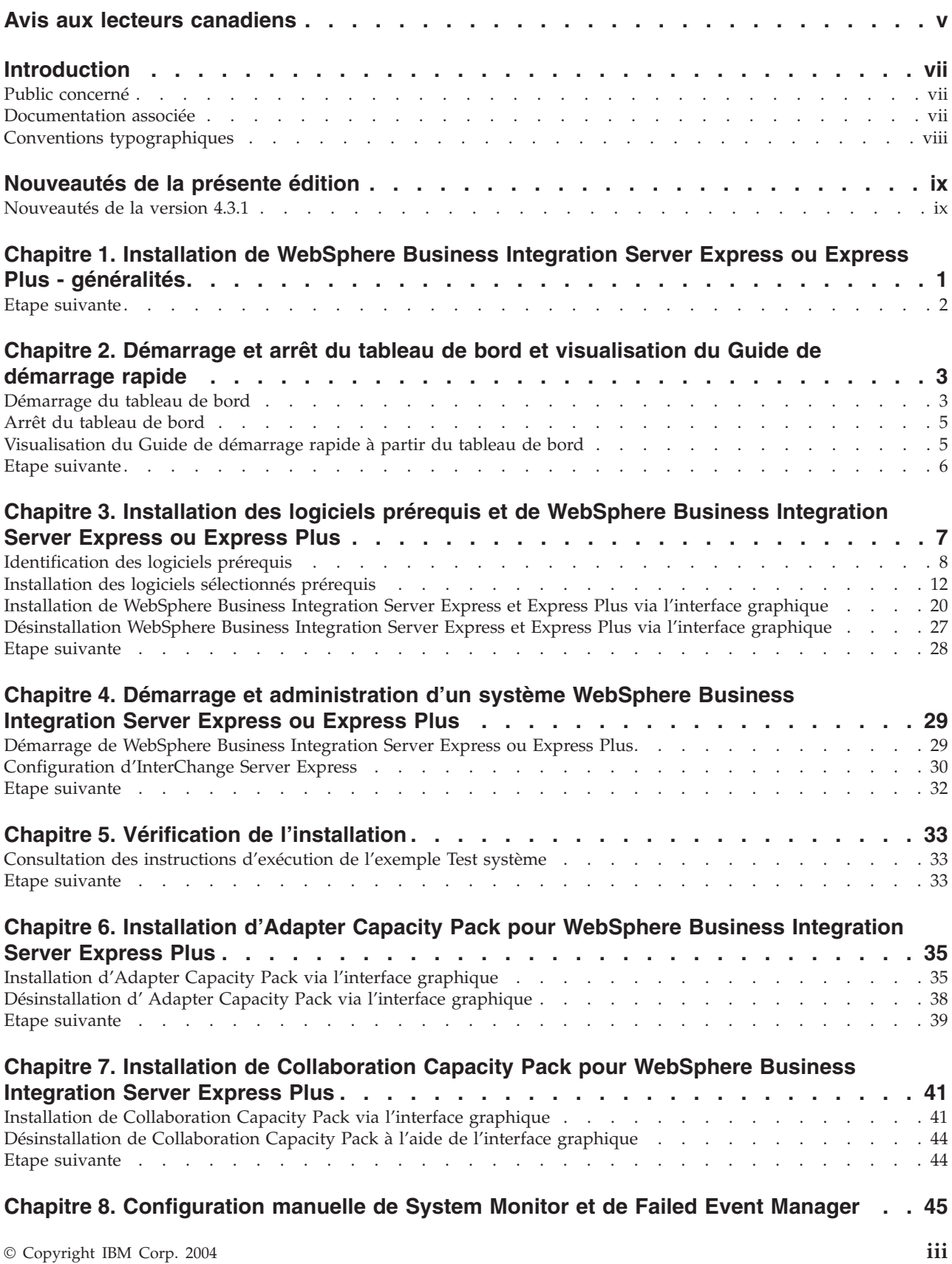

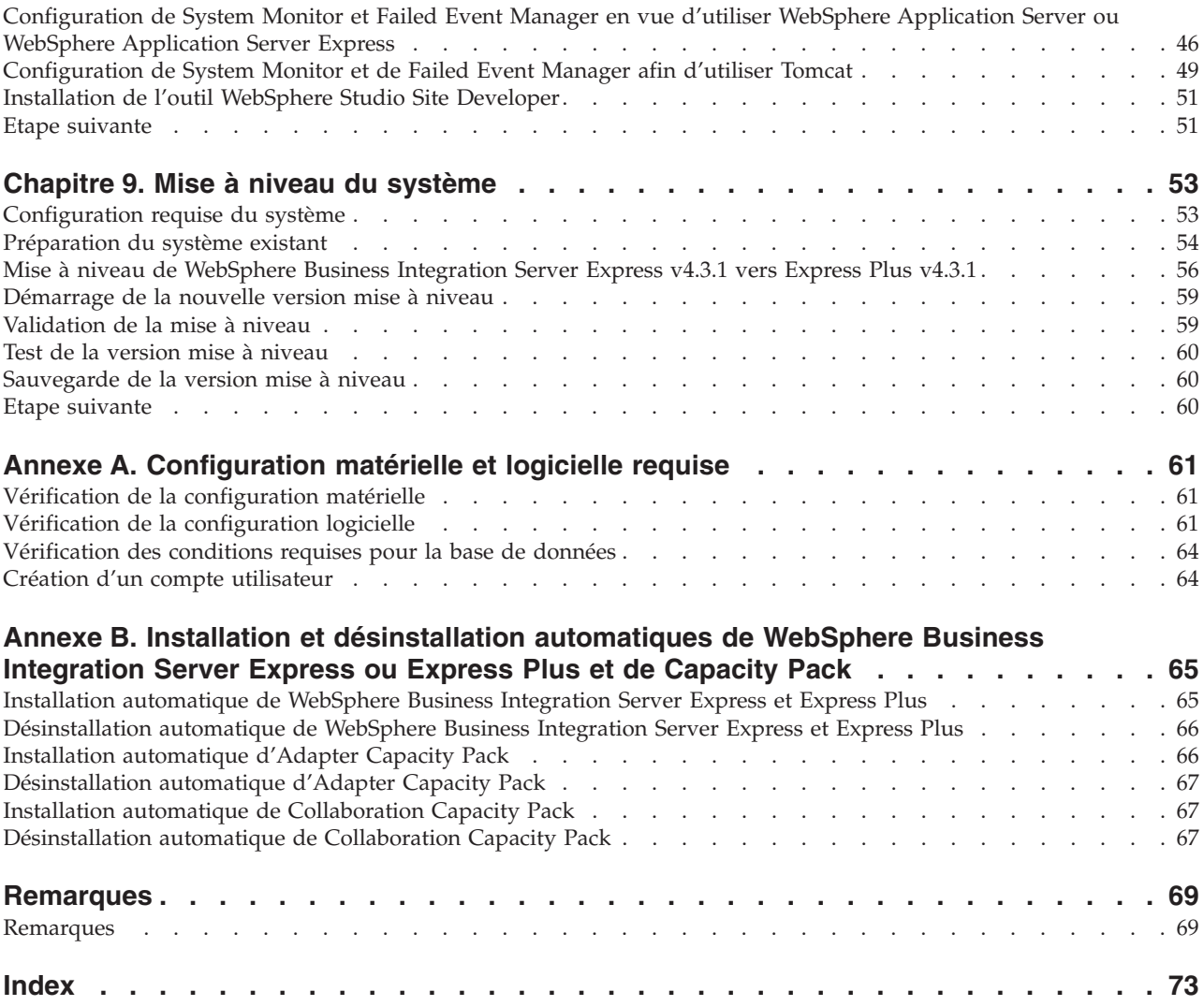

# <span id="page-6-0"></span>**Avis aux lecteurs canadiens**

Le présent document a été traduit en France. Voici les principales différences et particularités dont vous devez tenir compte.

#### **Illustrations**

Les illustrations sont fournies à titre d'exemple. Certaines peuvent contenir des données propres à la France.

#### **Terminologie**

La terminologie des titres IBM peut différer d'un pays à l'autre. Reportez-vous au tableau ci-dessous, au besoin.

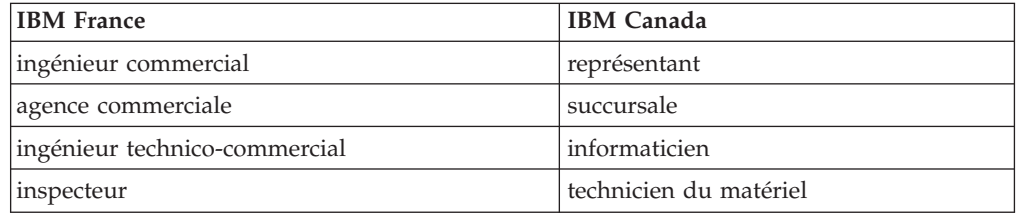

#### **Claviers**

Les lettres sont disposées différemment : le clavier français est de type AZERTY, et le clavier français-canadien de type QWERTY.

#### **OS/2 et Windows - Paramètres canadiens**

Au Canada, on utilise :

- v les pages de codes 850 (multilingue) et 863 (français-canadien),
- le code pays 002,
- le code clavier CF.

#### **Nomenclature**

Les touches présentées dans le tableau d'équivalence suivant sont libellées différemment selon qu'il s'agit du clavier de la France, du clavier du Canada ou du clavier des États-Unis. Reportez-vous à ce tableau pour faire correspondre les touches françaises figurant dans le présent document aux touches de votre clavier.

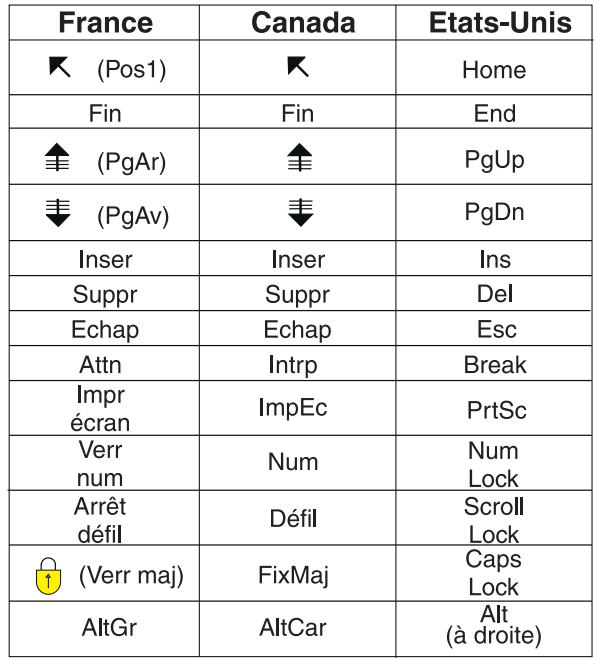

#### **Brevets**

Il est possible qu'IBM détienne des brevets ou qu'elle ait déposé des demandes de brevets portant sur certains sujets abordés dans ce document. Le fait qu'IBM vous fournisse le présent document ne signifie pas qu'elle vous accorde un permis d'utilisation de ces brevets. Vous pouvez envoyer, par écrit, vos demandes de renseignements relatives aux permis d'utilisation au directeur général des relations commerciales d'IBM, 3600 Steeles Avenue East, Markham, Ontario, L3R 9Z7.

#### **Assistance téléphonique**

Si vous avez besoin d'assistance ou si vous voulez commander du matériel, des logiciels et des publications IBM, contactez IBM direct au 1 800 465-1234.

# <span id="page-8-0"></span>**Introduction**

Les produits IBM WebSphere Business Integration Server Express et IBM WebSphere Business Integration Server Express Plus sont constitués des composants suivants : InterChange Server Express, les outils associés Toolset Express, CollaborationFoundation et un ensemble d'adaptateurs d'intégration de logiciels. Les outils de Toolset Express vous permettent de créer, modifier et gérer des processus métier. Vous pouvez faire votre choix parmi les adaptateurs préintégrés, appropriés aux processus métier déployés sur vos applications. Le modèle de processus standard, CollaborationFoundation, vous permet de créer rapidement des processus personnalisés.

Ce document décrit les procédures d'installation et de configuration des systèmes IBM WebSphere Business Integration Server Express et IBM WebSphere Business Integration Server Express Plus.

Sauf indication contraire, toutes les informations de ce guide s'appliquent aux deux systèmes IBM WebSphere Business Integration Server Express et IBM WebSphere Business Integration Server Express Plus. Le terme WebSphere Business Integration Server Express et ses variantes font référence aux deux produits.

# **Public concerné**

Ce document est destiné aux consultants et aux administrateurs système qui installent, déploient et administrent WebSphere Business Integration Server Express ou Express Plus en environnement Linux.

### **Documentation associée**

La documentation disponible pour ce produit décrit les fonctions et les composants communs à toutes les installations de WebSphere Business Integration Server Express et Express Plus et contient des documents de référence sur des composants spécifiques.

Vous pouvez télécharger, installer et visualiser la documentation sur le site suivant : [http://www.ibm.com/websphere/wbiserverexpress/infocenter](http://www.ibm.com/websphere/wbiserverexpress/infocenter/)

**Remarque :** Des informations importantes relatives à ce produit peuvent être diffusées dans les notes et les flashes de support technique (Technical Support Technotes and Flashes), après la publication du présent document. Pour les consulter, accédez au site Web WebSphere Business Integration Support <http://www.ibm.com/software/integration/websphere/support/>. Sélectionnez la partie du composant qui vous intéresse et effectuez une recherche dans la section Technotes and Flashes.

# <span id="page-9-0"></span>**Conventions typographiques**

Le présent document utilise les conventions suivantes :

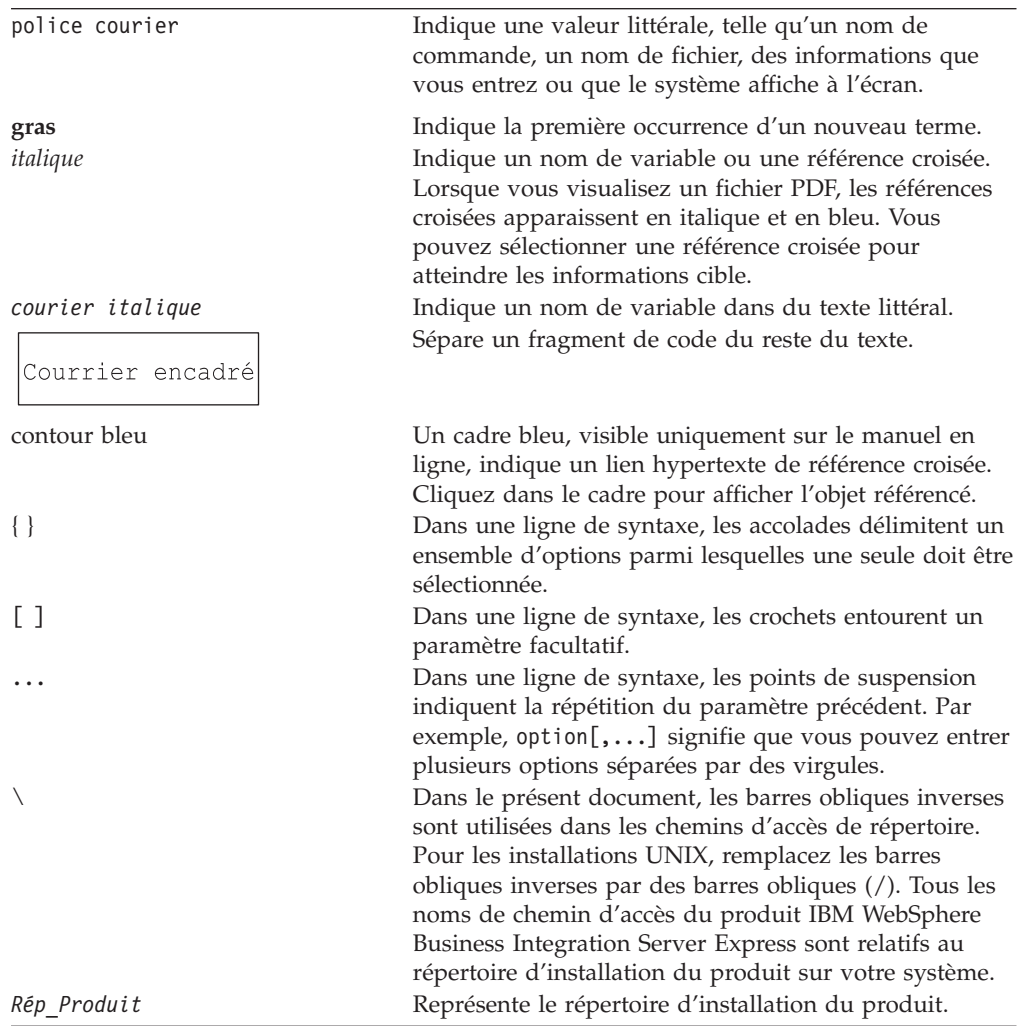

# <span id="page-10-0"></span>**Nouveautés de la présente édition**

# **Nouveautés de la version 4.3.1**

Il s'agit de la première édition de ce guide. La version 4.3.1 comprend le support mode production pour les systèmes d'exploitation suivants :

- IBM OS/400 V5R2, V5R3
- Red Hat Enterprise Linux AS 3.0 Update 1
- SuSE Linux Enterprise Server 8.1 SP3
- Microsoft Windows 2003

# <span id="page-12-0"></span>**Chapitre 1. Installation de WebSphere Business Integration Server Express ou Express Plus - généralités**

Le programme d'installation d'IBM WebSphere Business Integration Server Express et Express Plus fonctionne via une interface graphique appelée tableau de bord qui vous guide pas à pas durant l'installation et la configuration des logiciels prérequis et du produit.

Ce guide décrit chaque étape de l'installation et de la configuration. Ces étapes doivent être effectuées dans l'ordre suivant :

- 1. Vous devez connaître les fonctions de base du tableau de bord, notamment le démarrage, l'arrêt et l'utilisation de l'outil pour visualiser le *Guide de démarrage rapide* du produit. Voir Chapitre 2, [«Démarrage](#page-14-0) et arrêt du tableau de bord et [visualisation](#page-14-0) du Guide de démarrage rapide», à la page 3.
- 2. Vérifiez que les logiciels prérequis sont installés, installez les éléments prérequis sélectionnés si vous le souhaitez, puis installez le produit WebSphere Business Integration Server Express ou Express Plus. Voir [Chapitre](#page-18-0) 3, [«Installation](#page-18-0) des logiciels prérequis et de WebSphere Business Integration Server Express ou [Express](#page-18-0) Plus», à la page 7.
- 3. Lancez et administrez votre système. Voir Chapitre 4, [«Démarrage](#page-40-0) et [administration](#page-40-0) d'un système WebSphere Business Integration Server Express ou [Express](#page-40-0) Plus», à la page 29.
- 4. Vérifiez éventuellement que votre système est installé et fonctionne correctement en utilisant un exemple fourni appelé Test système. Voir Chapitre 5, «Vérification de [l'installation»,](#page-44-0) à la page 33.
- 5. Installez éventuellement un Adapter Capacity Pack pour WebSphere Business Integration Server Express Plus. Voir Chapitre 6, [«Installation](#page-46-0) d'Adapter Capacity Pack pour [WebSphere](#page-46-0) Business Integration Server Express Plus», à la [page](#page-46-0) 35.
- 6. Installez éventuellement Collaboration Capacity Pack pour WebSphere Business Integration Server Express Plus. Voir Chapitre 7, «Installation de [Collaboration](#page-52-0) Capacity Pack pour [WebSphere](#page-52-0) Business Integration Server Express Plus», à la [page](#page-52-0) 41.

Les autres chapitres de ce guide fournissent les informations suivantes :

- v Chapitre 8, [«Configuration](#page-56-0) manuelle de System Monitor et de Failed Event [Manager»,](#page-56-0) à la page 45.
- v Chapitre 9, «Mise à niveau du [système»,](#page-64-0) à la page 53.
- v Annexe A, [«Configuration](#page-72-0) matérielle et logicielle requise», à la page 61.
- v Annexe B, «Installation et [désinstallation](#page-76-0) automatiques de WebSphere Business [Integration](#page-76-0) Server Express ou Express Plus et de Capacity Pack», à la page 65.

La dernière section de chaque chapitre (sauf les Annexes) est intitulée ″Etape suivante″. Cette section indique le chapitre à consulter selon l'avancement du processus d'installation et les produits que vous souhaitez installer.

# <span id="page-13-0"></span>**Etape suivante**

Avant de commencer les processus d'installation et de configuration, voir Chapitre 2, «Démarrage et arrêt du tableau de bord et [visualisation](#page-14-0) du Guide de [démarrage](#page-14-0) rapide», à la page 3 pour connaître les fonctions de base du tableau de bord.

# <span id="page-14-0"></span>**Chapitre 2. Démarrage et arrêt du tableau de bord et visualisation du Guide de démarrage rapide**

Le tableau de bord vous guide durant l'installation et la configuration de WebSphere Business Integration Server Express ou Express Plus, pour cela vous devez savoir comment le lancer et l'arrêter. Vous devez également savoir comment visualiser les procédures du *Guide de démarrage rapide* du produit afin de vérifier que votre système est correctement installé et fonctionne bien.

Le présent chapitre contient les sections suivantes :

- «Démarrage du tableau de bord»
- v «Arrêt du [tableau](#page-16-0) de bord» à la page 5
- v [«Visualisation](#page-16-0) du Guide de démarrage rapide à partir du tableau de bord» à la [page](#page-16-0) 5
- «Etape [suivante»](#page-17-0) à la page 6

### **Démarrage du tableau de bord**

Avant de lancer le tableau de bord, effectuez les opérations suivantes :

- v Vérifiez que votre système est conforme à la configuration matérielle requise indiquée dans la section «Vérification de la [configuration](#page-72-0) matérielle» à la page [61.](#page-72-0)
- v Créez un utilisateur pour WebSphere Business Integration Server Express ou Express Plus en suivant les instructions de la section [«Création](#page-75-0) d'un compte [utilisateur»](#page-75-0) à la page 64.
- v Consultez le site suivant pour obtenir les Fixpack disponibles pour votre produit : <http://www.ibm.com/software/integration/websphere/support/>
- v Vous devez disposer de privilèges de superutilisateur (root) sur la machine sur laquelle vous installez le produit. Si cette condition n'est pas remplie, un message d'erreur vous le signalera et le tableau de bord sera fermé.
- dans ce document, les instructions d'installation supposent une installation effectuée à partir du CD. Si vous effectuez l'installation à partir d'ESD de Passport Advantage, procédez comme suit :
	- Pour effectuer le téléchargement, voir les informations fournies avec votre Passport Advantage.
	- Extrayez tous les ESD vers le même répertoire de votre système de fichiers et effectuez l'installation à partir de la machine afin de garantir le bon fonctionnement du programme d'installation. Ne créez *pas* de CD à partir d'images ESD pour tenter d'effectuer l'installation à partir de ces CD. Si vous procédez de cette façon, l'installation peut échouer, car les utilitaires de configuration de certains logiciels prérequis peuvent être absents des ESD contenant les logiciels prérequis.
	- La décompression des fichiers doit être effectuée par l'utilisateur qui va installer WebSphere Business Integration Server Express ou Express Plus. Le programme d'installation du produit ne fonctionnera pas correctement si ces tâches sont effectuées par différents utilisateurs.

Pour ouvrir le tableau de bord, procédez comme suit :

- 1. Insérez le CD contenant les Composants de base de WebSphere Business Integration Server Express ou Express Plus dans l'ordinateur.
- 2. Montez l'unité de CD-ROM de la manière suivante :
	- Sur un système Red Hat Linux :
		- mount /dev/cdrom /mnt/cdrom
	- v Sur un système SuSE Linux : mount /dev/cdrom /media/cdrom
- 3. Exécutez la commande suivante pour lancer le tableau de bord :
	- v Sur un système Red Hat Linux : /mnt/cdrom/start\_launchpad.sh
	- v Sur un système SuSE Linux : /media/cdrom/start\_launchpad.sh
	- L'écran d'accueil du tableau de bord apparaît.
- **Important :** Dans les sections qui suivent *point\_montage* représente le chemin /mnt/cdrom sur un système Red Hat Linux et /media/cdrom sur un système SuSE Linux.

Les boutons situés sur le côté gauche de l'écran d'accueil permettent de sélectionner différentes tâches. L'écran d'accueil du tableau de bord de WebSphere Business Integration Server Express diffère légèrement de celui de WebSphere Business Integration Server Express Plus. L'écran d'accueil du tableau de bord représenté ici correspond à celui de WebSphere Business Integration Server Express.

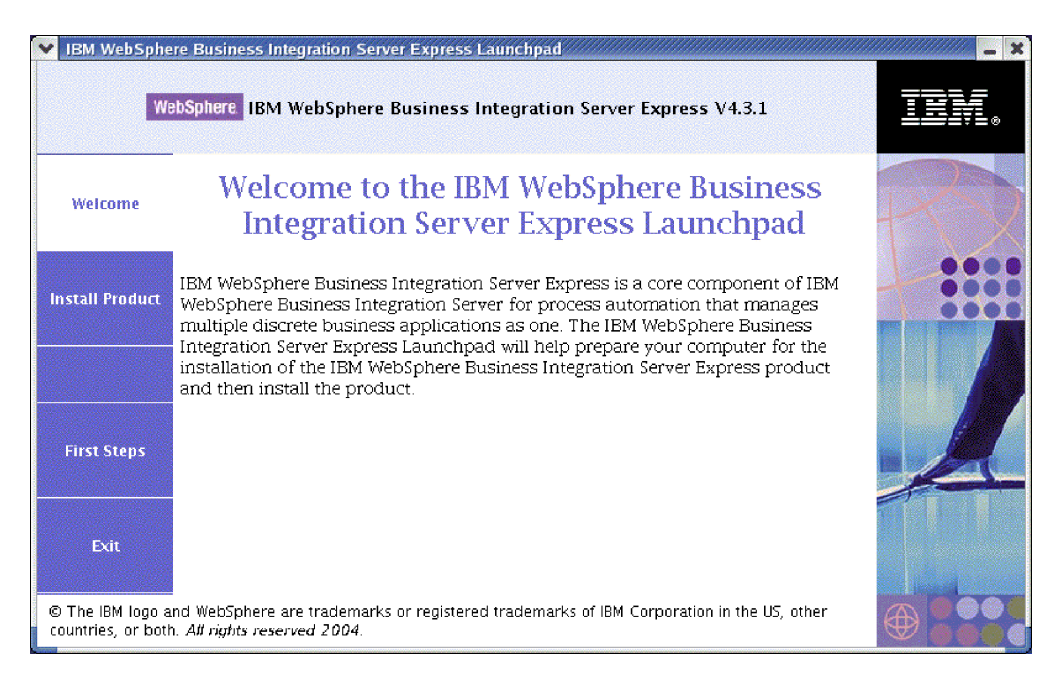

*Figure 1. Ecran d'accueil de WebSphere Business Integration Server Express*

Les boutons de cet écran permettent d'accéder aux tâches suivantes :

#### **Installation du produit**

Installation des logiciels prérequis en fonction des composants que vous souhaitez installer puis installation les composants du produit.

#### <span id="page-16-0"></span>**Premiers pas**

Lancement du *Guide de démarrage rapide*.

#### **Quitter**

Arrêt du tableau de bord.

Notez que la version Express Plus comporte le bouton supplémentaire **Installation de Capacity Pack**. Ce bouton vous permet de lancer les programmes d'installation d'Adapter Capacity Pack et de Collaboration Capacity Pack. Les procédures d'installation d'Adapter Capacity Pack et de Collaboration Capacity Pack sont décrites dans le Chapitre 6, [«Installation](#page-46-0) d'Adapter Capacity Pack pour WebSphere Business [Integration](#page-46-0) Server Express Plus», à la page 35 et le [Chapitre](#page-52-0) 7, «Installation de [Collaboration](#page-52-0) Capacity Pack pour WebSphere Business Integration Server [Express](#page-52-0) Plus», à la page 41.

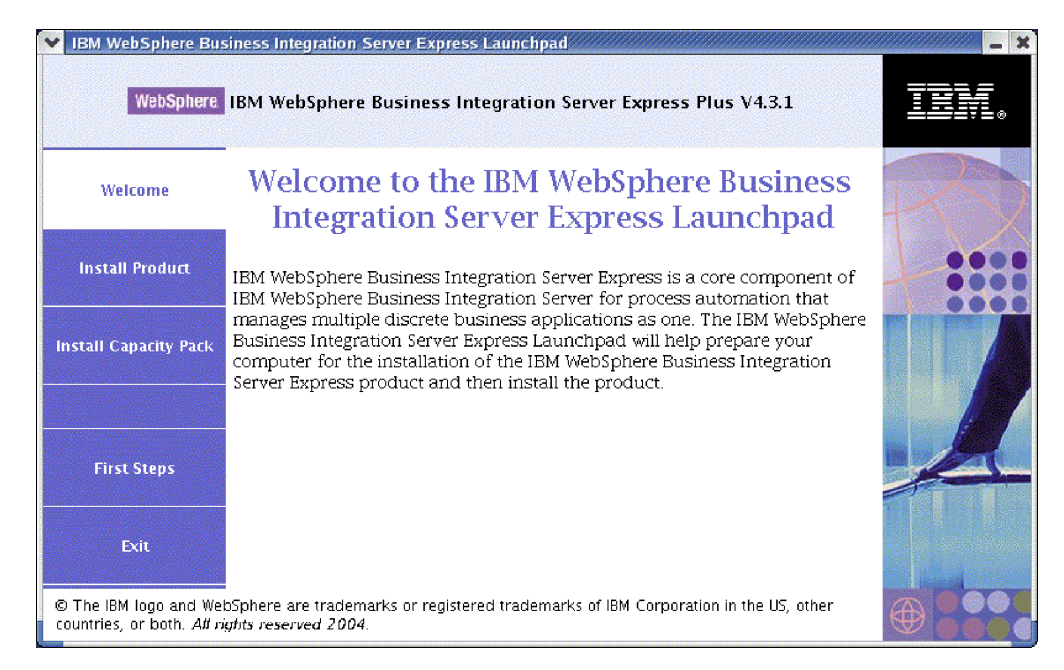

*Figure 2. Ecran d'accueil du tableau de bord de WebSphere Business Integration Server Express Plus*

# **Arrêt du tableau de bord**

Pour quitter le tableau de bord, sélectionnez le bouton **Quitter** du tableau de bord.

# **Visualisation du Guide de démarrage rapide à partir du tableau de bord**

Le tableau de bord permet d'accéder rapidement au *Guide de démarrage rapide* du produit et de le consulter. Pour visualiser ce document, sélectionnez le bouton **Premiers pas** du tableau de bord.

# <span id="page-17-0"></span>**Etape suivante**

Lorsque vous connaissez les fonctionnalités de base du tableau de bord décrites dans ce chapitre, voir le Chapitre 3, [«Installation](#page-18-0) des logiciels prérequis et de [WebSphere](#page-18-0) Business Integration Server Express ou Express Plus», à la page 7 pour identifier les conditions prérequises et installer les éléments prérequis ainsi que WebSphere Business Integration Server Express ou Express Plus à l'aide du tableau de bord.

# <span id="page-18-0"></span>**Chapitre 3. Installation des logiciels prérequis et de WebSphere Business Integration Server Express ou Express Plus**

Le système WebSphere Business Integration Server Express ou Express Plus peut déterminer les logiciels prérequis pour votre installation en fonction des composants que vous souhaitez installer. Le tableau de bord vérifie si des logiciels prérequis nécessaires sont installés sur votre machine. Si certains éléments ne sont pas installés, il peut les installer.

Le tableau de bord lance ensuite l'interface graphique du programme d'installation qui vous guide durant l'installation de WebSphere Business Integration Server Express ou Express Plus. Une autre interface graphique permet de désinstaller les produits. Vous pouvez également effectuer l'installation et la désinstallation de façon automatique.

Les instructions d'installation de ce chapitre supposent les conditions suivantes :

- v WebSphere Business Integration Server Express ou Express Plus v4.3.1 n'est *pas* encore installé sur votre machine. Si vous avez installé WebSphere Business Integration Server Express v4.3.1 et souhaitez effectuer la mise à niveau vers WebSphere Business Integration Server Express Plus v4.3.1, voir le [Chapitre](#page-64-0) 9, «Mise à niveau du [système»,](#page-64-0) à la page 53 pour obtenir les instructions.
- v Les composants seront installés sur une machine fonctionnant sous une version prise en charge de Linux dans un environnement de production. Voir [tableau](#page-73-0) 4 à la [page](#page-73-0) 62 pour connaître la liste des composants produits pris en charge dans chaque version de Linux dans un environnement de production. Aucune version Linux ne prend en charge les composants dans un environnement de développement.
- v Les composants non pris en charge sur une plateforme Linux mais nécessaires pour administrer InterChange Server Express (tel que l'outil System Manager, fourni uniquement avec Toolset Express pour Windows), doivent être installés sur une machine Windows distante et accessible : voir les instructions d'installation et de configuration du *Guide d'installation de WebSphere Business Integration Server Express sous Windows*.
- v L'installation décrite concerne le système WebSphere Business Integration Server Express Plus. Les écrans affichés lors de l'installation d'un système WebSphere Business Integration Server Express peuvent légèrement différer.
- v Vous avez consulté et compris les informations indiquées dans le [Chapitre](#page-14-0) 2, «Démarrage et arrêt du tableau de bord et [visualisation](#page-14-0) du Guide de démarrage [rapide»,](#page-14-0) à la page 3 et vous avez lancé le tableau de bord.

Le présent chapitre contient les sections suivantes :

- v [«Identification](#page-19-0) des logiciels prérequis» à la page 8
- v [«Installation](#page-23-0) des logiciels sélectionnés prérequis» à la page 12
- v [«Installation](#page-31-0) de WebSphere Business Integration Server Express et Express Plus via l'interface [graphique»](#page-31-0) à la page 20
- v [«Désinstallation](#page-38-0) WebSphere Business Integration Server Express et Express Plus via l'interface [graphique»](#page-38-0) à la page 27
- «Etape [suivante»](#page-39-0) à la page 28

Pour connaître les procédures d'installation et de désinstallation automatiques, voir Annexe B, «Installation et [désinstallation](#page-76-0) automatiques de WebSphere Business [Integration](#page-76-0) Server Express ou Express Plus et de Capacity Pack», à la page 65.

# <span id="page-19-0"></span>**Identification des logiciels prérequis**

Le système WebSphere Business Integration Server Express ou Express Plus peut déterminer les logiciels prérequis pour votre installation en fonction des composants que vous souhaitez installer. Les composants disponibles sont décrits dans «Choix des [composants](#page-34-0) WebSphere Business Integration Server Express et Express Plus à [installer»](#page-34-0) à la page 23. Certains éléments des écrans de l'interface graphique sont associés à une icône d'aide. Lorsque vous sélectionnez une icône, la fenêtre qui s'ouvre fournit des informations relatives à la fonction et aux éléments prérequis de celle-ci.

Pour communiquer avec le système pour lequel vous souhaitez installer des composants, procédez comme suit :

1. Sélectionnez le bouton du tableau de bord **Installation du produit**. L'écran de sélection de l'utilisateur apparaît.

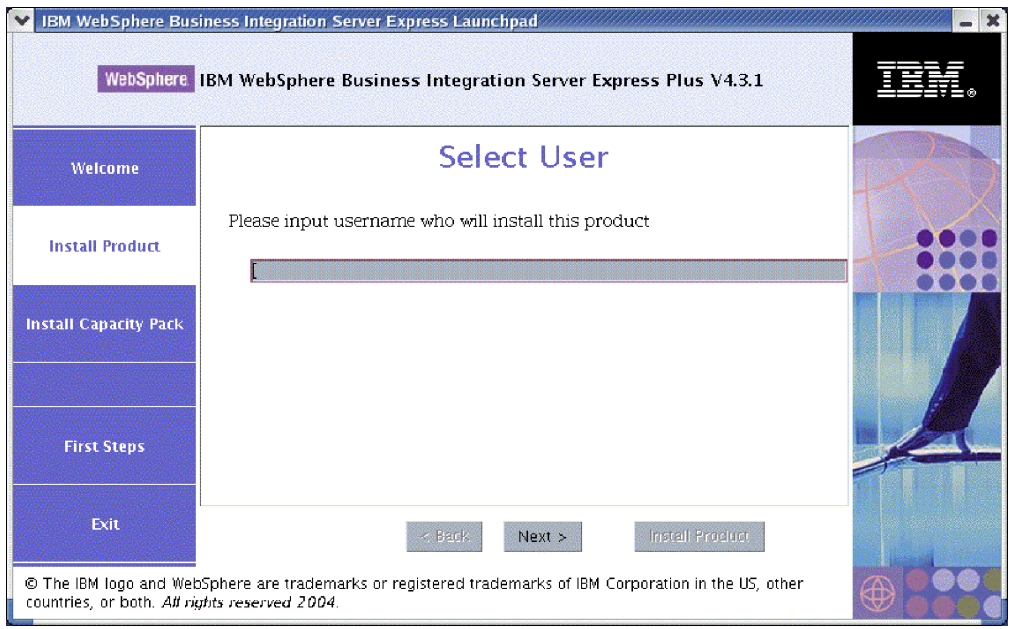

*Figure 3. Ecran de sélection de l'utilisateur*

2. Sur l'écran de sélection de l'utilisateur, entrez le nom de l'utilisateur qui va installer WebSphere Business Integration Server Express ou Express Plus (le nom de l'utilisateur que vous avez créé selon les instructions de la section «Création d'un compte [utilisateur»](#page-75-0) à la page 64), puis sélectionnez **Suivant**. L'écran Installation du serveur apparaît.

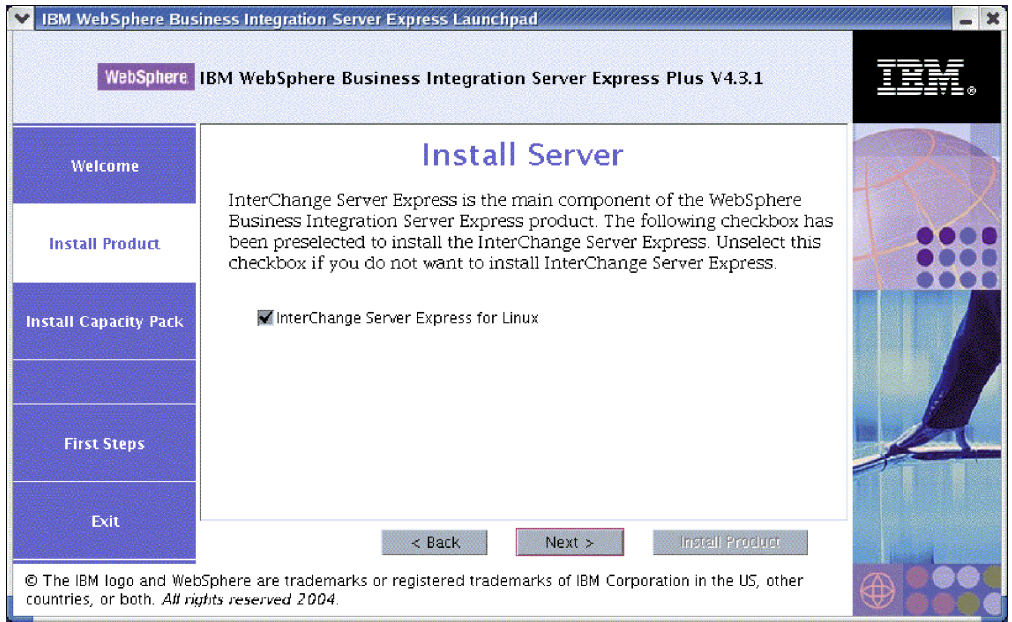

*Figure 4. Ecran Installation du serveur*

- 3. Sur l'écran Installation du serveur, l'option **InterChange Server Express pour Linux** est cochée par défaut. Procédez de l'une des façons suivantes :
	- Pour installer le composant InterChange Server Express, sélectionnez **Suivant**.
	- v Pour *ne pas* installer le composant InterChange Server Express, désélectionnez la case et cliquez sur **Suivant**.

L'écran Installation des outils apparaît.

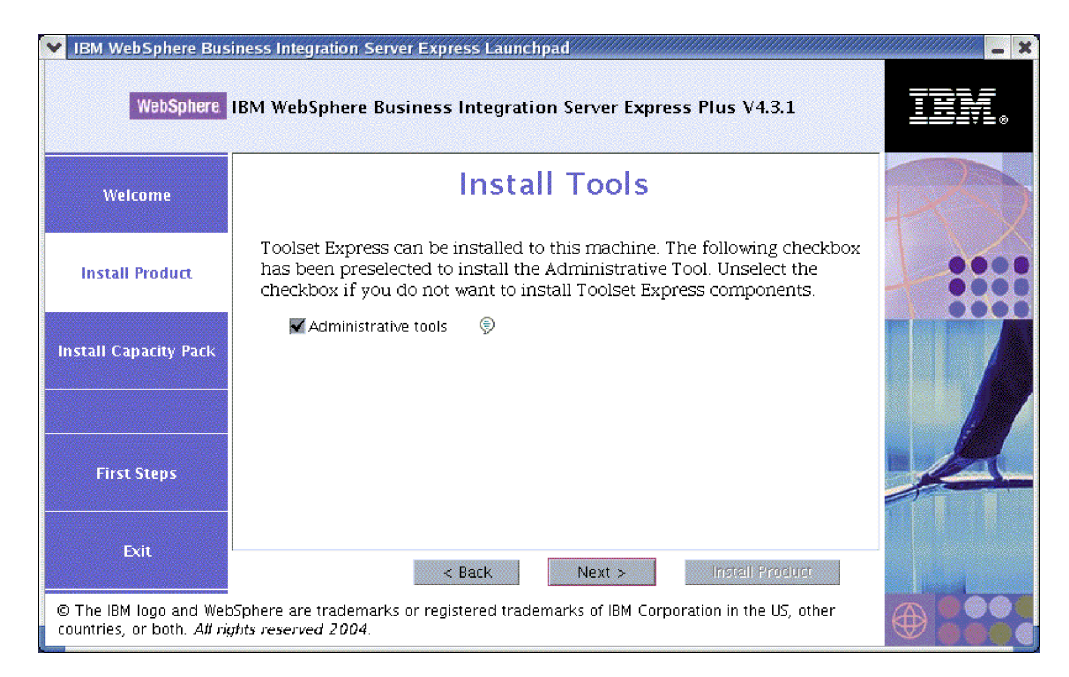

*Figure 5. Ecran Installation des outils*

- 4. Sur l'écran Installation des outils, l'option **Outils d'administration** est cochée par défaut. Procédez de l'une des façons suivantes :
	- v Pour installer les Outils d'administration, sélectionnez **Suivant**.
	- v Pour *ne pas* installer les Outils d'administration, désélectionnez la case et cliquez sur **Suivant**.

L'écran Installation des adaptateurs apparaît.

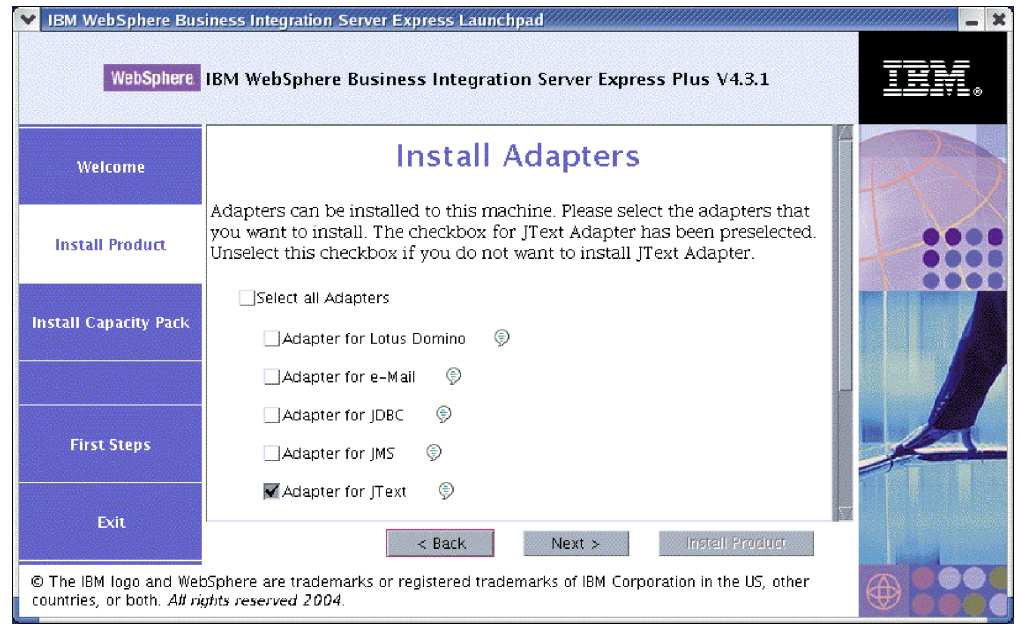

*Figure 6. Ecran Installation des adaptateurs*

- 5. Sur l'écran Installation des adaptateurs, procédez de l'une des manières suivantes :
	- v Pour installer tous les adaptateurs, cochez l'option **Sélectionner tous les adaptateurs** puis cliquez sur **Suivant**.
	- v Pour installer certains adaptateurs, sélectionnez-les puis cliquez sur **Suivant**.
	- v Pour n'installer aucun adaptateur, désélectionnez l'option **Adapter for JText** puis cliquez sur **Suivant**.
		- **Remarque :** L'option Adapter for JText est sélectionnée par défaut, car elle est nécessaire pour l'exécution du test système, inclus au composant Exemples (que vous pouvez sélectionner à partir de l'écran Installation des Exemples, décrit à l'étape 6 à la [page](#page-22-0) 11).

L'écran Installation des Exemples apparaît.

**Important :** Vous pouvez installer autant d'adaptateurs que vous le souhaitez. Cependant, vous pouvez enregistrer au maximum *trois* d'entre-eux auprès d'InterChange Server Express si vous installez WebSphere Business Integration Server Express et au maximum *cinq* si vous installez WebSphere Business Integration Server Express Plus.

<span id="page-22-0"></span>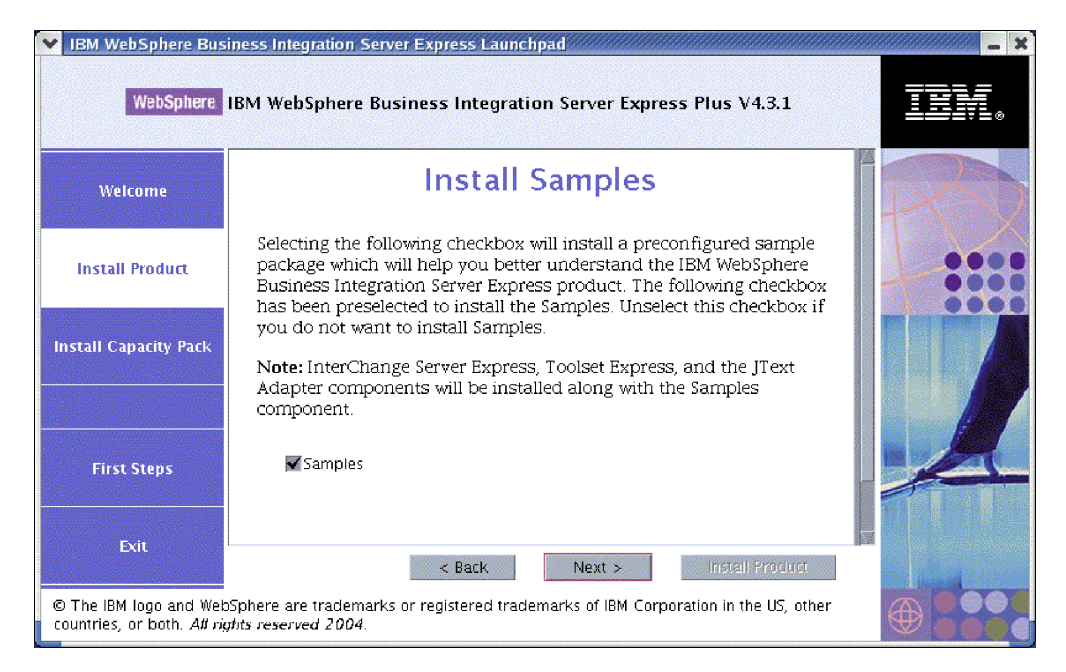

*Figure 7. Ecran Installation des Exemples*

- 6. Sur l'écran Installation des Exemples, l'option **Exemples** est cochée par défaut. Procédez de l'une des façons suivantes :
	- v Pour installer le composant Exemples, sélectionnez **Suivant**.
		- **Remarque :** Le composant Exemples nécessite l'installation d'InterChange Server Express, de Toolset Express et de l'adaptateur JText. Par conséquent, si vous installez le composant Exemples, InterChange Server Express, Toolset Express et l'adaptateur JText sont également installés, quel que soit vos choix dans les écrans précédents.
	- v Pour *ne pas* installer le composant Exemples, désélectionnez la case et sélectionnez **Suivant**.

L'écran Conditions logicielles requises.

A partir des choix effectués sur les précédents écrans, le tableau de bord détermine les Conditions logicielles requises pour les composants que vous installez ainsi que les éléments déjà installés sur votre système, puis envoie les résultats de son analyse sur l'écran Conditions logicielles requises. Le contenu de la liste affichée sur votre système peut différer de l'exemple ci-dessous, selon les composants WebSphere Business Integration Server Express ou Express Plus que vous avez choisis :

- v Une base de données (l'une des deux prises en charge)
- IBM WebSphere Application Server Express V5.1
- IBM WebSphere MQ 5.3.0.2 CSD06 et niveaux CSD supérieurs
- Kit IBM JDK (Java Development Kit) 1.3.1\_07

Le tableau de bord affiche l'état de l'installation de chaque élément prérequis. Les états possibles sont **Non installé**, **Facultatif** ou **OK**, et si vous sélectionnez la base de données uniquement, **Non Configuré**.

<span id="page-23-0"></span>L'écran Conditions logicielles requises pour le produit WebSphere Business Integration Server Express Plus, ci-dessous en exemple, indique que le tableau de bord a détecté uniquement IBM Java Development Kit 1.3.1\_07 et IBM WebSphere MQ 5.3.0.2 CSD06 installés.

| IBM WebSphere Business Integration Server Express Launchpad<br>WebSphere IBM WebSphere Business Integration Server Express Plus V4.3.1                    |                                                                                                    |                      |  |
|----------------------------------------------------------------------------------------------------|----------------------------------------------------------------------------------------------------|----------------------|--|
| Welcome                                                                                                    | <b>Software Prerequisites</b>                                                                                                    |                      |  |
| <b>Install Product</b>                                                                                                    | The IBM WebSphere Business Integration Server Express Plus Launchpad<br>will help prepare your computer for the installation of the IBM WebSphere<br>Business Integration Server Express Plus product and then install the<br>product. |                      |  |
| <b>Install Capacity Pack</b>                                                                                                    | <b>Linux Prerequisites</b>                                                                                                    |                      |  |
|                                                                                                    | IM IBM DB2 Universal Database v8.1 Express                                                                                                    | <b>Not Installed</b> |  |
|                                                                                                    | IF IBM WebSphere Application Server - Express v5.1                                                                                                    | <b>Optional</b>      |  |
|                                                                                                    | BM WebSphere MQ 5.3.0.2 CSD06                                                                                                    | OК                   |  |
| <b>First Steps</b><br>Exit                                                                                                    | IBM lava Development Kit 1.3.1 07                                                                                                    | OK                   |  |
|                                                                                                    | Install Product<br>$<$ Back<br>Next >                                                                                                    |                      |  |
| © The IBM logo and WebSphere are trademarks or registered trademarks of IBM Corporation in the US, other<br>countries, or both. All rights reserved 2004. |                                                                                                    |                      |  |

*Figure 8. Ecran Conditions logicielles requises avant d'installer les composants prérequis sélectionnés*

Si l'état de l'un des logiciels requis pour votre système est **Non Installé** ou **Facultatif**, vous pouvez utiliser le tableau de bord pour l'installer. Si l'état d'une base de données installée est **Non configuré**, vous pouvez utiliser le tableau de bord pour la configurer. Voir «Installation des logiciels sélectionnés prérequis» pour plus d'informations sur les tâches que le tableau de bord peut effectuer pour chaque élément prérequis.

# **Installation des logiciels sélectionnés prérequis**

Le tableau de bord a déterminé les éléments prérequis pour votre système :

- v Si vous prévoyez d'installer le composant InterChange Server Express de WebSphere Business Integration Server Express ou Express Plus, vous aurez besoin d'une base de données destinée à contenir le référentiel (lequel contient les métadonnées pour les composants installés). Le tableau de bord peut automatiquement installer et configurer une base de données prise en charge ou configurer une base de données existante prise en charge. Pour plus d'informations, voir «Installation et [configuration](#page-24-0) d'une base de données» à la [page](#page-24-0) 13.
- Si vous prévoyez d'utiliser System Monitor ou Failed Event Manager (installés en tant que composants d'Administrative Toolset Express), vous devez installer un serveur d'applications Web. Le tableau de bord peut automatiquement installer WebSphere Application Server Express v5.1. Voir [«Installation](#page-28-0) WebSphere [Application](#page-28-0) Server Express» à la page 17 pour plus de détails. D'autres serveurs d'applications Web sont pris en charge.

**Important :** Si vous souhaitez que le programme d'installation de WebSphere Business Integration Server Express ou Express Plus configure

<span id="page-24-0"></span>automatiquement System Monitor et Failed Event Manager pour les utiliser avec le produit Express ou Express Plus et avec WebSphere Application Server Express ou WebSphere Application Server, l'une des versions prises en charge de WebSphere Application Server Express ou WebSphere Application Server *doit* être installée *avant* d'exécuter le programme d'installation de WebSphere Business Integration Server Express ou Express Plus. Sinon vous devrez configurer manuellement System Monitor et Failed Event Manager, comme décrit dans le Chapitre 8, [«Configuration](#page-56-0) manuelle de System Monitor et de Failed Event [Manager»,](#page-56-0) à la page 45. Si vous utilisez le serveur d'applications Web Tomcat, vous devrez le configurer manuellement. Voir Chapitre 8, [«Configuration](#page-56-0) manuelle de System Monitor et de Failed Event [Manager»,](#page-56-0) à la page 45 pour plus de détails.

La configuration automatique effectuée par le programme d'installation de WebSphere Business Integration Server Express ou Express Plus suppose qu'aucun serveur Web, tel qu'IBM HTTP Server, n'est installé. Les URL obtenues par défaut sont :

- Pour System Monitor : http://nomhôte:7089/ICSMonitor
- Pour Failed Event Manager : http://nomhôte:7089/FailedEvents
- v Chaque installation de WebSphere Business Integration Server Express et Express Plus requiert l'installation de WebSphere MQ 5.3.0.2 CSD06 ou niveau CSD supérieur. Cependant, la nécessité d'installer le serveur et le client ou uniquement le client dépend des composants WebSphere Business Integration Server Express ou Express Plus que vous prévoyez d'installer. Le tableau de bord peut automatiquement installer ces logiciels. Voir [«Installation](#page-29-0) WebSphere [MQ»](#page-29-0) à la page 18 pour plus de détails.
- v Si vous envisagez d'effectuer du développement de collaborations et de mappes, le kit IBM JDK (Java Development Kit) 1.3.1\_07 doit être préalablement installé. Le tableau de bord peut automatiquement installer ce logiciel. Voir [«Installation](#page-30-0) du kit JDK (Java [Development](#page-30-0) Kit)» à la page 19 pour plus de détails.
- v Si vous prévoyez d'utiliser System Monitor ou Failed Event Manager (installés en tant que composants d'Administrative Toolset Express), vous devez installer un navigateur Web sur une machine distante fonctionnant sous Windows. Pour plus d'informations, voir [«Installation](#page-30-0) d'un navigateur Web sur une machine [distante»](#page-30-0) à la page 19.

La section «Vérification de la [configuration](#page-72-0) logicielle» à la page 61 contient des tableaux complets sur les logiciels requis. Si vous avez préalablement installé les versions appropriées des produits prérequis, vous ne devrez peut-être pas les réinstaller à l'aide du tableau de bord. Vérifiez les instructions de configuration pour chaque logiciel.

# **Installation et configuration d'une base de données**

IBM WebSphere Business Integration Server Express et Express Plus prennent en charge IBM DB2 Universal Database v8.1 Express, Fixpack 5 et supérieur, et IBM DB2 Universal Database v8.1 Enterprise, Fixpack 2 et supérieur. Avant d'installer ou de configurer une base de données, procédez comme suit :

- v Assurez-vous de disposer des droits d'administrateur pour créer une nouvelle base de données et ajouter des nouveaux utilisateurs.
- v Consultez les conditions préalables minimum pour la base de données dans [«Vérification](#page-75-0) des conditions requises pour la base de données» à la page 64.

Le tableau de bord a déjà déterminé si vous avez besoin d'une base de données et, le cas échéant, si une base de données est installée et configurée correctement. Pour obtenir des informations sur l'état des conditions requises pour votre base de données, procédez comme suit :

- 1. Sur l'écran Conditions logicielles requises du tableau de bord, développez l'élément **IBM DB2 Universal Database v8.1 Express**. Cette zone de l'écran indique les éléments détectés par le tableau de bord sur votre machine.
- 2. Appliquez l'une des procédures suivantes selon les logiciels détectés par le tableau de bord sur la machine :
	- v Si aucune base de données prise en charge n'est installée, un bouton permet de lancer l'installation d'IBM DB2 Universal Database v8.1 Express. Dans ce cas, suivez les instructions dans cette section «Installation et configuration d'une nouvelle installation d'IBM DB2 Universal Database v8.1 Express».
	- v Si IBM DB2 Universal Database v8.1 Express est installé, mais non mis au niveau du Fixpack, un bouton permet d'appliquer le Fixpack 5 à l'installation. Dans ce cas, suivez les instructions de la section [«Mise](#page-26-0) à jour du niveau du Fixpack sur une [installation](#page-26-0) existante d'IBM DB2 Universal [Database](#page-26-0) v8.1 Express» à la page 15.
	- v Si IBM DB2 Universal Database v8.1 Express ou Enterprise est installé et mis au niveau du Fixpack approprié, un bouton permet de lancer la configuration de l'installation existante. Dans ce cas, suivez les instructions de la section [«Configuration](#page-27-0) d'une installation existante d'IBM DB2 Universal Database v8.1 Express ou [Enterprise»](#page-27-0) à la page 16.

#### **Installation et configuration d'une nouvelle installation d'IBM DB2 Universal Database v8.1 Express**

Si aucune base de données prise en charge n'est installée sur votre machine ou si vous souhaitez installer et configurer IBM DB2 Universal Database v8.1 Express sans tenir compte d'une autre base de données prise en charge installée, suivez les instructions de cette section.

Les instructions d'installation s'appliquent à une première installation de DB2 UDB Express sur votre machine. Si vous avez préalablement installé DB2 UDB Express via le tableau de bord, ou désinstallé celui-ci selon les procédures standard de désinstallation de DB2, et si vous souhaitez le réinstaller via le tableau de bord, effectuez d'abord les opérations suivantes :

v Supprimez manuellement les quatre ID utilisateur restants créés automatiquement pas le tableau de bord lors de la première installation de DB2 UDB Express. Pour supprimer ces ID, entrez les commandes suivantes :

```
userdel db2inst1 -r
userdel dasusr1 -r
userdel db2fenc1 -r
userdel smbadmin -r
```
v Supprimez la ligne ci-dessous relative au port de service DB2 dans le fichier /etc/services :

db2c\_db2inst1 50001/tcp

- v Supprimez manuellement les copies des fichiers serverexp ou OptionFile\_DB2.txt qui peuvent se trouver dans le répertoire /tmp.
- v Assurez-vous que le répertoire contenant les alias DB2 ne contient *pas* l'alias SMB\_DB provenant de l'installation DB2 précédente.

<span id="page-26-0"></span>Pour installer IBM DB2 UDB Express, procédez comme suit :

- 1. Si vous ne l'avez pas encore fait, sur l'écran Conditions logicielles requises du tableau de bord, développez l'élément **IBM DB2 Universal Database v8.1 Express**. Cette zone de l'écran indique les éléments détectés par le tableau de bord sur votre machine.
- 2. Sélectionnez le bouton **Installation d'IBM DB2 Universal Database v8.1 Express**. La boîte de dialogue qui apparaît vous invite à insérer le CD approprié dans la machine.

**Important :** Sélectionnez le bouton **Installation d'IBM DB2 Universal Database v8.1 Express** situé dans la zone mise en évidence sous **IBM DB2 Universal Database v8.1 Express**, et *non* le bouton **Installation du produit** situé en bas de l'écran.

3. Insérez le CD contenant IBM DB2 UDB Express dans la machine et sélectionnez **OK** (si le tableau de bord ne détecte pas le programme d'installation, une boîte de dialogue s'affiche, dans laquelle vous devez sélectionner l'emplacement sur lequel est monté le CD).

L'installation automatique de la base de données commence. Une boîte de dialogue vous signale la fin de l'installation et vous invite à insérer le second CD DB2, lequel contient le Fixpack 5.

**Remarque :** IBM DB2 Express est installé par défaut dans le répertoire /opt/IBM/db2/V8.1/ .

4. Insérez le CD contenant le Fixpack 5 dans la machine et sélectionnez **OK** (si le tableau de bord ne détecte pas le programme d'installation, une boîte de dialogue s'affiche, dans laquelle vous devez sélectionner l'emplacement sur lequel est monté le CD). Le processus automatique d'installation du Fixpack 5 et de configuration de la base de données commence.

Après le processus automatique d'installation du Fixpack 5 et de configuration de la base de données, vérifiez que l'état de DB2 sur le tableau de bord est passé de **Non installé** à **OK**.

Durant les processus d'installation et de configuration, les opérations suivantes sont effectuées :

- v Création des utilisateurs DB2 suivants :
	- db2inst1
	- db2fenc1
	- dasusr1
- v Création d'un utilisateur appelé smbadmin associé au mot de passe smbP4\$\$word .
- v Création d'une base de données nommée SMB\_DB.
- v Attribution des droits appropriés à l'utilisateur smbadmin dans la table SMB\_DB.

#### **Mise à jour du niveau du Fixpack sur une installation existante d'IBM DB2 Universal Database v8.1 Express**

Si le tableau de bord détecte une installation préexistante d'IBM DB2 v8.1 Express sans Fixpack 5 appliqué, il propose d'appliquer automatiquement le correctif au logiciel.

1. Si vous ne l'avez pas encore fait, sur l'écran Conditions logicielles requises du tableau de bord, développez l'élément **IBM DB2 Universal Database v8.1 Express**. Cette zone de l'écran indique les éléments détectés par le tableau de bord sur votre machine.

<span id="page-27-0"></span>2. Dans la zone située sous **IBM DB2 Universal Database v8.1 Express**, sélectionnez le bouton **Appliquer le Fixpack 5**. Le processus automatique d'installation du correctif et de configuration de la base de données est exécuté et l'état du logiciel sur le tableau de bord devient **OK**.

Durant le processus d'application du correctif et de configuration, les opérations suivantes sont effectuées :

- v Création des utilisateurs DB2 par défaut :
	- db2inst1
	- db2fenc1
	- dasusr1
- v Création d'un utilisateur appelé smbadmin associé au mot de passe smbP4\$\$word.
- v Création d'une base de données nommée SMB\_DB.
- v Attribution des droits appropriés à l'utilisateur smbadmin dans la table SMB\_DB.

#### **Configuration d'une installation existante d'IBM DB2 Universal Database v8.1 Express ou Enterprise**

Si IBM DB2 Universal Database v8.1 Express ou Enterprise est installé et si vous souhaitez le configurer pour l'utiliser avec WebSphere Business Integration Server Express ou Express Plus, procédez de la manière suivante :

- 1. Si vous ne l'avez pas encore fait, sur l'écran Conditions logicielles requises du tableau de bord, développez l'élément **IBM DB2 Universal Database v8.1 Express**. Cette zone de l'écran indique les éléments détectés par le tableau de bord sur votre machine.
- 2. Dans la zone située sous **IBM DB2 Universal Database v8.1 Express**, sélectionnez le bouton **Continuer**.
	- **Remarque :** Si vous avez activé plusieurs instances du système DB2, une boîte à liste déroulante apparaît. Dans ce cas, sélectionnez l'instance dans laquelle vous souhaitez créer la base de données destinée à être utilisée par InterChange Server Express.

Si la configuration d'IBM DB2 Universal Database v8.1 est correctement effectuée, un message indique que la configuration de la base de données est terminée. Lors du processus de configuration, les opérations suivantes sont effectuées :

- Création d'un utilisateur nommé smbadmin, associé au mot de passe smbP4\$\$word.
- v Création d'une base de données appelée SMB\_DB.
- v Attribution des droits appropriés à l'utilisateur smbadmin dans la table SMB\_DB.
- **Conseil :** Si vous utilisez DB2 Enterprise, le gestionnaire de base de données n'est pas relancé lors du redémarrage de la machine. Le gestionnaire de base de données étant inactif, deux types d'incident peuvent survenir si la machine est relancée durant l'installation de WebSphere Business Integration Server Express ou Express Plus :
	- La création du référentiel peut échouer. Lorsque l'échec de la création du référentiel est due à ce problème, le journal du programme d'installation comporte une ligne indiquant qu'aucune commande de démarrage de gestionnaire de bases de données n'a été émise.
	- Le démarrage d'InterChange Server Express peut échouer, car sans le fonctionnement du gestionnaire de base de données, InterChange Server Express ne peut pas se connecter à SMB\_DB. Si cet incident se

<span id="page-28-0"></span>produit, le fichier InterchangeSystem.log comporte une ligne indiquant qu'aucune commande de démarrage de gestionnaire de bases de données n'a été émise.

Ces deux incidents peuvent être résolus par la procédure suivante :

- 1. Ouvrez le Centre de contrôle DB2.
- 2. Développez le dossier **Tous les systèmes catalogués**, développez le dossier de votre hôte, puis le dossier **Instances**.
- 3. Dans le dossier **Instances**, cliquez avec le bouton droit sur l'icône **DB2** et sélectionnez **Démarrage**. Un message DB2 indique que le traitement de DB2START a abouti.

Après avoir effectué ces opérations, vous pouvez créer un référentiel et lancer InterChange Server Express.

# **Installation WebSphere Application Server Express**

Ce produit est prérequis si vous envisagez d'installer les composants System Monitor et Failed Event Manager de Toolset Express, lesquels nécessitent un serveur d'applications Web et un moteur de Servlet. Si vous avez déjà installé WebSphere Application Server versions 5.0.2 ou 5.1, WebSphere Application Server Express versions 5.0.2 ou 5.1, ou Tomcat version 4.1.24 ou 4.1.27, cette condition préalable est remplie.

Pour installer IBM WebSphere Application Server Express, procédez de la manière suivante :

- 1. Si vous ne l'avez pas encore fait, sur l'écran Conditions logicielles requises du tableau de bord, développez l'élément **IBM WebSphere Application Server - Express V5.1**.
- 2. Sélectionnez **Installation** pour lancer l'installation automatique d'IBM WebSphere Application Server Express V5.1. La boîte de dialogue qui apparaît vous invite à insérer le CD approprié dans la machine.

**Important :** Sélectionnez le bouton **Installation** situé dans la zone mise en évidence sous **IBM WebSphere Application Server - Express V5.1**, et *non* le bouton **Installation du produit** situé en bas de l'écran.

3. Insérez le CD contenant les *Composants de WebSphere Application Server Express V5.1 (disque 1)* dans la machine et sélectionnez **OK** (si le tableau de bord ne détecte pas le programme d'installation, une boîte de dialogue s'affiche, dans laquelle vous devez sélectionner l'emplacement sur lequel est monté le CD). L'installation automatique commence.

#### **Remarques :**

- a. WebSphere Application Server Express est installé par défaut dans le répertoire /opt/IBM/WebSphere/Express51.
- b. Vous ne serez pas invité à insérer le CD contenant les *Composants de WebSphere Application Server Express V5.1 (disque 2)*. Ce CD contient l'outil WebSphere Studio Site Developer. Le tableau de bord n'installe pas automatiquement cet outil facultatif : vous pouvez l'installer manuellement en tant que produit autonome. Voir [«Installation](#page-62-0) de l'outil WebSphere Studio Site [Developer»](#page-62-0) à la page 51 pour connaître les instructions d'installation.
- 4. Après l'installation automatique de WebSphere Application Server Express, vérifiez que l'état de celui-ci sur le tableau de bord est passé de **Facultatif** à **OK**.

# <span id="page-29-0"></span>**Installation WebSphere MQ**

Le logiciel de messagerie WebSphere MQ est requis pour exécuter les produits WebSphere Business Integration Server Express et Express Plus. La nécessité d'installer les composants serveur et client ou uniquement le client dépend des composants WebSphere Business Integration Server Express ou Express Plus que vous prévoyez d'installer :

- v Si vous prévoyez d'installer le composant InterChange Server Express, vous devez installer le serveur et le client WebSphere MQ. L'installation du serveur et du client permet la communication entre InterChange Server Express et les connecteurs.
- v Si vous prévoyez d'installer uniquement les adaptateurs, vous devez installer uniquement le client WebSphere MQ.

Le tableau de bord a déjà déterminé si vous nécessitez à la fois le serveur et le client ou bien uniquement le client, puis affiche l'un des éléments ci-dessous sur l'écran Conditions logicielles requises :

- v Si vous devez installer le serveur et le client IBM WebSphere MQ 5.3.0.2 CSD06, l'élément affiché est **IBM WebSphere MQ 5.3.0.2 CSD06**.
- v Si vous devez installer uniquement le client IBM WebSphere MQ 5.3.0.2 CSD06, l'élément affiché est **IBM WebSphere MQ Client 5.3.0.2 CSD06**.

Pour installer IBM WebSphere MQ 5.3.0.2 CSD06 serveur et client, ou uniquement le client, procédez comme suit :

- 1. Sur l'écran Conditions logicielles requises du tableau de bord, développez **IBM WebSphere MQ 5.3.0.2 CSD06** ou **IBM WebSphere MQ Client 5.3.0.2 CSD06** (selon les indications sur votre système).
- 2. Veillez à sélectionner le bouton radio associé à **Installation du client et du serveur IBM WebSphere MQ 5.3.0.2 CSD06 (101 Mo)** ou **Installation du client IBM WebSphere MQ 5.3.0.2 CSD06 uniquement (16 Mo)**.
- 3. Sélectionnez **Installation** pour lancer l'installation automatique d'IBM WebSphere MQ 5.3.0.2 CSD06. La boîte de dialogue qui apparaît vous invite à insérer le CD approprié dans la machine.
	- **Important :** Sélectionnez le bouton **Installation** situé dans la zone mise en évidence sous **IBM WebSphere MQ 5.3.0.2 CSD06** ou **IBM WebSphere MQ Client 5.3.0.2 CSD06**, et *non* le bouton **Installation du produit** situé en bas de l'écran.
- 4. Insérez le CD contenant IBM WebSphere MQ 5.3.0.2 CSD06 dans la machine et sélectionnez **OK** (si le tableau de bord ne détecte pas le programme d'installation, une boîte de dialogue s'affiche, dans laquelle vous devez sélectionner l'emplacement sur lequel est monté le CD). L'installation automatique de WebSphere MQ commence.

**Remarque :** WebSphere MQ est installé par défaut dans le répertoire /opt/mqm.

- 5. Après l'installation automatique de WebSphere MQ, vérifiez que l'état de celui-ci sur le tableau de bord est passé de **Non installé** à **OK**.
- **Remarque :** Le logiciel WebSphere MQ 5.3.0.2 CSD06 est soumis à des conditions préalables en termes de logiciels et de réseau. Si ces conditions préalables ne sont pas remplies, l'installation automatique de ce produit échoue. Pour plus de détails, voir la documentation WebSphere MQ.

<span id="page-30-0"></span>Si le tableau de bord détecte une installation pré-existante de WebSphere MQ 5.3.0.2 sans application de CSD06, il propose d'appliquer automatiquement le correctif au logiciel. Dans ce cas, si vous développez l'élément **IBM WebSphere MQ 5.3.0.2 CSD06** ou **IBM WebSphere MQ Client 5.3.0.2 CSD06** sur l'écran Conditions logicielles requises du tableau de bord, vous pouvez sélectionner **Application de CSD06**. L'installation automatique du correctif est exécutée et l'état du logiciel sur le tableau de bord devient **OK**.

# **Installation du kit JDK (Java Development Kit)**

Le kit IBM Java Development Kit 1.3.1\_07 est requis pour le développement de collaborations et de mappes.

**Remarque :** Un compilateur C++ est également requis pour le développement de collaborations et de mappes, et son chemin d'accès doit être indiqué sur votre variable PATH. Ce compilateur n'est pas fourni avec le produit WebSphere Business Integration Server Express ou Express Plus.

Pour installer le kit IBM Java Development Kit 1.3.1\_07, procédez comme suit :

- 1. Sur l'écran Conditions logicielles requises du tableau de bord, développez **IBM Java Development Kit 1.3.1\_07**.
- 2. Sélectionnez **Installation**. La boîte de dialogue qui apparaît vous invite à insérer le CD approprié dans la machine.

**Important :** Sélectionnez le bouton **Installation** situé dans la zone mise en évidence sous **IBM Java Development Kit 1.3.1\_07**, et *non* le bouton **Installation du produit** situé en bas de l'écran.

3. Insérez le CD contenant IBM Java Development Kit 1.3.1\_07 dans la machine et sélectionnez **OK** (si le tableau de bord ne détecte pas le programme d'installation, une boîte de dialogue s'affiche, dans laquelle vous devez sélectionner l'emplacement sur lequel est monté le CD). L'installation automatique d'IBM Java Development Kit 1.3.1\_07 commence.

**Remarque :** Le kit JDK est installé par défaut dans le répertoire /opt/IBMJava2-131/ .

4. Après l'installation automatique du kit JDK 1.3.1\_07, vérifiez que l'état de celui-ci sur le tableau de bord est passé de **Non installé** à **OK**.

# **Installation d'un navigateur Web sur une machine distante**

Un navigateur Web est nécessaire si vous prévoyez d'installer les composants System Monitor et Failed Event Manager d'Administrative Toolset Express. Ce navigateur doit se trouver sur une machine distante fonctionnant sous Windows, et être accessible. Les navigateurs Web pris en charge sous Windows sont notamment Microsoft Internet Explorer 6 Service Pack 1 ou ultérieur, ainsi que Netscape Navigator 4.7x.

L'écran Conditions logicielles requises pour le produit WebSphere Business Integration Server Express Plus, ci-dessous en exemple, indique que le tableau de bord a détecté tous les produits prérequis installés.

<span id="page-31-0"></span>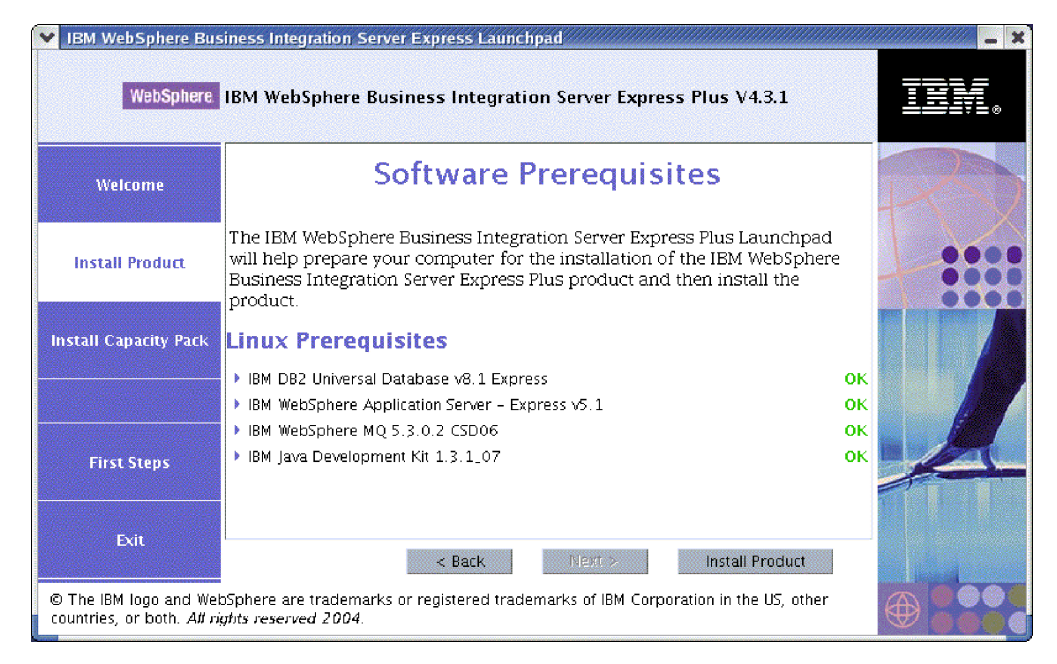

*Figure 9. Ecran Conditions logicielles requises après l'installation des composants prérequis*

# **Installation de WebSphere Business Integration Server Express et Express Plus via l'interface graphique**

Si l'état de chaque logiciel prérequis pour votre installation est **OK**, vous pouvez installer WebSphere Business Integration Server Express ou Express Plus de la façon suivante :

- 1. Sélectionnez le bouton **Installation du produit** situé en bas de l'écran Conditions logicielles requises du tableau de bord. La boîte de dialogue qui apparaît vous invite à insérer le CD approprié dans la machine.
- 2. Insérez le CD contenant les Composants de base de WebSphere Business Integration Server Express ou Express Plus, puis sélectionnez **OK** (si le tableau de bord ne détecte pas le programme d'installation, une boîte de dialogue s'affiche, dans laquelle vous devez sélectionner l'emplacement sur lequel est monté le CD).

L'écran du contrat de licence du logiciel apparaît.

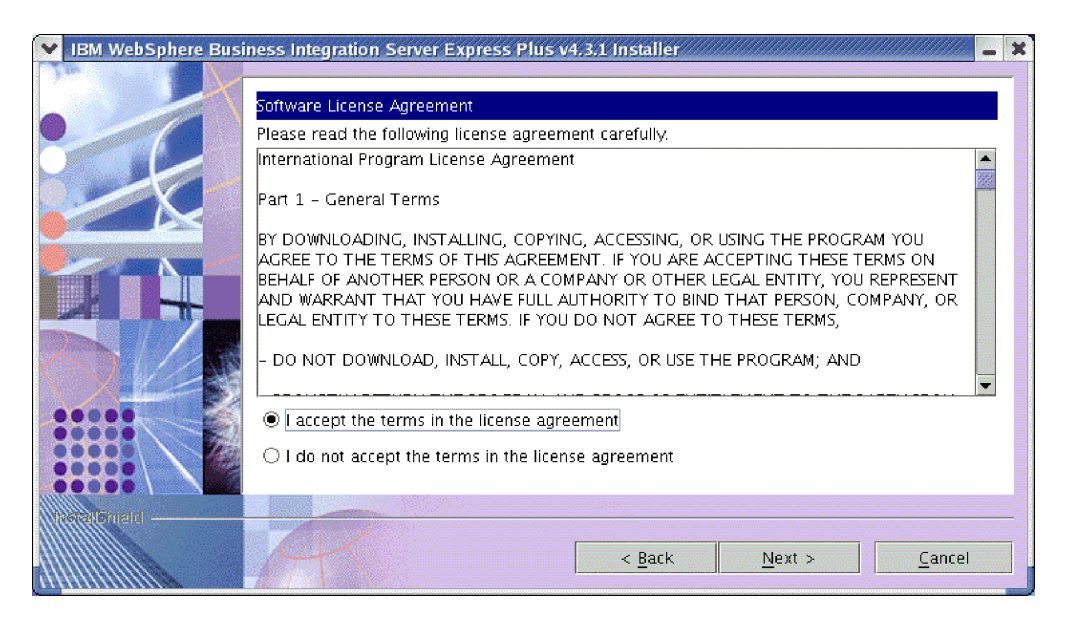

*Figure 10. Ecran du contrat de licence du logiciel*

3. Lisez les termes du contrat de licence du logiciel et **acceptez les termes du contrat de licence** en sélectionnant le bouton radio correspondant, puis cliquez sur **Suivant**.

L'écran Cible apparaît.

**Remarque :** Si vous exécutez le programme d'installation dans une autre langue que le français, le bouton **English** apparaît sur l'écran du contrat de licence du logiciel. Sélectionnez ce bouton pour visualiser le contrat de licence en anglais. Le texte du bouton indique alors la langue utilisée pour le programme d'installation. Sélectionnez à nouveau ce bouton pour afficher le contrat de licence dans la langue utilisée pour le programme d'installation.

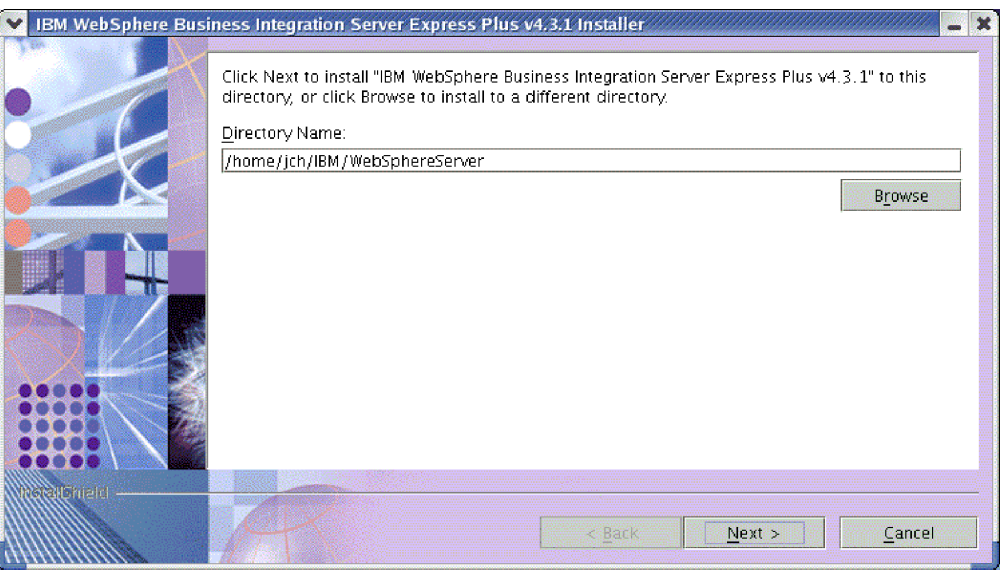

*Figure 11. Ecran Cible*

4. Sur l'écran Cible, acceptez l'emplacement d'installation par défaut *Répertoire\_de\_base*/IBM/WebSphereServer (où *Répertoire\_de\_base* est le répertoire de l'utilisateur identifié sur l'écran précédent de sélection de l'utilisateur) ou sélectionnez un autre emplacement, puis cliquez sur **Suivant**.

**Remarque :** Le chemin du répertoire ne doit contenir aucun espace. Dans le présent document, le répertoire d'installation *Répertoire\_de\_base*/IBM/WebSphereServer sera désigné par *Rép\_Produit*.

Ensuite, différents cas sont possibles :

- v Si vous avez choisi d'installer le composant InterChange Server Express, le programme d'installation vérifie que les produits prérequis sont présents et correctement configurés, et qu'un ou deux processeurs se trouvent sur la machine où le composant InterChange Server Express doit être installé.
	- Si les conditions requises ne sont pas remplies, un message d'erreur s'affiche et vous devez annuler l'installation.
	- Si les conditions requises sont remplies, l'installation du produit commence. Dans ce cas, passez à l'étape 6.
- v Si vous n'avez pas choisi d'installer le composant InterChange Server Express, l'écran Configuration du serveur de noms apparaît. Dans ce cas, passez à l'étape 5.

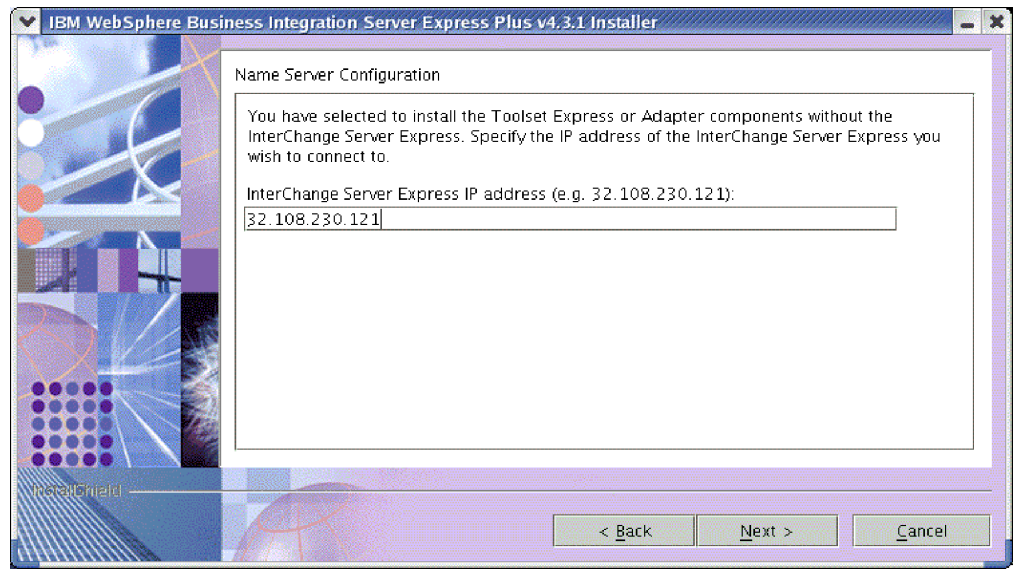

*Figure 12. Ecran Configuration du serveur de noms*

- 5. Sur l'écran Configuration du serveur de noms, entrez l'adresse IP de l'ordinateur sur lequel vous avez installé ou prévoyez d'installer le composant InterChange Server Express, puis sélectionnez **Suivant** pour lancer l'installation. Voir [«Configuration](#page-36-0) du serveur de noms» à la page 25 pour plus d'informations sur le serveur de noms.
- 6. Lorsque le processus d'installation commence, le programme d'installation vérifie que l'espace disque est suffisant pour l'installation :
	- v Si l'espace disque n'est pas suffisant, le bouton **Suivant** est désactivé, car l'installation ne peut pas être effectuée. Dans ce cas, vous devez cliquez sur **Suivant** et désélectionner certaines fonctions ou sous-fonctions ou bien libérer de l'espace sur le système de fichiers, ou encore changer d'emplacement en retournant sur l'écran Cible.

<span id="page-34-0"></span>v Si l'espace disque est suffisant, le processus d'installation et de configuration commence. Plusieurs écrans d'information s'affichent. Lorsque le processus d'installation et de configuration est terminé, l'écran Récapitulatif indique si le processus est réussi ou si des incidents se sont produit. Sélectionnez **Terminer** pour quitter l'interface d'installation.

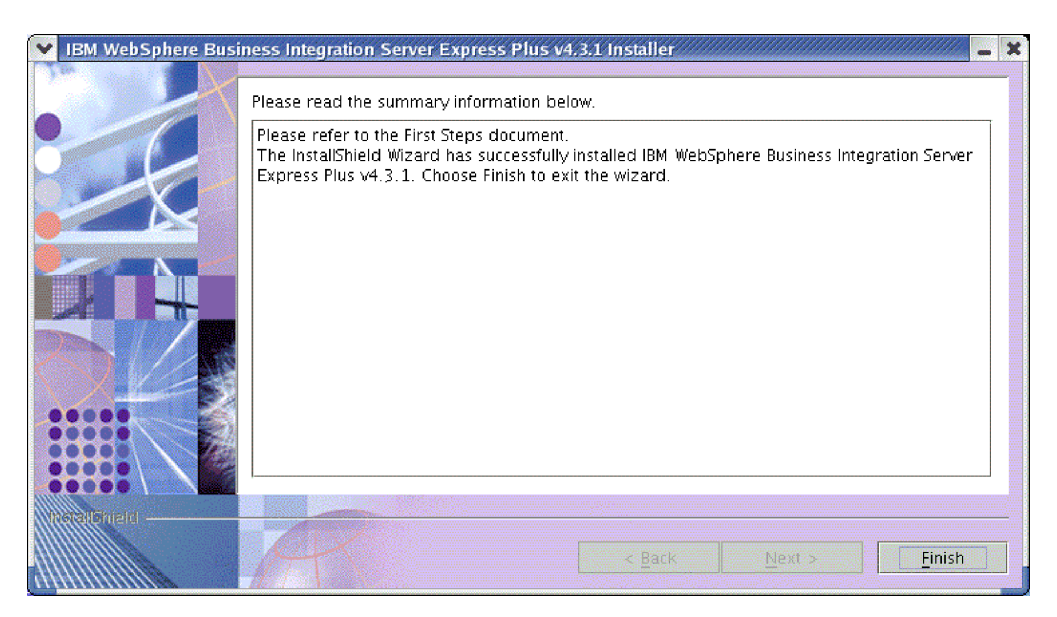

*Figure 13. Ecran Récapitulatif après installation*

Le processus d'installation a effectué les opérations suivantes :

- v Installation des composants du produit.
- v Configuration du fichier InterchangeSystem.cfg utilisé par InterChange Server Express.
- v Configuration d'un gestionnaire de files d'attente pour WebSphere MQ.
- v Ajout d'une nouvelle variable système appelée LD\_ASSUME\_KERNEL au fichier /etc/profile et attribution de la valeur 2.4.19 à cette variable.
- Configuration et enregistrement spécifiques à la plateforme.
- v Déploiement de contenu sur InterChange Server Express.

A ce stade, vous pouvez visualiser la structure de fichiers et de répertoires de votre système, comme le décrit la section [«Visualisation](#page-36-0) des fichiers et des répertoires de [WebSphere](#page-36-0) Business Integration Server Express et Express Plus» à la page 25. Le fichier journal appelé wbi server exp\_install\_log.txt, qui détaille le processus d'installation, est situé dans le répertoire *Rép\_Produit*.

# **Choix des composants WebSphere Business Integration Server Express et Express Plus à installer**

Lorsque vous installez WebSphere Business Integration Server Express et Express Plus, vous pouvez installer tous les composants du produit ou seulement une partie. Vous pouvez choisir les composants à installer sur les écrans qui apparaissent lorsque vous sélectionnez le bouton **Installation du produit** sur le volet gauche du tableau de bord, ou bien dans le fichier de réponses utilisé durant l'installation automatique.

Les composants disponibles à l'installation sont identiques sur toutes les versions de Linux prises en charge. La prise en charge des composants installés peut varier selon qu'ils sont utilisés en environnement de production ou de développement. Voir [tableau](#page-73-0) 4 à la page 62 pour obtenir la liste des composants du produit qui sont pris en charge sur chaque version de Linux en environnement de production et de développement.

Au cours de l'installation sur un système Linux, vous pouvez choisir parmi les composants suivant :

- Composant InterChange Server Express
- v Composant Toolset Express, qui inclut les sous-composants suivants :
	- Outils d'administration

Lorsque vous installez les Outils d'administration, vous obtenez les éléments suivants :

- System Monitor
- Failed Event Manager
- v Un choix d'adaptateurs parmi les suivants. Vous pouvez installer autant d'adaptateurs que vous le souhaitez. Cependant, vous pouvez en enregistrer au maximum *trois* auprès d'InterChange Server Express si vous installez WebSphere Business Integration Server Express et au maximum *cinq* si vous installez WebSphere Business Integration Server Express Plus.
	- Adapter for e-Mail
	- Adapter for iSeries
	- Adapter for JDBC
	- Adapter for JMS
	- Adapter for JText
	- Adapter for Lotus Domino
	- Adapter for SWIFT
	- Adapter for Web Services
	- Adapter for WebSphere MQ
	- Adapter for XML

#### **Remarques :**

- 1. Certains adaptateurs sont associés à des agents ODA (Object Discovery Agent) qui sont installés lorsque vous sélectionnez ces adaptateurs. Les composants ci-dessous sont également installés avec tout adaptateur sélectionné :
	- Adaptater for e-Mail
	- Data Handler for XML
	- Adapter Framework
- 2. Adapter for COM, Adapter for Exchange et Adapter for Portal Infranet 6.x sont pris en charge uniquement sur les plateformes Windows 2000 et Windows 2003. Cependant, chacun de ces adaptateurs peut être configuré en tant qu'adaptateur réparti pour communiquer avec InterChange Server Express installé sur une plateforme Linux. Pour plus d'information sur la configuration des adaptateurs répartis, voir le *Guide d'implémentation du système*.
- v Le composant Exemples, qui installe un exemple préconfiguré appelé Test système que vous pouvez exécuter pour vérifier que votre installation est correctement mise en place et fonctionne bien. Voir Chapitre 5, [«Vérification](#page-44-0) de [l'installation»,](#page-44-0) à la page 33 pour plus de détails.
<span id="page-36-0"></span>Pour plus d'informations sur les composants InterChange Server Express et Toolset Express, voir le *Guide d'administration du système* et pour plus d'informations sur un adaptateur particulier, voir le manuel associé à l'adaptateur. Toute la documentation est disponible sur le site Web suivant : [http://www.ibm.com/websphere/wbiserverexpress/infocenter](http://www.ibm.com/websphere/wbiserverexpress/infocenter/)

#### **Configuration du serveur de noms**

Si vous installez le composant Administrative Toolset Express ou des adaptateurs à un emplacement différent de celui du composant InterChange Server Express de WebSphere Business Integration Server Express ou Express Plus, le programme d'installation doit configurer un serveur de noms. Le programme d'installation vous invite alors à entrer l'adresse IP de la machine qui contient ou est destinée à contenir InterChange Server Express. Le programme d'installation obtient cette information à partir de l'adresse IP que vous entrez sur l'écran Configuration du serveur de noms durant l'installation, et il l'utilise pour la valeur de la propriété ORB\_HOST du fichier *Rép\_Produit*/bin/CWSharedEnv.sh sur la machine locale.

### **Visualisation des fichiers et des répertoires de WebSphere Business Integration Server Express et Express Plus**

Après l'installation de WebSphere Business Integration Server Express ou Express Plus, vous pouvez visualiser le système de fichiers obtenu ainsi que son contenu. Les répertoires sont placés par défaut dans le répertoire *Répertoire\_de\_base*/IBM/WebSphereServer (désigné par *Rép\_Produit* dans ce document).

**Remarque :** Les fichiers et répertoires contenus dans *Rép\_Produit* dépendent des composants sélectionnés lors de l'installation. Les fichiers et répertoires de votre installation peuvent différer des exemples ci-dessous.

| Nom du répertoire                                                                   | Contenu                                                                                                    |  |
|-------------------------------------------------------------------------------------|----------------------------------------------------------------------------------------------------|--|
| • uninstWBIServerExp<br>(WebSphere Business<br><b>Integration Server Express)</b>   | Ce répertoire contient la machine JVM (Java Virtual<br>Machine) et le fichier exécutable permettant de<br>supprimer WebSphere Business Integration Server                                                                                                  |  |
| • uninstWBIServerExpPlus<br>(WebSphere Business<br>Integration Server Express Plus) | Express ou Express Plus.                                                                                                    |  |
| _uninstZip                                                                          | Ce répertoire contient la liste de tous les fichiers<br>décompressés durant l'installation.                                                                                                    |  |
| bin                                                                                 | Ce répertoire contient les fichiers exécutables et les<br>fichiers .sh utilisés par le système.                                                                                                    |  |
| collaborations                                                                      | Ce répertoire contient les sous-répertoires qui<br>contiennent les fichiers .class et les fichiers de<br>messages pour les collaborations installées.                                                                                                    |  |
| connectors                                                                          | Ce répertoire contient des fichiers spécifiques à chaque<br>adaptateur du système. Il contient également des<br>fichiers spécifiques à chaque adaptateur qu'il peut être<br>nécessaire d'installer pour l'application prise en charge<br>par l'adaptateur. |  |
| DataHandlers                                                                        | Ce répertoire contient le fichier. jar destiné au<br>gestionnaire de données utilisé par le système.                                                                                                    |  |

*Tableau 1. Arborescence des répertoires d'une installation de WebSphere Business Integration Server Express et Express Plus sur un système Linux*

| Nom du répertoire | Contenu                                                                                                    |
|-------------------|----------------------------------------------------------------------------------------------------|
| DevelopmentKits   | Ce répertoire contient des exemples de fichiers destinés<br>à aider le développeur lors de la création de divers<br>composants système. Les exemples fournis sont<br>notamment : Server Access for EJB, Server Access for<br>J2EE Connector Architecture, des connecteurs (C++ et<br>Java) et des agents ODA (Object Discovery Agent). |
| <b>DLM</b>        | Ce répertoire contient les sous-répertoires contenant les<br>modules DLM (Dynamic Loadable Modules) ainsi que<br>des fichiers pour les mappes InterChange Server<br>Express.                                                                                                    |
| jre               | Ce répertoire contient les fichiers de l'environnement<br>d'exécution Java (IBM Java Runtime Environment ou<br>JRE).                                                                                                    |
| legal             | Ce répertoire contient les fichiers de licence.                                                                                                    |
| lib               | Ce répertoire contient les fichiers .jar du système.                                                                                                    |
| logs              | Ce répertoire contient diversfichiers journaux.                                                                                                    |
| messages          | Ce répertoire contient les fichiers de messages.                                                                                                    |
| mqseries          | Ce répertoire contient des fichiers spécifiques à<br>WebSphere MQ, notamment certains fichiers<br>exécutables.                                                                                                    |
| <b>ODA</b>        | Ce répertoire contient les fichiers .jar et .sh de chaque<br>agent ODA (Object Discovery Agent).                                                                                                    |
| repository        | Ce répertoire contient les définitions des composants du<br>système.                                                                                                    |
| Samples           | Ce répertoire contient les définitions des composants de<br>test des performances ainsi que des exemples de fichiers<br>courrier pour les collaborations.                                                                                                    |
| src               | Ce répertoire contient des exemples d'API de services<br>de relation pour les références croisées.                                                                                                    |
| templates         | Ce répertoire contient le fichier start_connName.sh                                                                                                    |
| <b>WBFEM</b>      | Ce répertoire contient les fichiers de Failed Event<br>Manager.                                                                                                    |
| <b>WBSM</b>       | Ce répertoire contient les fichiers de System Monitor.                                                                                                    |
|                   |                                                                                                    |

*Tableau 1. Arborescence des répertoires d'une installation de WebSphere Business Integration Server Express et Express Plus sur un système Linux (suite)*

### **Installation de composants supplémentaires après l'installation initiale**

Après avoir installé WebSphere Business Integration Server Express ou Express Plus, vous pouvez par la suite installer des composants supplémentaires. Pour cela, sélectionnez le bouton **Installation du produit** situé sur le volet gauche du tableau de bord. Le tableau de bord affiche des écrans à partir desquels vous pouvez sélectionner les composants pour installer, comme décrit dans [«Identification](#page-19-0) des logiciels [prérequis»](#page-19-0) à la page 8. Si vous avez déjà installé certains composants depuis un écran particulier, l'écran apparaît mais les options associées aux composants déjà installés sont désactivées.

**Important :** L'installation des composants supplémentaires doit être effectuée par le même utilisateur qui a installé le produit. Si ces tâches ne sont pas effectuées par le même utilisateur, l'accès peut être refusé.

Le tableau de bord détermine si des logiciels supplémentaires sont prérequis en fonction des nouvelles sélections, puis vous aide à les installer, ainsi qu'à installer les nouveaux composants WebSphere Business Integration Server Express ou Express Plus.

# **Désinstallation WebSphere Business Integration Server Express et Express Plus via l'interface graphique**

IBM fournit un programme de désinstallation à interface graphique qui vous permet de retirer l'ensemble de l'installation de WebSphere Business Integration Server Express ou Express Plus, ou de sélectionner des composants particuliers à retirer.

**Important :** La désinstallation du produit doit être effectuée par le même utilisateur qui l'a installé. Si ces tâches ne sont pas effectuées par le même utilisateur, l'accès peut être refusé.

Pour exécuter l'interface graphique de désinstallation, procédez comme suit :

- 1. Entrez l'une des commandes suivantes pour lancer l'interface graphique de désinstallation, selon que vous ayez installé WebSphere Business Integration Server Express ou Express Plus :
	- Rép Produit/ uninstWBIServerExp/uninstaller.bin sur les systèmes WebSphere Business Integration Server Express.
	- *Rép\_Produit*/\_uninstWBIServerExpPlus/uninstaller.bin sur les systèmes WebSphere Business Integration Server Express Plus.

L'écran d'accueil du programme de désinstallation apparaît.

2. Sur cet écran, sélectionnez **Suivant**.

L'écran de sélection des composants du programme de désinstallation apparaît. Chaque composant installé apparaît accompagné d'une case à cocher.

3. Laissez sélectionnés tous les composants que vous souhaitez retirer et cliquez sur **Suivant**.

Un écran affiche le récapitulatif avant la désinstallation.

4. Sur l'écran du récapitulatif avant désinstallation, sélectionnez **Suivant** pour confirmer vos sélections. Le programme de désinstallation retire les composants sélectionnés.

L'écran de fin de la désinstallation apparaît.

- 5. Sur l'écran de fin de la désinstallation, sélectionnez **Terminer** pour quitter l'interface de désinstallation.
- **Remarque :** Vous devrez peut-être supprimer manuellement le répertoire *Répertoire\_de\_base*/IBM/WebSphereServer.

### **Etape suivante**

Après l'installation réussie des logiciels prérequis et de WebSphere Business Integration Server Express ou Express Plus, voir Chapitre 4, [«Démarrage](#page-40-0) et [administration](#page-40-0) d'un système WebSphere Business Integration Server Express ou [Express](#page-40-0) Plus», à la page 29.

Même si vous prévoyez d'installer Adapter Capacity Pack ou Collaboration Capacity Pack pour WebSphere Business Integration Server Express Plus, voir Chapitre 4, «Démarrage et [administration](#page-40-0) d'un système WebSphere Business [Integration](#page-40-0) Server Express ou Express Plus», à la page 29 puis [Chapitre](#page-44-0) 5, «Vérification de [l'installation»,](#page-44-0) à la page 33 pour vérifier que votre système de base est installé et fonctionne correctement avant d'installer des composants supplémentaires.

# <span id="page-40-0"></span>**Chapitre 4. Démarrage et administration d'un système WebSphere Business Integration Server Express ou Express Plus**

Pour démarrer votre système, vous devez lancer le composant InterChange Server Express de WebSphere Business Integration Server Express ou Express Plus. Pour gérer efficacement le système, vous devez lancer l'outil System Manager sur une machine Windows connectée et enregistrer InterChange Server Express auprès de System Manager. System Manager est pris en charge uniquement sur les plateformes Windows 2000 et Windows XP.

Ce chapitre contient les sections suivantes :

- v «Démarrage de WebSphere Business Integration Server Express ou Express Plus»
- [«Configuration](#page-41-0) d'InterChange Server Express» à la page 30
- «Etape [suivante»](#page-43-0) à la page 32

### **Démarrage de WebSphere Business Integration Server Express ou Express Plus**

Pour lancer WebSphere Business Integration Server Express ou Express Plus, procédez comme suit :

1. Lancez le gestionnaire de file d'attente WebSphere MQ et le programme d'écoute en entrant les commandes suivantes :

/opt/mqm/bin/strmqm WebSphereICS.queue.manager /opt/mqm/bin/runmqlsr -t TCP -p 1414 -m WebSphereICS.queue.manager

- **Remarque :** Pour traiter des objets métier de taille supérieure à 4 Mo sous WebSphere MQ, vous devez modifier la valeur par défaut de la propriété relative à la **longueur maximale des messages** du gestionnaire de file d'attente, ainsi que la file d'attente et le canal à utiliser. Pour modifier ces valeurs, procédez comme suit :
	- a. Entrez les commandes suivantes :

ALTER QMGR MAXMSGL(104857600) ALTER QLOCAL(*nom\_file\_attente*) MAXMSGL(104857600) DEFINE CHANNEL(*nom\_canal*) CHLTYPE(SVRCONN) TRPTYPE(TCP) \ MAXMSGL(104857600)

- b. Arrêtez et redémarrez WebSphere MQ.
- 2. Entrez la commande suivante pour lancer InterChange Server Express et le serveur de noms persistants :

*Rép\_Produit*/bin/ics\_manager -start

Pour vérifier que le serveur fonctionne et qu'il est prêt, recherchez un message du type suivant dans le fichier InterChangeSystem.log de *Rép\_Produit* :

Le serveur InterChange "Nom\_serveur" est prêt

### <span id="page-41-0"></span>**Configuration d'InterChange Server Express**

Pour gérer efficacement InterChange Server Express, vous devez l'enregistrer auprès de System Manager et vous y connecter via celui-ci. Les sections suivantes indiquent comment effectuer ces tâches :

- «Démarrage de System Manager sur une machine Windows distante»
- v «Enregistrement d'InterChange Server Express sur System Manager»
- v «Connexion à [InterChange](#page-42-0) Server Express» à la page 31
- v «Modification du mot de passe [d'InterChange](#page-42-0) Server Express» à la page 31
- v [«Redémarrage](#page-43-0) d'InterChange Server Express» à la page 32

### **Démarrage de System Manager sur une machine Windows distante**

System Manager est l'interface graphique de InterChange Server Express et du référentiel. Il fonctionne uniquement sur les plateformes Windows 2000 et Windows XP.

Pour lancer System Manager, sur la machine Windows distante, sélectionnez **Démarrer > Programmes > IBM WebSphere Business Integration Express > Toolset Express > Administration > System Manager**.

**Remarque :** La perspective System Manager doit apparaître par défaut. Si ce n'est pas le cas, sélectionnez **Fenêtre > Ouvrir perspective > Autre** dans la barre de menu de WebSphere WorkBench, puis double-cliquez sur **System Manager** pour lancer System Manager.

### **Enregistrement d'InterChange Server Express sur System Manager**

System Manager peut gérer des instances d'InterChange Server Express. Vous devez enregistrer toute instance que vous souhaitez gérer avec System Manager. Après avoir enregistré le serveur, son nom apparaît toujours dans System Manager, jusqu'à ce qu'il soit supprimé.

Pour enregistrer une instance d'InterChange Server Express, procédez comme suit :

1. Vérifiez que le client Windows qui héberge System Manager peut accéder au serveur de noms : la propriété ORB\_HOST du fichier *Rép\_Produit*\bin\CWSharedEnv.bat indique l'adresse IP de la machine qui exécute InterChange Server Express. Si ce n'est pas le cas, définissez cette valeur en entrant la commande suivante sur une ligne de commande du client Windows :

set ORB\_HOST=*adresse\_IP*

**Remarque :** Vous pouvez également définir ORB\_HOST=*nom\_machine* puis ajouter la ligne *adresse\_IP nom\_machine* au fichier %windir%\system32\drivers\etc\hosts . Dans cet exemple, *adresse\_IP* est l'adresse IP de la machine qui héberge InterChange Server Express et *nom\_machine* est le nom de la machine qui héberge InterChange Server Express.

- <span id="page-42-0"></span>2. Vérifiez que le serveur de noms peut obtenir le nom du serveur InterChange Server sur une machine Linux. Pour cela, recherchez dans le fichier /etc/hosts de la machine Linux des entrées du type suivant : *adresse\_ip hôtelocal.domainelocal hôtelocal*
- 3. Sous System Manager, cliquez avec le bouton droit sur **Instances InterChange Server** dans le volet gauche, puis sélectionnez **Enregistrer le serveur**.
- 4. Dans la boîte de dialogue **Enregistrer le nouveau serveur**, sélectionnez par navigation ou entrez le nom du serveur InterChange Server Express.
	- **Remarque :** Cochez l'option **Serveur de test** si vous prévoyez d'utiliser le serveur dans un environnement de test. Un environnement de test intégré communique uniquement avec des serveurs enregistrés en tant que serveurs locaux.
- 5. Entrez le nom d'utilisateur et le mot de passe, puis cochez l'option **Sauvegarder l'ID utilisateur et le mot de passe**. Le nom d'utilisateur par défaut est admin et le mot de passe associé est null.
- 6. Cliquez sur **OK**.

Le nom du serveur apparaît sur le volet gauche de la fenêtre System Manager. Si ce n'est pas le cas, développez le dossier Instances InterChange Server.

### **Connexion à InterChange Server Express**

Connectez-vous à InterChange Server Express pour vérifier qu'il fonctionne. Pour vous connecter à InterChange Server Express à l'aide de System Manager, procédez comme suit :

- 1. Dans System Manager, cliquez avec le bouton droit sur le nom du serveur InterChange Server Express dans le volet gauche et sélectionnez **Connexion**.
- 2. Sélectionnez **OK** sur l'écran de confirmation de l'ID utilisateur et du mot de passe du serveur.
- **Conseil :** Si l'icône située à côté du nom du serveur InterChange Server Express dans le volet gauche de System Manager est de couleur verte, InterChange Server Express est déjà connecté à System Manager.

### **Modification du mot de passe d'InterChange Server Express**

InterChange Server Express est protégé par un mot de passe connu uniquement de l'administrateur d'InterChange Server Express. Le mot de passe par défaut du serveur est null, mais si vous souhaitez le modifier, pour des raisons de sécurité, vous pouvez le faire après la configuration du système.

Pour modifier un mot de passe InterChange Server Express, procédez comme suit :

- 1. Dans System Manager, cliquez avec le bouton droit sur le nom du serveur InterChange Server Express dans le volet gauche et sélectionnez **Modifier le mot de passe**.
- 2. Dans la boîte de dialogue qui s'ouvre, entrez le mot de passe en cours, le nouveau mot de passe, entrez à nouveau le nouveau mot de passe pour le confirmer, puis cliquez sur **OK**.

### <span id="page-43-0"></span>**Redémarrage d'InterChange Server Express**

Pour appliquer la modification du mot de passe, vous devez arrêter InterChange Server Express, puis le redémarrer en procédant de la manière suivante :

- 1. Dans System Manager, cliquez avec le bouton droit sur le nom du serveur InterChange Server Express en cours d'exécution dans le volet gauche puis sélectionnez **Arrêter**.
- 2. Dans la boîte de dialogue Arrêt du serveur, attendez que le serveur termine les travaux en cours avant de l'arrêter ou bien arrêtez-le immédiatement, sans effectuer de nettoyage.

Sélectionnez l'option d'arrêt **progressif**, puis cliquez sur **OK**.

**Remarque :** Sélectionnez **Immédiatement** uniquement si vous ne pouvez pas attendre pour arrêter le serveur.

- 3. Redémarrez InterChange Server Express en entrant la commande suivante : *Rép\_Produit*/bin/ics\_manager -start
- 4. Connectez-vous à InterChange Server Express en cliquant avec le bouton droit sur le nom correspondant dans System Manager. Dans la boîte de dialogue qui s'ouvre, entrez le nom d'utilisateur et le mot de passe du serveur et sélectionnez **OK**.

### **Etape suivante**

Votre installation de WebSphere Business Integration Server Express ou Express Plus est terminée. Procédez de l'une des façons suivantes :

- v Si vous avez installé le composant Exemples lors de l'installation de WebSphere Business Integration Server Express ou Express Plus et si vous souhaitez vérifier l'installation et le fonctionnement, voir Chapitre 5, «Vérification de [l'installation»,](#page-44-0) à la [page](#page-44-0) 33.
- v Si vous n'avez pas installé le composant Exemples lors de l'installation de WebSphere Business Integration Server Express ou Express Plus, procédez de l'une des façons suivantes :
	- S'il n'est pas nécessaire d'installer Adapter Capacity Pack ou Collaboration Capacity Pack pour l'installation de WebSphere Business Integration Server Express Plus, voir le *Guide d'implémentation du système* pour plus d'informations sur la configuration des adaptateurs que vous avez sélectionnés lors de l'installation.
	- Si vous souhaitez installer Adapter Capacity Pack, voir [Chapitre](#page-46-0) 6, [«Installation](#page-46-0) d'Adapter Capacity Pack pour WebSphere Business Integration Server [Express](#page-46-0) Plus», à la page 35.
	- Si vous souhaitez installer Collaboration Capacity Pack, voir [Chapitre](#page-52-0) 7, «Installation de [Collaboration](#page-52-0) Capacity Pack pour WebSphere Business [Integration](#page-52-0) Server Express Plus», à la page 41.
- v Si vous avez installé WebSphere Business Integration Server Express V4.3.1 et souhaitez le mettre à niveau vers Express Plus V4.3.1, voir [Chapitre](#page-64-0) 9, «Mise à niveau du [système»,](#page-64-0) à la page 53.

# <span id="page-44-0"></span>**Chapitre 5. Vérification de l'installation**

Si vous avez installé le composant Exemples lors de l'installation de WebSphere Business Integration Server Express ou Express Plus, vous disposez d'un exemple appelé Test système qui vous permet de vérifier le fonctionnement de l'installation sur votre système.

Le présent chapitre contient les sections suivantes :

- v «Consultation des instructions d'exécution de l'exemple Test système»
- v «Etape suivante»

### **Consultation des instructions d'exécution de l'exemple Test système**

Pour vérifier que votre système est installé et fonctionne correctement, exécutez l'exemple Test système. Vous trouverez les instructions d'exécution de cet exemple dans le *Guide de démarrage rapide*, accessible via le bouton **Premiers pas** du tableau de bord.

**Remarque :** Nous vous recommandons d'exécuter l'exemple Test système *avant* d'installer Adapter Capacity Pack ou Collaboration Capacity Pack.

Lorsque l'exemple est exécuté avec succès, consultez à nouveau cette section, puis la section «Etape suivante».

#### **Etape suivante**

Votre installation de WebSphere Business Integration Server Express ou Express Plus est terminée et vérifiée. Procédez de l'une des façons suivantes :

- v S'il n'est pas nécessaire d'installer Adapter Capacity Pack ou Collaboration Capacity Pack pour l'installation de WebSphere Business Integration Server Express Plus, voir *Guide d'implémentation du système* pour plus d'informations sur la configuration des adaptateurs que vous avez sélectionnés lors de l'installation.
- Si vous souhaitez installer Adapter Capacity Pack pour l'installation WebSphere Business Integration Server Express Plus, voir Chapitre 6, [«Installation](#page-46-0) d'Adapter Capacity Pack pour [WebSphere](#page-46-0) Business Integration Server Express Plus», à la [page](#page-46-0) 35.
- Si vous souhaitez installer Collaboration Capacity Pack pour l'installation WebSphere Business Integration Server Express Plus, voir [Chapitre](#page-52-0) 7, «Installation de [Collaboration](#page-52-0) Capacity Pack pour WebSphere Business [Integration](#page-52-0) Server Express Plus», à la page 41.
- v Si vous avez installé WebSphere Business Integration Server Express V4.3.1 et souhaitez le mettre à niveau vers Express Plus V4.3.1, voir [Chapitre](#page-64-0) 9, «Mise à niveau du [système»,](#page-64-0) à la page 53.

# <span id="page-46-0"></span>**Chapitre 6. Installation d'Adapter Capacity Pack pour WebSphere Business Integration Server Express Plus**

Une installation de WebSphere Business Integration Server Express Plus peut prendre en charge jusqu'à *trois* adaptateurs grâce au pack facultatif Adapter Capacity Pack (Adapter Capacity Pack ne peut pas être utilisé sur une installation de WebSphere Business Integration Server Express) Ces trois adaptateurs s'ajoutent aux cinq que vous pouvez installer lors de l'installation de WebSphere Business Integration Server Express Plus.

Le tableau de bord permet de lancer le programme d'installation ainsi que l'interface graphique associée qui va vous guider durant l'installation d'Adapter Capacity Pack. La désinstallation du produit est également effectué via une interface graphique. Vous pouvez également effectuer l'installation et la désinstallation de façon automatique.

Le présent chapitre contient les sections suivantes :

- «Installation d'Adapter Capacity Pack via l'interface graphique»
- v [«Désinstallation](#page-49-0) d' Adapter Capacity Pack via l'interface graphique» à la page 38
- «Etape [suivante»](#page-50-0) à la page 39

Voir Annexe B, «Installation et [désinstallation](#page-76-0) automatiques de WebSphere Business [Integration](#page-76-0) Server Express ou Express Plus et de Capacity Pack», à la page 65 pour connaître les procédures d'installation et de désinstallation automatiques.

### **Installation d'Adapter Capacity Pack via l'interface graphique**

Pour installer Adapter Capacity Pack, les conditions suivantes doivent être remplies :

- v WebSphere Business Integration Server Express ne doit pas être installé sur la même machine sur laquelle vous installez l'adaptateur (les adaptateurs fournis avec Adapter Capacity Pack peuvent être utilisés uniquement avec une installation de WebSphere Business Integration Server Express Plus).
- Si vous n'installez pas l'adaptateur sur la même machine qu'InterChange Server Express, WebSphere MQ 5.3.0.2 CSD06 Client doit être installé sur la machine où l'adaptateur va être installé.
- v Pour enregistrer la licence de l'adaptateur, InterChange Server Express *doit être en cours d'exécution* et, s'il est installé sur une machine distante, accessible.

L'interface d'installation associée à l'Adapter Capacity Pack permet d'installer et d'enregistrer sous InterChange Server Express jusqu'à trois adaptateurs que vous pouvez choisir dans la liste de la section «Choix de [l'adaptateur](#page-48-0) à installer» à la [page](#page-48-0) 37. Le programme d'installation permet d'installer et d'enregistrer un adaptateur à la fois (vous devez donc exécuter le programme d'installation d'Adapter Capacity Pack séparément pour chaque adaptateur à installer).

Pour appeler le tableau de bord et lancer l'interface d'installation, procédez comme suit :

1. Sélectionnez le bouton **Installation de Capacity Pack** dans la colonne de gauche du tableau de bord.

L'écran Installation de Capacity Pack qui apparaît contient deux boutons.

2. Sélectionnez **Installation d'Adapter Capacity Pack**.

L'écran de sélection de l'utilisateur apparaît.

- 3. Sur l'écran de sélection de l'utilisateur, entrez le nom de l'utilisateur qui va installer l'Adapter Capacity Pack, puis sélectionnez **Installation du produit**. La boîte de dialogue qui apparaît vous invite à insérer le CD approprié dans la machine.
- 4. Insérez le CD requis dans la machine et sélectionnez **OK** (si le tableau de bord ne détecte pas le programme d'installation, une boîte de dialogue s'affiche, dans laquelle vous devez sélectionner l'emplacement sur lequel est monté le CD). L'interface graphique s'ouvre pour installer Adapter Capacity Pack et l'écran d'accueil apparaît.
- 5. Sur l'écran d'accueil, sélectionnez **Suivant**.
	- L'écran du contrat de licence du logiciel apparaît.
- 6. Lisez le contrat de licence du logiciel et **acceptez les termes du contrat de licence** en sélectionnant le bouton radio correspondant, puis cliquez sur **Suivant**.

Le programme d'installation vérifie que les conditions requises indiquées au début de cette section sont remplies. Si elles ne sont pas remplies, vous devez annuler l'installation en sélectionnant le bouton **Annuler**. Si toutes les conditions requises sont remplies, l'écran de sélection des composants apparaît.

- **Remarque :** Si vous exécutez le programme d'installation dans une autre langue que le français, le bouton **English** apparaît sur l'écran du contrat de licence du logiciel. Sélectionnez ce bouton pour visualiser le contrat de licence en anglais. Le texte du bouton indique alors la langue utilisée pour le programme d'installation. Sélectionnez à nouveau ce bouton pour afficher le contrat de licence dans la langue utilisée pour le programme d'installation.
- 7. Sur l'écran de sélection des composants, choisissez un adaptateur dans la liste des adaptateurs disponibles en sélectionnant le bouton radio correspondant, puis cliquez sur **Suivant**. Pour plus d'informations sur les adaptateurs à sélectionner, voir «Choix de [l'adaptateur](#page-48-0) à installer» à la page 37.

L'un des écrans ci-dessous apparaît :

- Si InterChange Server Express est installé sur la machine locale, l'écran Mot de passe d'InterChange Server Express apparaît. Dans ce cas, voir l'étape [10](#page-48-0) à la [page](#page-48-0) 37.
- v Si InterChange Server Express se trouve sur une machine distante, l'écran Configuration de l'adresse IP du serveur apparaît. Dans ce cas, voir l'étape 8.
- 8. Sur l'écran Configuration de l'adresse IP du serveur, entrez l'adresse IP de l'ordinateur sur lequel vous avez installé le composant InterChange Server Express. Si InterChange Server Express est installé sous OS/400, cochez l'option **InterChange Server Express s'exécute sous OS/400**. Puis, sélectionnez **Suivant**. L'un des écrans ci-dessous apparaît :
	- v Si vous n'avez pas coché l'option **InterChange Server Express s'exécute sous OS/400**, l'écran Mot de passe d'InterChange Server Express apparaît. Dans ce cas, voir 10 à la [page](#page-48-0) 37.
	- v Si vous avez coché l'option **InterChange Server Express s'exécute sous OS/400**, l'écran Configuration du nom du serveur apparaît. Dans ce cas, voir 9 à la [page](#page-48-0) 37.
- <span id="page-48-0"></span>9. Sur l'écran Configuration du nom du serveur, procédez comme suit :
	- a. Entrez le nom de l'instance InterChange Server Express sur la machine OS/400 Le nom par défaut est QWBIDFT. Si vous avez défini un nouveau nom pour l'instance, indiquez-le.
	- b. Entrez le numéro de port de la fonction ORB. Le port par défaut est 14500. Si vous utilisez un autre port, indiquez-le.

Puis, sélectionnez **Suivant**.

L'écran Mot de passe d'InterChange Server Express apparaît.

10. Sur l'écran Mot de passe d'InterChange Server Express, entrez le mot de passe de l'utilisateur admin associé à InterChange Server Express, puis sélectionnez **Suivant**.

L'écran Récapitulatif avant installation apparaît.

11. Vérifiez sur cet écran vos choix et l'emplacement d'installation, puis cliquez sur **Suivant**.

Le programme d'installation vérifie que l'espace disque est suffisant pour l'installation. Puis l'installation est exécutée de la manière suivante :

- v Si l'espace disque n'est pas suffisant, le bouton **Suivant** est désactivé, car l'installation ne peut pas être effectuée. Dans ce cas, vous devez sélectionner **Précédent** et libérer de l'espace sur le système de fichiers.
- v Si l'espace disque est suffisant, le processus d'installation et de configuration commence. Lorsque le processus d'installation et de configuration est terminé, le programme d'installation tente de se connecter au serveur afin d'enregistrer la licence de cet adaptateur. Une boîte de dialogue vous indique si l'adaptateur est enregistré avec succès, sinon un message d'erreur vous indique que l'enregistrement a échoué ou que vous avez atteint le nombre maximal d'adaptateurs que vous pouvez enregistrer auprès d'InterChange Server Express. Cliquez sur **OK** pour quitter la boîte de dialogue. Pour plus d'informations sur la manière dont le système met à jour le fichier de licence, voir «Mise à jour du fichier de [licence»](#page-49-0) à la page [38.](#page-49-0) L'écran Récapitulatif qui apparaît après l'installation indique si le processus est réussi ou si des incidents se sont produit.
- 12. Sur l'écran Récapitulatif après l'installation, sélectionnez **Terminer** pour quitter l'interface d'installation.

#### **Choix de l'adaptateur à installer**

Lors de l'exécution du programme d'installation d'Adapter Capacity Pack, vous pouvez choisir un adaptateur parmi les suivants :

- Adapter for mySAP.com
- Adapter for Oracle Applications
- Adapter for Telcordia
- Adapter for WebSphere Commerce

#### **Remarques :**

- 1. Certains adaptateurs sont associés à des agents ODA (Object Discovery Agent), lesquels sont installés si vous sélectionnez ces adaptateurs. Les composants ci-dessous sont également installés avec tout adaptateur sélectionné :
	- Adaptater for e-Mail
	- Data Handler for XML
	- Adapter Framework
- 2. Adapter for MetaSolv Applications, Adapter for JD Edwards OneWorld, Adapter for Siebel eBusiness Applications, Adapter for i2 et Adapter for

<span id="page-49-0"></span>PeopleSoft sont pris en charge uniquement sous les plateformes Windows 2000 et Windows 2003. Cependant, chacun de ces adaptateurs peut être configuré en tant qu'adaptateur réparti pour communiquer avec InterChange Server Express installé sur une plateforme Linux. Pour plus d'information sur la configuration des adaptateurs répartis, voir le *Guide d'implémentation du système*.

Pour plus d'informations sur chaque adaptateur, consultez la documentation disponible sur le site Web suivant : [http://www.ibm.com/websphere/wbiserverexpress/infocenter](http://www.ibm.com/websphere/wbiserverexpress/infocenter/)

### **Mise à jour du fichier de licence**

Les programmes d'installation et de désinstallation d'Adapter Capacity Pack mettent à jour le fichier de licence de l'adaptateur dans InterChange Server Express de WebSphere Business Integration Server Express Plus à chaque installation ou désinstallation d'un adaptateur. Ainsi le fichier de licence est toujours à jour. InterChange Server Express permet d'enregistrer jusqu'à trois adaptateurs installés à partir d'un Adapter Capacity Pack. Ces trois adaptateurs s'ajoutent aux cinq que vous pouvez installer lors de l'installation de WebSphere Business Integration Server Express Plus.

Les programmes d'installation et de désinstallation obtiennent le mot de passe de connexion d'InterChange Server Express à partir de l'écran Mot de passe d'InterChange Server Express lors des processus d'installation et de désinstallation. A la fin des processus d'installation et de désinstallation, une boîte de dialogue vous indique si l'adaptateur est enregistré avec succès, sinon un message d'erreur vous indique que l'enregistrement a échoué ou que vous avez atteint le nombre maximal d'adaptateurs que vous pouvez enregistrer avec InterChange Server Express.

**Remarque :** Vous pouvez installer autant d'adaptateurs que vous le souhaitez. Cependant, vous pouvez enregistrer au maximum *huit* adaptateurs auprès d'InterChange Server Express. Ce total correspond aux cinq adaptateurs que vous pouvez sélectionner lors de l'installation de WebSphere Business Integration Server Express Plus *plus* les adaptateurs installés en exécutant le programme d'installation d'Adapter Capacity Pack.

### **Désinstallation d' Adapter Capacity Pack via l'interface graphique**

IBM fournit un programme de désinstallation à interface graphique qui vous permet de retirer Adapter Capacity Pack.

**Important :** Pour permettre la mise à jour du fichier de licence de l'adaptateur d'InterChange Server Express lors de la désinstallation, InterChange Server Express *doit être en cours d'exécution* durant le processus de désinstallation.

Pour exécuter l'interface graphique de désinstallation, procédez comme suit :

1. Entrez la commande suivante pour lancer l'interface de désinstallation :

*Rép\_Produit*/\_uninstAdapterCP/uninstall.bin

L'écran d'accueil du programme de désinstallation apparaît.

2. Sur cet écran, cliquez sur **Suivant**.

L'écran de sélection des composants apparaît. Les composants installés sont affichés accompagnés d'une case à cocher.

<span id="page-50-0"></span>3. Laissez sélectionnés tous les composants que vous souhaitez retirer et cliquez sur **Suivant**.

Un écran affiche le récapitulatif avant la désinstallation.

4. Sur l'écran Récapitulatif avant désinstallation, sélectionnez **Suivant**.

L'écran Mot de passe d'InterChange Server Express apparaît.

5. Sur l'écran Mot de passe d'InterChange Server Express, entrez le mot de passe de l'utilisateur admin d'InterChange Server Express, puis sélectionnez **Suivant**. Pour plus d'informations sur la manière dont le système met à jour le fichier de licence, voir «Mise à jour du fichier de [licence»](#page-49-0) à la page 38.

Une boîte de dialogue affiche un message. Son contenu est le suivant :

- v Si la licence a été mise à jour avec succès, sélectionnez **OK** pour quitter la boîte de dialogue. Le programme de désinstallation retire les composants sélectionnés et l'écran Récapitulatif après désinstallation apparaît.
- v Si la mise à jour de la licence a échoué, sélectionnez **Oui** pour poursuivre la désinstallation sans mise à niveau de la licence ou **Non** pour annuler la désinstallation. Si vous sélectionnez **Oui**, le programme de désinstallation retire les composants sélectionnés et l'écran Récapitulatif après désinstallation apparaît.
- 6. Sur l'écran Récapitulatif après désinstallation, sélectionnez **Terminer** pour quitter l'interface de désinstallation.

#### **Etape suivante**

Suivez l'une des procédures ci-dessous selon que vous souhaitiez ou non installer Collaboration Capacity Pack :

- Si vous souhaitez installer Collaboration Capacity Pack, voir [Chapitre](#page-52-0) 7, «Installation de [Collaboration](#page-52-0) Capacity Pack pour WebSphere Business [Integration](#page-52-0) Server Express Plus», à la page 41.
- v Si vous n'installez pas Collaboration Capacity Pack, voir le *Guide d'implémentation du système* pour plus d'informations sur la configuration des adaptateurs que vous avez choisis lors de l'installation de WebSphere Business Integration Server Express Plus et d'Adapter Capacity Pack.

# <span id="page-52-0"></span>**Chapitre 7. Installation de Collaboration Capacity Pack pour WebSphere Business Integration Server Express Plus**

L'installation d'un Collaboration Capacity Pack vous permet d'utiliser *un* groupe de collaborations avec une installation de WebSphere Business Integration Server Express Plus (vous ne pouvez pas utiliser Collaboration Capacity Pack sur une installation de WebSphere Business Integration Server Express). Un seul pack Collaboration Capacity Pack peut être installé pour une installation de WebSphere Business Integration Server Express Plus.

Le tableau de bord permet de lancer le programme d'installation ainsi que l'interface graphique associée qui va vous guider durant l'installation de Collaboration Capacity Pack. La désinstallation du produit est également effectué via une interface graphique. Vous pouvez également effectuer l'installation et la désinstallation de façon automatique.

Le présent chapitre contient les sections suivantes :

- «Installation de Collaboration Capacity Pack via l'interface graphique»
- v [«Désinstallation](#page-55-0) de Collaboration Capacity Pack à l'aide de l'interface [graphique»](#page-55-0) à la page 44
- «Etape [suivante»](#page-55-0) à la page 44

Voir Annexe B, «Installation et [désinstallation](#page-76-0) automatiques de WebSphere Business [Integration](#page-76-0) Server Express ou Express Plus et de Capacity Pack», à la page 65 pour connaître les procédures d'installation et de désinstallation automatiques.

### **Installation de Collaboration Capacity Pack via l'interface graphique**

Pour installer Collaboration Capacity Pack, les conditions suivantes doivent être remplies :

- v WebSphere Business Integration Server Express Plus doit être installé sur la machine sur laquelle vous installez Collaboration Capacity Pack (Collaboration Capacity Pack ne peut pas être installé avec WebSphere Business Integration Server Express).
- Collaboration Capacity Pack doit être installé sur la même machine où est installé le composant InterChange Server Express.
- Aucun pack Collaboration Capacity Pack ne doit être déjà installé sur la machine.
- v Le composant InterChange Server Express ne doit *pas* être en cours d'exécution.

L'interface d'installation de Collaboration Capacity Pack installe le groupe de collaborations sélectionné et déploie le contenu installé sur InterChange Server Express.

Pour appeler le tableau de bord et lancer l'interface d'installation, procédez comme  $s$ uit  $\cdot$ 

- 1. Sélectionnez le bouton **Installation de Capacity Pack** sur le tableau de bord. L'écran Installation de Capacity Pack qui apparaît contient deux boutons.
- 2. Sélectionnez **Installation de Collaboration Capacity Pack**. La boîte de dialogue qui apparaît vous invite à insérer le CD approprié dans la machine.
- 3. Insérez le CD requis dans la machine et sélectionnez **OK** (si le tableau de bord ne détecte pas le programme d'installation, une boîte de dialogue s'affiche, dans laquelle vous devez sélectionner l'emplacement sur lequel est monté le CD). L'interface graphique s'ouvre pour installer Collaboration Capacity Pack. Le tableau de bord vérifie d'abord que le composant InterChange Server Express de WebSphere Business Integration Server Express Plus est installé sur la machine locale. Ensuite :
	- Si le composant InterChange Server Express n'est pas installé sur la machine locale, une boîte de dialogue vous signale que l'installation peut échouer. Sélectionnez **Annuler** pour annuler l'installation ou **Installer** pour continuer l'installation. Si vous choisissez de poursuivre l'installation, l'écran d'accueil s'affiche.
	- v Si le composant InterChange Server Express est installé sur la machine locale, l'écran d'accueil apparaît.
- 4. Sur l'écran d'accueil, sélectionnez **Suivant**.
	- L'écran du contrat de licence du logiciel apparaît.
- 5. Lisez le contrat de licence du logiciel et **acceptez les termes du contrat de licence** en sélectionnant le bouton radio correspondant, puis cliquez sur **Suivant**.

Le programme d'installation vérifie que les conditions requises indiquées au début de cette section sont remplies. Si elles ne sont pas remplies, vous devez annuler l'installation en sélectionnant le bouton **Annuler**. Si toutes les conditions requises sont remplies, l'écran de sélection des composants apparaît.

- **Remarque :** Si vous exécutez le programme d'installation dans une autre langue que le français, le bouton **English** apparaît sur l'écran du contrat de licence du logiciel. Sélectionnez ce bouton pour visualiser le contrat de licence en anglais. Le texte du bouton indique alors la langue utilisée pour le programme d'installation. Sélectionnez à nouveau ce bouton pour afficher le contrat de licence dans la langue utilisée pour le programme d'installation.
- 6. Sur l'écran de sélection des composants, choisissez un groupe de collaborations dans la liste proposée en sélectionnant le bouton radio correspondant, puis cliquez sur **Suivant**. Pour plus d'informations sur les groupes de collaborations que vous sélectionnez sur cet écran, voir «Choix du groupe de [collaborations](#page-54-0) à [installer»](#page-54-0) à la page 43.

L'écran Récapitulatif avant installation apparaît.

7. Vérifiez sur cet écran vos choix et l'emplacement d'installation, puis cliquez sur **Suivant**.

Le programme d'installation vérifie que l'espace disque est suffisant pour l'installation. Puis l'installation est exécutée de la manière suivante :

- v Si l'espace disque n'est pas suffisant, le bouton **Suivant** est désactivé, car l'installation ne peut pas être effectuée. Dans ce cas, vous devez sélectionner **Précédent** et libérer de l'espace sur le système de fichiers.
- v Si l'espace disque est suffisant, le processus d'installation et de configuration commence. Lorsque le processus d'installation et de configuration est terminé, l'écran Récapitulatif indique si le processus est réussi ou si des incidents se sont produit.
- 8. Sur l'écran Récapitulatif après l'installation, sélectionnez **Terminer** pour quitter l'interface d'installation.

### <span id="page-54-0"></span>**Choix du groupe de collaborations à installer**

L'installation de Collaboration Capacity Pack vous permet de choisir un groupe de collaborations parmi les suivants :

- Collaborations for Customer Relationship Management V1.0
- v Collaborations for Financials and Human Resources V1.0
- Collaborations for Order Management V1.0
- Collaborations for Procurement V1.0

Chaque groupe de collaborations est constitué de plusieurs collaborations distinctes :

- v Collaborations for Customer Relationship Management V1.0
	- Collaboration for Contact Manager
	- Collaboration for Contract Sync
	- Collaboration for Customer Manager
	- Collaboration for Customer Credit Manager
	- Collaboration for Installed Product
	- Collaboration for Billing Inquiry
	- Collaboration for Vendor Manager
- v Collaborations for Financials and Human Resources V1.0
	- Collaboration for AR Invoice Sync
	- Collaboration for Department Manager
	- Collaboration for Employee Manager
	- Collaboration for GL Movement
	- Collaboration for Invoice Generation
- Collaborations for Order Management V1.0
	- Collaboration for ATP To Sales Order
	- Collaboration for Available To Promise
	- Collaboration for Item Manager
	- Collaboration for Price List Manager
	- Collaboration for Sales Order Processing
	- Collaboration for Order Billing Status
	- Collaboration for Order Delivery Status
	- Collaboration for Order Status
	- Collaboration for Return Billing Status
	- Collaboration for Return Delivery Status
	- Collaboration for Return Status
	- Collaboration for Contact Manager
	- Collaboration for Customer Manager
	- Collaboration for Trading Partner Order Management
- Collaborations for Procurement V1.0
	- Collaboration for Inventory Level Manager
	- Collaboration for Inventory Movement
	- Collaboration for BOM Manager
	- Collaboration for Purchasing
	- Collaboration for Vendor Manager

Le programme d'installation installe tous les fichiers associés au groupe de collaborations, notamment un ensemble d'objets métier génériques utilisé par toutes les collaborations. Vous pouvez télécharger, installer et afficher la documentation relative à des collaborations particulières sur le site suivant : [http://www.ibm.com/websphere/wbiserverexpress/infocenter](http://www.ibm.com/websphere/wbiserverexpress/infocenter/)

# <span id="page-55-0"></span>**Désinstallation de Collaboration Capacity Pack à l'aide de l'interface graphique**

IBM fournit un programme de désinstallation à interface graphique qui vous permet de retirer Collaboration Capacity Pack. Pour exécuter l'interface graphique de désinstallation, procédez comme suit :

1. Entrez la commande suivante pour lancer l'interface de désinstallation : *Rép\_Produit*/\_uninstCollabCP/uninstall.bin

L'écran d'accueil du programme de désinstallation apparaît.

- 2. Sur cet écran, sélectionnez **Suivant**. Un écran affiche le récapitulatif avant la désinstallation.
- 3. Sur l'écran Récapitulatif avant désinstallation, sélectionnez **Suivant**. Le programme de désinstallation retire les composants sélectionnés. L'écran Récapitulatif après désinstallation apparaît.
- 4. Sur l'écran Récapitulatif après désinstallation, sélectionnez **Terminer** pour quitter l'interface de désinstallation.

### **Etape suivante**

Lorsque vous avez installé avec succès Collaboration Capacity Pack pour l'installation de WebSphere Business Integration Server Express Plus, voir *Guide d'implémentation du système* pour plus d'informations sur les sujets suivants :

- v Configuration des adaptateurs que vous avez choisis lors de l'installation de WebSphere Business Integration Server Express Plus ou d'Adapter Capacity Pack.
- Configuration des objets de collaboration, objets métier ou mappes.
- Déploiement des objets sur le référentiel.

# **Chapitre 8. Configuration manuelle de System Monitor et de Failed Event Manager**

L'outil System Monitor permet de surveiller un système WebSphere Business Integration Server Express ou Express Plus via le réseau Web. Il vous permet de configurer le mode de visualisation des données et d'afficher des données d'historique ainsi que les données en cours.

L'outil Failed Event Manager permet de gérer les événements en échec sur un système WebSphere Business Integration Server Express ou Express Plus via le réseau Web ainsi que (sur des systèmes utilisant Tomcat 4.1.24 uniquement) de configurer l'accès aux événements en échec, au moyen de rôles (pour créer des rôles personnalisés, vous devez installer l'outil WebSphere Studio Site Developer : pour plus d'informations, voir [«Installation](#page-62-0) de l'outil WebSphere Studio Site [Developer»](#page-62-0) à la page 51). Pour plus d'informations sur la configuration de la sécurité avec Failed Event Manager, voir le *Guide d'administration du système*.

- **Important :** Suivez les instructions de ce chapitre uniquement si vous envisagez d'utiliser les composants System Monitor et Failed Event Manager de Toolset Express et dans les cas suivants :
	- Vous utilisez WebSphere Application Server version 5.0.2 ou 5.1 ou WebSphere Application Server Express 5.0.2 ou 5.1 comme serveur d'applications Web mais vous ne l'avez pas installé avant d'installer WebSphere Business Integration Server Express ou Express Plus. Dans ce cas, voir [«Configuration](#page-57-0) de System Monitor et Failed Event Manager en vue d'utiliser WebSphere [Application](#page-57-0) Server ou WebSphere [Application](#page-57-0) Server Express» à la page 46.
	- Vous utilisez Tomcat 4.1.24 et 4.1.27 comme serveur d'applications Web. Dans ce cas, voir [«Configuration](#page-60-0) de System Monitor et de Failed Event Manager afin [d'utiliser](#page-60-0) Tomcat» à la page 49.

Il n'est *pas* nécessaire de suivre les instructions de ce chapitre si une version prise en charge de WebSphere Application Server ou WebSphere Application Server Express était présente sur votre système avant d'installer le composant Administrative Toolset Express de WebSphere Business Integration Server Express ou Express Plus. Dans ce cas, System Monitor et Failed Event Monitor ont été automatiquement installés et configurés pour fonctionner avec WebSphere Application Server ou WebSphere Application Server Express par le programme d'installation de WebSphere Business Integration Server Express ou Express Plus.

La configuration automatique suppose qu'aucun serveur Web n'est installé (tel qu'IBM HTTP Server). Le serveur d'applications créé est appelé ICSMonitor. System Monitor et Failed Event Manager sont configurés pour utiliser le numéro de port par défaut 7089. Depuis un navigateur Web d'une machine Windows distante, vous pouvez accéder à System Monitor via l'URL http://nomhôte:7089/ICSMonitor et Failed Event Manager via l'URL http://nomhôte:7089/FailedEvents <span id="page-57-0"></span>Le présent chapitre comporte les sections suivantes :

- v «Configuration de System Monitor et Failed Event Manager en vue d'utiliser WebSphere Application Server ou WebSphere Application Server Express»
- v [«Configuration](#page-60-0) de System Monitor et de Failed Event Manager afin d'utiliser [Tomcat»](#page-60-0) à la page 49
- v [«Installation](#page-62-0) de l'outil WebSphere Studio Site Developer» à la page 51
- «Etape [suivante»](#page-62-0) à la page 51

# **Configuration de System Monitor et Failed Event Manager en vue d'utiliser WebSphere Application Server ou WebSphere Application Server Express**

Cette section indique comment configurer System Monitor et Failed Event Manager de façon à pouvoir utiliser WebSphere Application Server ou WebSphere Application Server Express. Pour connaître les instructions relatives à l'utilisation de Tomcat, voir [«Configuration](#page-60-0) de System Monitor et de Failed Event Manager afin [d'utiliser](#page-60-0) Tomcat» à la page 49.

Pour configurer System Monitor et Failed Event Manager de façon à utiliser WebSphere Application Server ou WebSphere Application Server Express, vous devez exécuter un script fourni avec WebSphere Business Integration Server Express et Express Plus. Le script CWDashboard.sh se trouve dans le répertoire *Rép\_Produit*/bin (où *Rép\_Produit* représente le répertoire *Répertoire\_de\_base*/IBM/WebSphereServer par défaut). Vous pouvez exécuter ce script pour configurer les outils à utiliser avec ou sans serveur Web, tel qu'IBM HTTP Web Server.

Avant de poursuivre, assurez-vous d'avoir installé WebSphere Application Server ou WebSphere Application Server Express versions 5.0.2 ou 5.1 (vous pouvez installer WebSphere Application Server Express v5.1 depuis le tableau de bord de WebSphere Business Integration Server Express ou Express Plus). Passez ensuite à l'une des sections suivantes, selon que vous souhaitiez ou non utiliser un serveur Web sur votre installation :

- v «Configuration de System Monitor et Failed Event Manager lors de l'utilisation d'un serveur Web»
- v [«Configuration](#page-59-0) de System Monitor et Failed Event Manager en l'absence de [serveur](#page-59-0) Web» à la page 48

### **Configuration de System Monitor et Failed Event Manager lors de l'utilisation d'un serveur Web**

WebSphere Application Server est fourni avec un serveur Web, mais WebSphere Application Server Express non. Si vous utilisez WebSphere Application Server Express et souhaitez utiliser un serveur Web, vous devez installer IBM HTTP Server (disponible gratuitement sur le site Web IBM) et le plug-in de serveur Web pour WebSphere Application Server Express. Voir la documentation WebSphere Application Server Express pour plus d'informations.

Pour configurer System Monitor et Failed Event Manager de façon à utiliser un serveur Web, procédez comme suit :

- 1. Exécutez CWDashboard.sh avec les paramètres suivants :
	- Chemin de l'installation de WebSphere Application Server ou WebSphere Application Server Express, par exemple, /opt/IBM/WebSphere/Express502/AppServer
	- Nom d'hôte qualifié complet de la machine sur laquelle vous effectuez l'installation, par exemple, nomhôte.ibm.com
	- v Répertoire d'installation de WebSphere Business Integration Server Express ou Express Plus, par exemple, *Répertoire\_de\_base*/IBM/WebSphereServer
	- v Chemin du répertoire java de l'installation DB2, par exemple, *Rép\_installation\_DB2*/java
	- v y (pour yes, présence d'un serveur HTTP)

Voici un exemple de commande :

```
Répertoire_de_base/IBM/WebSphereServer/CWDashboard.sh \
"opt/IBM/WebSphere/Express502/AppServer" \
nomhôte.ibm.com "Répertoire_de_base/IBM/WebSphere/Server" \
"Rép_Installation_DB2/java" y
```
- **Important :** Dans certaines étapes de cette procédure, des retours à la ligne séparent les différentes parties d'une commande. Ces retours à la ligne ont été insérés dans la mise en page de ce document. Lors de la saisie de ces commandes, insérez un espace à la place des retours à la ligne.
- 2. Sur la console d'administration WebSphere (accessible à partir d'un navigateur Web sur une machine distante Windows), développez **Environnement** dans la sous-fenêtre de navigation de gauche, sélectionnez l'option de **mise à jour du plug-in du serveur Web**, puis cliquez sur **OK**.
- 3. Si ICSMonitor Application Server est en cours d'exécution, arrêtez-le : /opt/IBM/WebSphere/Express502/AppServer/bin/stopServer.sh ICSMonitor
- 4. Exécutez la commande suivante :
	- . /home/db2inst1/sqllib/db2profile
- 5. Lancez ICSMonitor Application Server : /opt/IBM/WebSphere/Express502/AppServer/bin/startServer.sh ICSMonitor
- 6. Pour accéder à System Monitor, entrez l'URL : http://*nomhôte*/ICSMonitor

où *nomhôte* est le nom de l'ordinateur sur lequel WebSphere Application Server ou WebSphere Application Server Express est installé.

7. Pour accéder à Failed Event Manager, entrez l'URL :

http://*nomhôte*/FailedEvents

où *nomhôte* est le nom de l'ordinateur sur lequel WebSphere Application Server ou WebSphere Application Server Express est installé.

### <span id="page-59-0"></span>**Configuration de System Monitor et Failed Event Manager en l'absence de serveur Web**

Si vous n'utilisez pas de serveur Web sur votre installation, vous devez configurer System Monitor et Failed Event Manager de façon à utiliser un numéro de port différent. Procédez comme suit :

- 1. Exécutez *Rép\_Produit*/bin/CWDashboard.sh avec les paramètres suivants :
	- v Le chemin de l'installation de WebSphere Application Server ou WebSphere Application Server Express, par exemple, /opt/IBM/WebSphere/Express502/AppServer
	- Le nom d'hôte qualifié complet de la machine sur laquelle vous effectuez l'installation, par exemple, nomhôte.ibm.com
	- v Le répertoire d'installation de WebSphere Business Integration Server Express ou Express Plus, par exemple, *Répertoire\_de\_base*/IBM/WebSphereServer
	- v Le chemin du répertoire java de l'installation DB2, par exemple, *Rép\_installation\_DB2*/java
	- n (non, pas de serveur HTTP)
	- Nouveau numéro de port, par exemple 7089
	- v Nouveau numéro de port SSL (par défaut 7043)

Voici un exemple de commande :

```
Répertoire_de_base/IBM/WebSphereServer/CWDashboard.sh \
"/opt/IBM/WebSphere/Express502/AppServer" \
nomhôte.ibm.com "Répertoire_de_base/IBM/WebSphereServer \
"Rép_installation_DB2/java" n 7089 7043
```
- **Important :** Dans certaines étapes de cette procédure, des retours à la ligne séparent les différentes parties d'une commande. Ces retours à la ligne ont été insérés dans la mise en page de ce document. Lors de la saisie de ces commandes, insérez un espace à la place des retours à la ligne.
- 2. Si ICSMonitor Application Server est en cours d'exécution, arrêtez-le : /opt/IBM/WebSphere/Express502/AppServer/bin/stopServer.sh ICSMonitor
- 3. Exécutez la commande suivante :
	- . /home/db2inst1/sqllib/db2profile
- 4. Lancez ICSMonitor Application Server :
- /opt/IBM/WebSphere/Express502/AppServer/bin/startServer.sh ICSMonitor
- 5. Pour accéder à System Monitor, entrez l'URL : http://*nomhôte*:*numport*/ICSMonitor

où *nomhôte* est le nom de l'ordinateur sur lequel WebSphere Application Server ou WebSphere Application Server Express est installé.

6. Pour accéder à Failed Event Manager, entrez l'URL :

http://*nomhôte*:*numport*/FailedEvents

où *nomhôte* est le nom de l'ordinateur sur lequel WebSphere Application Server ou WebSphere Application Server Express est installé.

# <span id="page-60-0"></span>**Configuration de System Monitor et de Failed Event Manager afin d'utiliser Tomcat**

Cette section décrit la manière de configurer System Monitor et Failed Event Manager de façon à pouvoir utiliser Tomcat. Pour obtenir des instructions sur l'utilisation de WebSphere Application Server ou WebSphere Application Server Express en tant que serveur d'applications Web au lieu de Tomcat, voir [«Configuration](#page-57-0) de System Monitor et Failed Event Manager en vue d'utiliser WebSphere [Application](#page-57-0) Server ou WebSphere Application Server Express» à la [page](#page-57-0) 46. Avant de poursuivre, vérifiez que Tomcat version 4.1.24 ou 4.1.27 est installé sur votre système.

**Remarque :** Tomcat 4.1.24 et 4.1.27 ne sont pas pris en charge dans les environnements de langue à jeu de caractères double octet.

### **Configuration de System Monitor en vue d'utiliser Tomcat**

Pour configurer System Monitor en vue d'utiliser Tomcat, procédez comme suit :

- 1. Créez le répertoire ICSMonitor sous *Accueil\_Tomcat*/webapps (où *Accueil\_Tomcat* est le chemin d'installation de Tomcat dans votre environnement).
- 2. Extrayez le contenu du fichier d'archive Web dans le répertoire ICSMonitor.
	- **Remarque :** Si vous avez utilisé le programme d'installation de WebSphere Business Integration Server Express ou Express Plus pour installer le produit, le fichier CWDashboard.war est situé dans le répertoire *Rép\_Produit*/WBSM.
- 3. Copiez le fichier xerces.jar depuis *Accueil\_Tomcat*/webapps/ICSMonitor/WEB-INF/lib vers *Accueil\_Tomcat*/common/lib.
- 4. Renommez le fichier xercesImpl.jar, placé dans le répertoire *Accueil\_Tomcat*/common/endorsed , en xercesImpl.jar.old.
- 5. Modifiez le fichier setclasspath.sh, situé dans le répertoire *Accueil\_Tomcat*/bin, de la manière suivante :
	- a. Définissez la propriété JAVA\_OPTS comme suit :

-DDASHBOARD\_URL=http://Nomhôte[:NumPort]/ICSMonitor -DDASHBOARD\_HOME=*Accueil\_Tomcat*/webapps/ICSMonitor -DORBNamingProvider=CosNaming -Dorg.omg.CORBA.ORBClass=com.ibm.CORBA.iiop.ORB -Dorg.omg.CORBA.ORBInitialPort=ORB\_PORT -Dorg.omg.CORBA.ORBInitialHost=ORB\_HOST

- -Dcom.ibm.CORBA.Debug.Output=stdout
- **Important :** Les lignes commençant par le caractère -D sont indiquées ici sur des lignes distinctes pour une question de mise en page. Insérez des espaces, et non des retours à la ligne entre les lignes commençant par -D.
- b. Ajoutez le chemin d'accès au fichier db2java.zip dans le chemin de classes de setclasspath.sh . Le fichier db2java.zip est situé, par défaut, dans le répertoire *Rép\_installation\_DB2*/java.
- 6. (Facultatif) Modifiez le numéro de port dans le fichier *Accueil\_Tomcat*/conf/server.xml.

Le numéro de port par défaut est 8080.

- 7. Exécutez la commande suivante :
	- . /home/db2inst1/sqllib/db2profile

8. Lancez Tomcat, de la manière suivante : *Accueil\_Tomcat*/bin/startup.sh

### **Configuration de Failed Event en vue d'utiliser Tomcat**

Pour configurer Failed Event en vue d'utiliser Tomcat, procédez comme suit :

- 1. Créez le répertoire FailedEvents sous *Accueil\_Tomcat*/webapps (où *Accueil\_Tomcat* est le chemin d'installation de Tomcat dans votre environnement).
- 2. Extrayez le contenu du fichier d'archive Web dans le répertoire FailedEvents.

**Remarque :** Le fichier FailedEvents.war est placé dans le répertoire *Rép\_Produit*/WBFEM/Tomcat.

- 3. Copiez le fichier xerces.jar depuis *Accueil\_Tomcat*/webapps/FailedEvents/WEB-INF/lib vers *Accueil\_Tomcat*/common/lib .
- 4. Renommez le fichier xercesImpl.jar, placé dans le répertoire *Accueil\_Tomcat*/common/endorsed , en xercesImpl.jar.old .
- 5. Modifiez le fichier setclasspath.sh, situé dans le répertoire *Accueil\_Tomcat*/bin, de la manière suivante :
	- a. Définissez la propriété JAVA\_OPTS comme suit :

```
-DFEM_HOME=Accueil_Tomcat/webapps/FailedEvents
-DORBNamingProvider=CosNaming
-Dorg.omg.CORBA.ORBClass=com.ibm.CORBA.iiop.ORB
-Dorg.omg.CORBA.ORBInitialPort=ORB_PORT
-Dorg.omg.CORBA.ORBInitialHost=ORB_HOST
-Dcom.ibm.CORBA.Debug.Output=stdout
```
- **Important :** Les lignes commençant par le caractère -D sont indiquées ici sur des lignes distinctes pour une question de mise en page. Insérez des espaces, et non des retours à la ligne entre les lignes commençant par -D.
- b. Ajoutez le chemin d'accès au fichier db2java.zip dans le chemin de classes de setclasspath.sh. Le fichier db2java.zip est situé, par défaut, dans le répertoire *Rép\_installation\_DB2*/java .
- 6. (Facultatif) Modifiez le numéro de port dans le fichier *Accueil\_Tomcat*/conf/server.xml.

Le numéro de port par défaut est 8080.

- 7. Exécutez la commande suivante :
	- . /home/db2inst1/sqllib/db2profile
- 8. Lancez Tomcat, de la manière suivante : *Accueil\_Tomcat*/bin/startup.sh

Par défaut, la sécurité est activée dans la version Tomcat 4.1.24 de Failed Event Manager. Un utilisateur ayant le rôle d'Administrateur doit être créé dans le fichier *Accueil\_Tomcat*/conf/server.xml afin que l'administrateur ait les droits d'accès complets à l'application. Pour plus d'informations sur la création des rôles et l'utilisation de la sécurité dans Failed Event Manager, voir le *Guide d'administration du système*.

### <span id="page-62-0"></span>**Installation de l'outil WebSphere Studio Site Developer**

Pour utiliser toutes les fonctionnalités de Failed Event Manager, WebSphere Studio Site Developer est requis.

Pour installer l'outil WebSphere Studio Site Developer, procédez comme suit :

- 1. Insérez le CD contenant les *Composants de WebSphere Application Server Express V5.1 (disque 1)* dans votre machine.
- 2. Lancez le tableau de bord de WebSphere Application Server en entrant la commande suivante :

mount /dev/cdrom *point\_montage point\_montage*/IBMWASExp5.1/launchpad.sh

3. Sélectionnez **Installation** pour lancer le programme d'installation.

L'écran d'accueil apparaît.

4. Sur l'écran d'accueil, sélectionnez **Suivant** pour installer WebSphere Application Server - Express V5.1.

L'écran du contrat de licence du logiciel apparaît.

5. Sur l'écran du contrat de licence du logiciel, **acceptez les termes du contrat de licence** en sélectionnant le bouton radio correspondant, puis cliquez sur **Suivant**.

L'écran d'installation apparaît.

6. Sur l'écran d'installation, sélectionnez le bouton radio de l'option **Personnalisée**, puis cliquez sur **Suivant**.

L'écran de sélection des composants apparaît.

- **Remarque :** Par défaut, le programme d'installation sélectionne l'installation **Standard**. Cependant, pour sélectionner WebSphere Studio Site Developer sur l'écran des composants, choisissez l'installation **Personnalisée**.
- 7. Sur l'écran de sélection des composants, sous Installation du produit > Outils de développement, cochez l'option **WebSphere Studio Site Developer 5.1.1 (environnement de test 5.1)** puis cliquez sur **Suivant**.

L'écran Cible apparaît.

8. Sur l'écran Cible, remplacez l'emplacement d'installation par défaut par /opt/IBM/WebSphere/Express51. L'installation commence.

**Remarque :** L'emplacement par défaut est /opt/IBM/WebSphere/AppServer.

- 9. Le programme d'installation vous invite alors à insérer le CD contenant les *Composants de WebSphere Application Server Express V5.1 (disque 2)*. Insérez ce CD puis sélectionnez **OK**. L'installation est effectuée et l'écran de fin d'installation apparaît.
- 10. Sur l'écran qui apparaît après l'installation, sélectionnez **Terminer** pour quitter l'interface graphique.

#### **Etape suivante**

Si vous avez correctement installé les produits prérequis pour votre système, WebSphere Business Integration Server Express ou Express Plus, et si vous avez configuré System Monitor et Failed Event Manager, voir Chapitre 4, [«Démarrage](#page-40-0) et [administration](#page-40-0) d'un système WebSphere Business Integration Server Express ou [Express](#page-40-0) Plus», à la page 29 pour lancer le système WebSphere Business Integration Server Express ou Express Plus.

# <span id="page-64-0"></span>**Chapitre 9. Mise à niveau du système**

Ce chapitre décrit les procédures générales de mise à niveau de WebSphere Business Integration Server Express v4.3.1 vers Express Plus v4.3.1. Il contient les sections suivantes :

- «Configuration requise du système»
- [«Préparation](#page-65-0) du système existant» à la page 54
- v «Mise à niveau de [WebSphere](#page-67-0) Business Integration Server Express v4.3.1 vers [Express](#page-67-0) Plus v4.3.1» à la page 56
- [«Démarrage](#page-70-0) de la nouvelle version mise à niveau» à la page 59
- v [«Validation](#page-70-0) de la mise à niveau» à la page 59
- v «Test de la version mise à [niveau»](#page-71-0) à la page 60
- [«Sauvegarde](#page-71-0) de la version mise à niveau» à la page 60
- «Etape [suivante»](#page-71-0) à la page 60

### **Configuration requise du système**

Lors de la procédure de mise à niveau, vous ne pouvez pas désélectionner les composants déjà installés (ceux-ci sont présélectionnés pour la mise à niveau). Au cours du processus de mise à niveau, vous pouvez sélectionner des composants supplémentaires à installer. L'exécution de la mise à niveau suppose le respect des conditions suivantes :

- v WebSphere Business Integration Server Express V4.3.1 est déjà installé sur votre machine et vous installez maintenant WebSphere Business Integration Server Express Plus V4.3.1
- Les composants seront installés sur une machine fonctionnant sous le système d'exploitation Linux dans un environnement de production. Voir le [tableau](#page-73-0) 4 à la [page](#page-73-0) 62 pour connaître la liste des composants du produit pris en charge sur chaque version de Linux dans un environnement de production. Aucune version Linux ne prend en charge les composants dans un environnement de développement.
- v Vous allez effectuer la mise à niveau dans un environnement de développement, puis supprimer la mise à niveau de votre environnement de production après la réalisation des tests système.
- v Vous disposez de tous les logiciels nécessaires. Pour connaître la liste des logiciels requis, voir la section «Vérification de la [configuration](#page-72-0) logicielle» à la [page](#page-72-0) 61.
- v Vous allez effectuer la mise à niveau du composant InterChange Server Express ainsi que de Toolset Express, de l'adaptateur et du composant Exemples s'ils se trouvent sur des machines distinctes. Vous effectuerez ces tâches en exécutant les programmes d'installation correspondants aux plateformes des différentes machines.
- v Vous avez consulté et comprenez les informations du Chapitre 2, [«Démarrage](#page-14-0) et arrêt du tableau de bord et [visualisation](#page-14-0) du Guide de démarrage rapide», à la [page](#page-14-0) 3.

### <span id="page-65-0"></span>**Préparation du système existant**

Avant de mettre à niveau un système, vous devez effectuer la procédure suivante :

- «Mise au repos du système»
- «Sauvegarde du système»
- «Arrêt du [système»](#page-67-0) à la page 56

### **Mise au repos du système**

Avant de mettre à niveau le système, assurez-vous qu'il se trouve au repos. Cela signifie que tous les événements en cours sont terminés et que toutes les transactions en attente de validation sont résolues avant la sauvegarde de l'environnement et l'exécution de la procédure de mise à niveau.

La procédure suivante indique comment mettre le système au repos :

- 1. Soumettez à nouveau les événements en échec ou supprimez-les (cette étape est facultative).
- 2. Arrêtez l'interrogation effectuée par les connecteurs sur les tables d'événements en attribuant la valeur No à la propriété PollFrequency du connecteur, puis redémarrez le connecteur.
- 3. Attendez l'exécution de tous les événements du système, notamment ceux en cours. Toutes les transactions en attente de validation doivent être résolues.
- 4. Videz les files d'attente en supprimant tous les anciens événements.
	- **Remarque :** Effectuez l'étape 4 uniquement si vous ne traitez pas vos événements en échec et choisissez de soumettre à nouveau les événements depuis l'application. Sinon, les files d'attente devraient être vides, mais vérifiez à nouveau.

Pour arrêter progressivement un système en cours d'exécution, voir le *Guide d'administration du système*.

### **Sauvegarde du système**

La sauvegarde du système vous permet de récupérer tous les fichiers qui peuvent être écrasés par inadvertance lors de l'installation de la nouvelle version. Avant d'effectuer la procédure de mise à niveau, sauvegardez les données de statistiques et les données dynamiques (données modifiables que vous pouvez sauvegarder régulièrement, indépendantes des mises à niveau). Vous trouverez des exemples de statistiques et de données dynamiques dans le [tableau](#page-66-0) 2 à la page 55.

Pour sauvegarder le système, procédez comme suit :

v Sauvegardez votre référentiel ICS Express en cours à l'aide de l'utilitaire repos\_copy. Par exemple, supposons que votre instance InterChange Server Express s'appelle WICSEX et soit associée au nom de connexion admin et au mot de passe par défaut null. La commande suivante repos\_copy crée une sauvegarde des objets du référentiel dans un fichier appelé RepositoryExpress.txt :

repos\_copy -sWICSEX -oRepositoryExpress.txt -uadmin -pnull

- v Sauvegardez le répertoire du produit. Il est important d'inclure à cette sauvegarde les éléments personnalisés, notamment :
	- Les fichiers .jar personnalisés (tels que les gestionnaires de données personnalisés) et les packages Java, qui se trouvent en général dans le sous-répertoire lib du répertoire produit
- <span id="page-66-0"></span>– Tous les scripts de démarrage
- Le fichier de configuration de WebSphere MQ, qui se trouve dans le répertoire suivant :

*Rép\_Produit*/mqseries/crossworlds\_mq.tst

IBM recommande d'effectuer une sauvegarde système de la *totalité* du répertoire du produit InterChange Server Express.

- v Demandez à un administrateur système d'effectuer une sauvegarde de la structure des fichiers. Copiez les paramètres d'environnement et les autres fichiers.
- v Demandez à un administrateur système de sauvegarder IBM WebSphere MQ.
- v Demandez à un administrateur de base de données de sauvegarder la base de données. Cette sauvegarde doit être intégrale, y compris les informations de schéma et les procédures mémorisées. Si vous avez configuré votre système de façon à utiliser des bases de données *en plus de* la base de données du référentiel ICS Express, veillez à sauvegarder également ces autres bases de données.

**Remarque :** Utilisez l'utilitaire de base de données approprié pour effectuer cette étape. Par exemple, DB2 fournit un utilitaire d'exportation. Consultez les instructions de la documentation de votre serveur de base de données.

Le tableau 2 résume la procédure de sauvegarde des différents composants.

*Tableau 2. Méthodes de sauvegarde des données*

| Type de données                                                         | Méthode de sauvegarde                                                                                                    |
|-------------------------------------------------------------------------|----------------------------------------------------------------------------------------------------|
| Données statiques                                                       |                                                                                                    |
| Référentiel                                                             | Utilisez l'utilitaire repos_copy pour sauvegarder une partie ou<br>l'ensemble des composants personnalisés du système. Pour plus<br>d'informations, voir la procédure de sauvegarde des<br>composants dans le Guide d'administration du système. |
| Fichiers personnalisés de classe Java de<br>mappe (.class)              | Pour inclure ces fichiers à votre sauvegarde du système, veillez<br>à inclure le répertoire ci-dessous à la sauvegarde :                                                                                                    |
|                                                                         | Rép Produit/DLMs                                                                                                    |
| Connecteurs personnalisés                                               | Incluez le répertoire suivant à votre sauvegarde système :<br>Rép_Produit/connectors/nom_connecteur, où "nom_connecteur"<br>est le nom du connecteur personnalisé.                                                                               |
| Scripts de démarrage personnalisés                                      | Si vous avez personnalisé des scripts de démarrage, veillez à les<br>inclure à votre sauvegarde du système.                                                                                                    |
| Fichier de configuration ICS Express<br>(InterchangeSystem.cfg)         | Incluez à votre sauvegarde du système le fichier de<br>configuration ICS Express, lequel se trouve dans le répertoire<br>Rép Produit.                                                                                                    |
| Données dynamiques                                                      |                                                                                                    |
| Tables de références croisées, d'événements<br>en échec et de relations | Utilisez l'utilitaire de sauvegarde de base de données. Pour plus<br>d'informations, voir la procédure de sauvegarde des<br>composants du système dans le Guide d'administration du<br>système.                                                  |
|                                                                         | Tables d'archives d'événements de connecteur Utilisez l'utilitaire de sauvegarde de la base de données qui<br>contient ces tables.                                                                                                    |
| Fichiers journaux                                                       | Incluez le répertoire suivant à la sauvegarde du système :                                                                                                    |
|                                                                         | Rép_Produit/logs                                                                                                    |

### <span id="page-67-0"></span>**Arrêt du système**

Une fois les sauvegardes effectuées, vous pouvez arrêter le système de la manière suivante :

- 1. Arrêtez InterChange Server Express et les composants associés.
- 2. Arrêtez le serveur de base de données.
- 3. Arrêtez la fonction ORB (IBM Object Request Broker).
- 4. Arrêtez WebSphere MQ.

Pour plus d'informations sur l'arrêt du système, voir le *Guide d'administration du système*.

# **Mise à niveau de WebSphere Business Integration Server Express v4.3.1 vers Express Plus v4.3.1**

Une fois le système mis au repos et sauvegardé, vous pouvez lancer sans risque la procédure de mise à niveau. Le tableau de bord permet de lancer le programme d'installation qui va vous guider durant la mise à niveau WebSphere Business Integration Server Express v4.3.1 vers Express Plus v4.3.1. L'interface graphique effectue les opérations suivantes :

- v Installation des composants de WebSphere Business Integration Server Express Plus.
- Installation des nouveaux adaptateurs que vous sélectionnez.
- v La base de données n'est pas supprimée.
- v Conservation du référentiel existant sans le redéployer.
- v Si l'exécution est effectuée sur une machine distante Windows contenant les outils Toolset Express utilisés pour administrer InterChange Server Express, ajout de Process Designer Express à Toolset Express sur cette machine.

Pour appeler le tableau de bord et lancer l'interface graphique, procédez comme suit :

1. Sélectionnez le bouton **Installation du produit** dans la colonne de gauche du tableau de bord.

L'écran Installation du produit apparaît.

2. Sur l'écran de mise à niveau du produit, sélectionnez **Suivant**.

L'écran de sélection de l'utilisateur apparaît.

3. Sur l'écran de sélection de l'utilisateur, entrez le nom de l'utilisateur qui va installer WebSphere Business Integration Server Express Plus, puis sélectionnez **Suivant**. L'écran Installation du serveur.

**Important :** La mise à niveau doit être effectuée par l'utilisateur à qui appartient le répertoire de base où est installé le système WebSphere Business Integration Server Express V4.3.

- 4. Sur l'écran Installation du serveur, effectuez l'une des opérations suivantes :
	- v Si le composant InterChange Server Express version 4.3.1 est installé, l'option **InterChange Server Express pour Linux** est cochée et désactivée. Cliquez sur **Suivant**.
- v Si le composant InterChange Server Express version 4.3.1 n'est *pas* installé, l'option **InterChange Server Express pour Linux** est cochée et activée. Vous pouvez procéder de deux manières :
	- Pour installer le composant InterChange Server Express version 4.3.1 lors de la mise à niveau des autres composants installés, laissez l'option sélectionnée.
	- Pour ne pas installer le composant InterChange Server Express version 4.3.1, désélectionnez l'option.

#### Sélectionnez **Suivant**.

L'écran Installation des outils apparaît.

- 5. Sur l'écran Installation des outils, procédez de l'une des manières suivantes :
	- v Si les outils d'administration Toolset Express version 4.3.1 sont installés, l'option **Outils d'administration** est cochée et désactivée. Cliquez sur **Suivant**.
	- v Si les outils d'administration Toolset Express version 4.3.1 ne sont *pas*installés, l'option **Outils d'administration** est cochée et activée. Vous pouvez procéder de deux manières :
		- Pour installer le composant Outils d'administration Express version 4.3.1 lors de la mise à niveau des autres composants installés, laissez l'option sélectionnée.
		- Pour ne pas installer les outils d'administration version 4.3.1, désélectionnez l'option.

Cliquez sur **Suivant**.

L'écran Installation des adaptateurs apparaît.

- 6. Sur l'écran Installation des adaptateurs, si des adaptateurs version 4.3.1 sont installés, la case correspondante à chaque adaptateur installé est cochée et désactivée. De plus, si vous n'avez pas encore installé Adapter for JText, celui-ci est sélectionné par défaut, car il est requis pour l'exécution de l'exemple Test système (l'exemple Test système qui fait partie du composant Exemples, que vous pouvez sélectionner sur l'écran Installation des exemples, est décrit à l'étape 7.) Procédez de l'une des façons suivantes :
	- Si vous ne souhaitez pas installer d'autres adaptateurs en plus de ceux déjà installés, désélectionnez l'option Adapter for JText puis sélectionnez **Suivant**.
	- v Pour installer uniquement Adapter for JText en plus des autres adaptateurs déjà installés, laissez l'option Adapter for JText cochée et sélectionnez **Suivant**.
	- v Si vous souhaitez installer d'autres adaptateurs en plus d'Adapter for JText et de ceux déjà installés, laissez l'option Adapter for JText cochée et sélectionnez les autres adaptateurs à ajouter. Sélectionnez également l'option **Sélectionner tous les adaptateurs** pour installer tous les adaptateurs non encore installés. Puis, sélectionnez **Suivant**.

L'écran Installation des Exemples apparaît.

- **Important :** Vous pouvez installer autant d'adaptateurs que vous le souhaitez. Cependant, vous pouvez en enregistrer au maximum *cinq* auprès d'InterChange Server Express si vous installez WebSphere Business Integration Server Express Plus.
- 7. Sur l'écran Installation des exemples, effectuez l'une des opérations suivantes :
	- v Si le composant Exemples version 4.3.1 est installé, l'option **Exemples** est cochée et désactivée. Cliquez sur **Suivant**.
- v Si le composant Exemples version 4.3.1 n'est *pas* installé, l'option **Exemples** est cochée et activée. Vous pouvez procéder de deux manières :
	- Pour installer le composant Exemples version 4.3.1 lors de la mise à niveau des autres composants installés, laissez l'option sélectionnée.
	- Pour ne pas installer le composant Exemples version 4.3.1, désélectionnez l'option.

Sélectionnez **Suivant**.

**Remarque :** Le composant Exemples nécessite l'installation d'InterChange Server Express, de Toolset Express et de l'adaptateur JText. Par conséquent, si vous installez le composant Exemples, InterChange Server Express, Toolset Express et l'adaptateur JText sont également installés, quel que soit vos choix sur les écrans précédents.

L'écran Conditions logicielles requises.

- 8. Sur l'écran Conditions logicielles requises, le programme d'installation vous indique tous les éléments prérequis. Procédez de l'une des façons suivantes :
	- v Si l'écran Conditions logicielles requises indique qu'aucun élément prérequis n'est nécessaire, voir l'étape 9.
	- v Si l'écran Conditions logicielles requises indique que des éléments prérequis supplémentaires sont nécessaires, voir [«Identification](#page-19-0) des logiciels [prérequis»](#page-19-0) à la page 8 et [«Installation](#page-23-0) des logiciels sélectionnés prérequis» à la [page](#page-23-0) 12 pour installer les produits prérequis.
- 9. Sélectionnez le bouton **Installation du produit** situé en bas de l'écran Conditions logicielles requises.

L'écran du contrat de licence du logiciel apparaît.

- 10. Lisez le contrat de licence du logiciel et **acceptez les termes du contrat de licence** en sélectionnant le bouton radio correspondant, puis cliquez sur **Suivant**.
	- **Remarque :** Si vous exécutez le programme d'installation dans une autre langue que le français, le bouton **English** apparaît sur l'écran. Sélectionnez ce bouton pour visualiser le contrat de licence en anglais. Le texte du bouton indique alors la langue utilisée pour le programme d'installation. Sélectionnez à nouveau ce bouton pour afficher le contrat de licence dans la langue utilisée pour le programme d'installation.

Ensuite, différents cas sont possibles :

- v Si le composant InterChange Server Express est déjà installé et doit être mis à niveau, ou si vous installez le composant InterChange Server Express durant la mise à niveau, le programme d'installation vérifie que les produits prérequis sont présents et correctement configurés, et qu'un ou deux processeurs se trouvent sur la machine où le composant InterChange Server Express doit être mis à niveau ou installé.
	- Si les conditions requises ne sont pas remplies, un message d'erreur s'affiche et vous devez annuler l'installation.
	- Si les conditions requises sont remplies, l'installation du produit commence. Dans ce cas, passez à l'étape 12 à la [page](#page-70-0) 59.
- v Si le composant InterChange Server Express n'est pas déjà installé et ne sera pas installé lors de la mise à niveau, l'écran Configuration du serveur de noms. Dans ce cas, passez à l'étape 11 à la [page](#page-70-0) 59.
- <span id="page-70-0"></span>11. Sur l'écran Configuration du serveur de noms, entrez l'adresse IP de l'ordinateur sur lequel vous avez installé ou prévoyez d'installer le composant InterChange Server Express, puis cliquez sur **Suivant** pour lancer l'installation. Voir [«Configuration](#page-36-0) du serveur de noms» à la page 25 pour plus d'informations sur le serveur de noms.
- 12. Lorsque le processus d'installation commence, le programme d'installation vérifie que l'espace disque est suffisant pour l'installation :
	- v Si l'espace disque n'est pas suffisant, le bouton **Suivant** est désactivé, car l'installation ne peut pas être effectuée. Dans ce cas, vous devez cliquer sur **Suivant** et désélectionner certaines fonctions ou sous-fonctions, ou bien libérer de l'espace sur le système de fichiers.
	- v Si l'espace disque est suffisant, le processus d'installation et de configuration commence. Plusieurs écrans d'information s'affichent. Lorsque le processus d'installation et de configuration est terminé, l'écran Récapitulatif indique si le processus est réussi ou si des incidents se sont produit. Sélectionnez **Terminer** pour quitter l'interface graphique.

#### **Démarrage de la nouvelle version mise à niveau**

Une fois la mise à niveau effectuée, vous pouvez démarrer le système WebSphere Business Integration Server Express Plus en utilisant la version existante du référentiel, en procédant de la manière suivante :

- 1. Vérifiez que tous les logiciels de support requis sont en cours d'exécution. Les principaux logiciels de support sont :
	- v WebSphere MQ (vérifiez que le gestionnaire de file d'attente et le programme d'écoute sont en cours d'exécution)
	- Le serveur de base de données
- 2. Lancez InterChange Server Express. Lorsque ce composant démarre automatiquement, le serveur de noms persistants démarre également.

Pour connaître la procédure de démarrage d'InterChange Server Express, voir [«Démarrage](#page-40-0) de WebSphere Business Integration Server Express ou Express [Plus»](#page-40-0) à la page 29.

Pour vérifier que le démarrage est réussi, consultez le fichier InterChangeSystem.log dans le répertoire *Rép\_Produit*.

**Remarque :** Si InterChange Server Express échoue au démarrage après la mise à niveau du système, vérifiez que vous avez bien suivi toutes les instructions de cette procédure de mise à niveau. Si la cause de l'incident demeure inconnue, contactez le support technique d'IBM pour obtenir de l'aide avant d'effectuer des réglages ou la restauration de la sauvegarde.

### **Validation de la mise à niveau**

Pour valider une mise à niveau réussie, vérifiez que le schéma du référentiel a été créé et que tous les objets ont été correctement chargés. Vous devez effectuer certaines des tâches suivantes sur la machine qui exécute System Manager.

- v Vérifiez le bon fonctionnement de la fonction IBM ORB (Object Request Broker) en essayant de vous connecter à System Manager.
- v Vérifiez que les files d'attente WebSphere MQ ont été créées et chargées sans erreur. Sélectionnez les statistiques depuis le menu Serveur de System Manager, puis vérifiez que toutes les files d'attente sont présentes.
- <span id="page-71-0"></span>v Vérifiez que tous les connecteurs ont détecté leur file d'attente. Sélectionnez la Vue système dans le menu Serveur de System Manager et vérifiez que les icônes associées aux connecteurs sont vert clair et que l'état des connecteurs est Inactif.
- v Vérifiez que tous les connecteurs et les objets métier sont correctement affichés dans System Manager.
- Consultez le fichier journal pour rechercher des éventuelles erreurs en sélectionnant Log Viewer dans le menu Outils de System Manager.

**Attention :** Si le fichier journal contient des erreurs, vous devez les corriger avant de continuer.

#### **Test de la version mise à niveau**

Avant de transférer le système mis à niveau du développement à la production, IBM recommande d'effectuer des tests sur chaque interface et chaque processus métier en production. Prenez en compte les éléments suivants lors des tests du système :

- v Connecteurs Testez la connectivité des connecteurs en lançant chaque connecteur. Vérifiez que toutes les modifications nécessaires ont été apportées à la configuration. Dans le fichier journal des connecteurs, vérifiez que le connecteur peut se connecter à l'application définie.
- v Scripts et procédures mémorisées Testez les scripts et les procédures mémorisées si vous les avez mis à niveau. Les scripts doivent être modifiés de façon à indiquer les nouveaux chemins d'accès aux répertoires.
- Volume et performances Si les performances ont été mesurées auparavant, effectuez de nouvelles mesures et comparez-les pour vérifier la stabilité du système.

#### **Sauvegarde de la version mise à niveau**

Une fois le processus de mise à niveau terminé, sauvegardez le système WebSphere Business Integration Server Express Plus. Voir [«Sauvegarde](#page-65-0) du [système»](#page-65-0) à la page 54.

#### **Etape suivante**

La mise à niveau vers WebSphere Business Integration Server Express Plus est terminée. Si vous souhaitez installer Adapter Capacity Pack ou Collaboration Capacity Pack, voir Chapitre 6, [«Installation](#page-46-0) d'Adapter Capacity Pack pour [WebSphere](#page-46-0) Business Integration Server Express Plus», à la page 35 ou [Chapitre](#page-52-0) 7, «Installation de [Collaboration](#page-52-0) Capacity Pack pour WebSphere Business Integration Server [Express](#page-52-0) Plus», à la page 41.
# <span id="page-72-0"></span>**Annexe A. Configuration matérielle et logicielle requise**

Cette section présente brièvement les conditions matérielles et logicielles requises, les bases de données prises en charge et le compte utilisateur nécessaire pour exécuter les logiciels WebSphere Business Integration Server Express et Express Plus.

Cette section contient les rubriques suivantes :

- «Vérification de la configuration matérielle»
- v «Vérification de la configuration logicielle»
- v [«Vérification](#page-75-0) des conditions requises pour la base de données» à la page 64
- «Création d'un compte [utilisateur»](#page-75-0) à la page 64

# **Vérification de la configuration matérielle**

IBM recommande d'exécuter WebSphere Business Integration Server Express ou Express Plus sur un système dédié. Pour des raisons de sécurité, des droits d'accès au système doivent être définis.

Le tableau 3 indique la configuration matérielle minimum requise. Cependant, les exigences de votre système peuvent être supérieures, selon la complexité de votre environnement, du débit et de la taille des objets données. De plus, les informations ci-dessous concernent uniquement les systèmes WebSphere Business Integration Server Express et Express Plus. Pour exécuter d'autres applications sur le même système, appliquez les ajustements nécessaires.

*Tableau 3. Configuration matérielle requise*

| Composant                                                                                                   | Minimum requis                                       |
|----------------------------------------------------------------------------------------------------|------------------------------------------------------|
| processeur                                                                                                  | Pentium III @ 1 GHz                                  |
| mémoire                                                                                                    | Au moins 512 Mo                                      |
| Espace disque : WebSphere Business Integration<br>Server Express ou Express Plus et logiciels de<br>support | $40$ Go                                              |
| Espace disque : bases de données WebSphere<br>Business Integration Server Express ou Express<br>Plus        | • Référentiel : 300 à 500 Mo<br>Invalidation: 500 Mo |
|                                                                                                    | • Temporaire : 500 Mo                                |

#### **Vérification de la configuration logicielle**

Le système WebSphere Business Integration Server Express ou Express Plus comporte des composants IBM et tiers. Les composants IBM sont fournis sur les CD-ROM du produit. Les logiciels tiers ne sont pas fournis par IBM.

Reportez-vous aux tableaux suivants pour plus d'informations sur les logiciels requis :

- v Le [tableau](#page-73-0) 4 à la page 62 répertorie les versions de Linux prenant en charge WebSphere Business Integration Server Express et Express Plus.
- v Le [tableau](#page-73-0) 5 à la page 62 répertorie les logiciels requis fournis avec WebSphere Business Integration Server Express et Express Plus.
- <span id="page-73-0"></span>v Le [tableau](#page-74-0) 6 à la page 63 répertorie les autres logiciels requis mais *non fournis* avec WebSphere Business Integration Server Express et Express Plus.
- Le [tableau](#page-74-0) 7 à la page 63 répertorie les logiciels facultatifs pris en charge pouvant être utilisés avec WebSphere Business Integration Server Express et Express Plus.

IBM prend en charge les versions de produits tiers répertoriées dans le [tableau](#page-74-0) 6 à la [page](#page-74-0) 63 et le [tableau](#page-74-0) 7 à la page 63. Si vous rencontrez un problème dans une version de produit tiers qui n'est plus prise en charge par le fournisseur tiers, la mise à niveau vers une version prise en charge est nécessaire.

*Tableau 4. Versions de Linux prises en charge pour WebSphere Business Integration Server Express et Express Plus*

| Logiciels                       | Version et correctif | Composants pris en charge<br>dans un environnement de<br>production                                                                                                    | Composants pris en charge<br>dans un environnement de<br>développement |
|---------------------------------|----------------------|----------------------------------------------------------------------------------------------------|------------------------------------------------------------------------|
| Red Hat Enterprise AS<br>Linux  | 3.0, Update 1        | Cette version de Linux prend<br>en charge les outils<br>InterChange Server Express,<br>Administrative Toolset<br>Express System Monitor et<br>Failed Event Manager, ainsi<br>que les adaptateurs. | Aucun composant n'est pris<br>en charge.                               |
| SuSE Linux Enterprise<br>Server | 8.1, SP3             | Cette version de Linux prend<br>en charge les outils<br>InterChange Server Express,<br>Administrative Toolset<br>Express System Monitor et<br>Failed Event Manager, ainsi<br>que les adaptateurs. | Aucun composant n'est pris<br>en charge.                               |

*Tableau 5. Logiciels fournis avec WebSphere Business Integration Server Express et Express Plus*

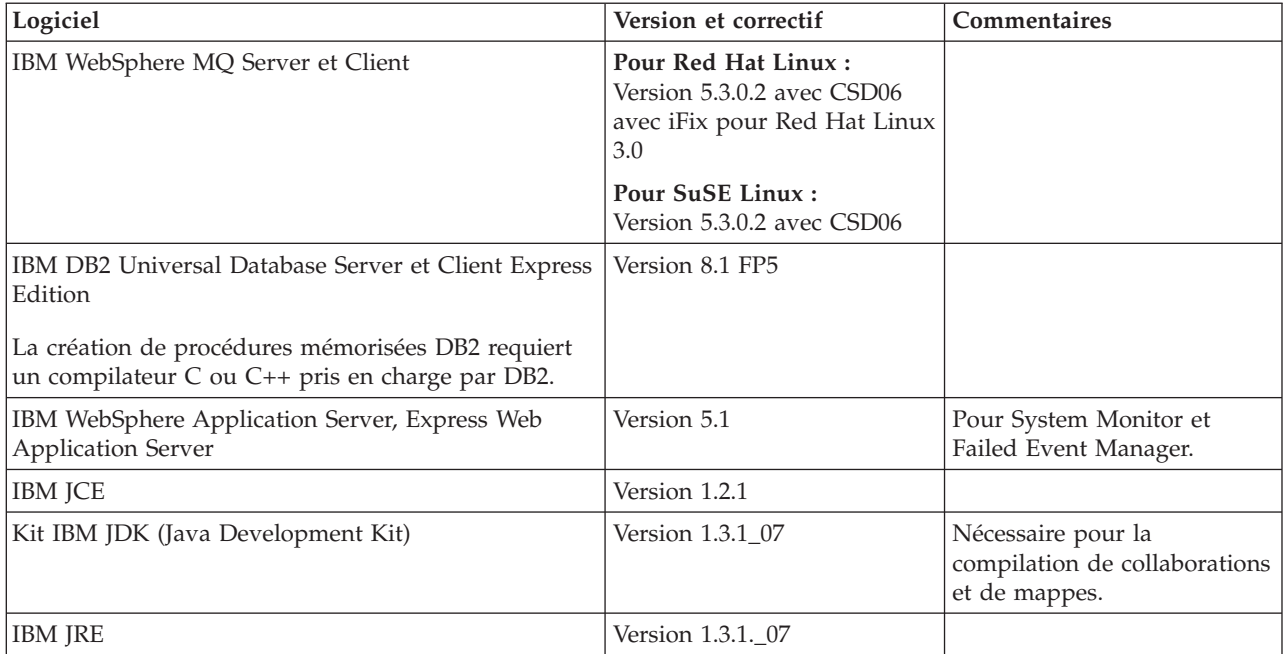

<span id="page-74-0"></span>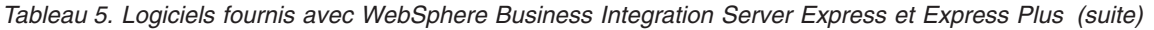

| Logiciel                               | Version et correctif | <b>Commentaires</b>                                                                          |
|----------------------------------------|----------------------|----------------------------------------------------------------------------------------------|
| <b>IBM JSSE</b>                        | Version 1.0.3        | Fournit des services de<br>cryptographie aux<br>adaptateurs pour XML et les<br>services Web. |
| <b>IBM Object Request Broker (ORB)</b> | Version 1.3.1. 07    |                                                                                              |

*Tableau 6. Logiciels prérequis (pour leur fonction) non fournis avec WebSphere Business Integration Server Express et Express Plus*

| Logiciel             | Version et correctif       | Commentaires                                                                                                    |
|----------------------|----------------------------|----------------------------------------------------------------------------------------------------|
| Adobe Acrobat Reader | Version 4.05 ou ultérieure | Nécessaire pour visualiser<br>des documents. IBM<br>recommande d'utiliser<br>Acrobat Reader avec l'option<br>de recherche qui permet<br>d'effectuer des recherches<br>dans les documents PDF.<br>Consultez www.adobe.com<br>pour obtenir la dernière<br>version d'Adobe Acrobat<br>Reader pour votre<br>plateforme. |
| Netscape Navigator   | Version 4.7x               | Nécessaire pour visualiser<br>des documents.                                                                                                    |
| GNU/Linux g++        | Version 2.9.5.3 ou 2.96    | Nécessaire pour compiler des<br>procédures mémorisées avec<br>DB2 UDB Express.                                                                                                    |

*Tableau 7. Logiciels facultatifs pouvant fonctionner avec WebSphere Business Integration Server Express et Express Plus*

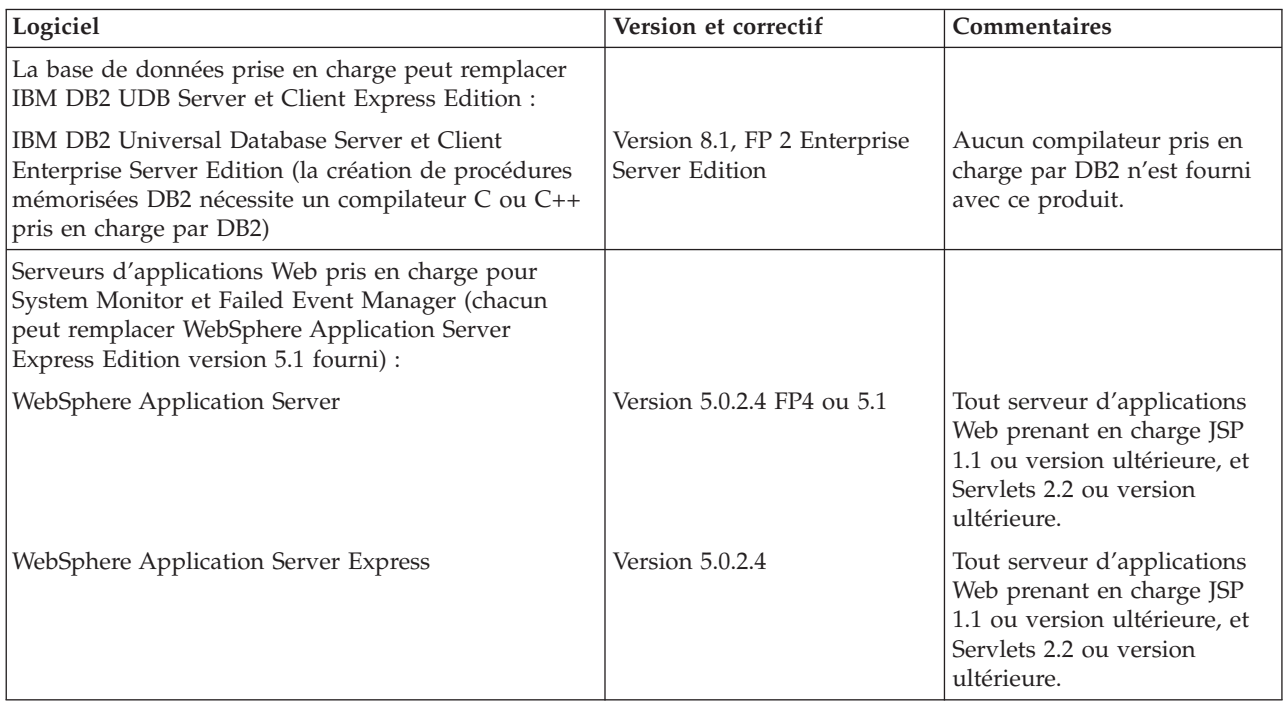

<span id="page-75-0"></span>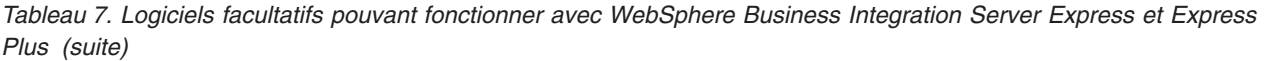

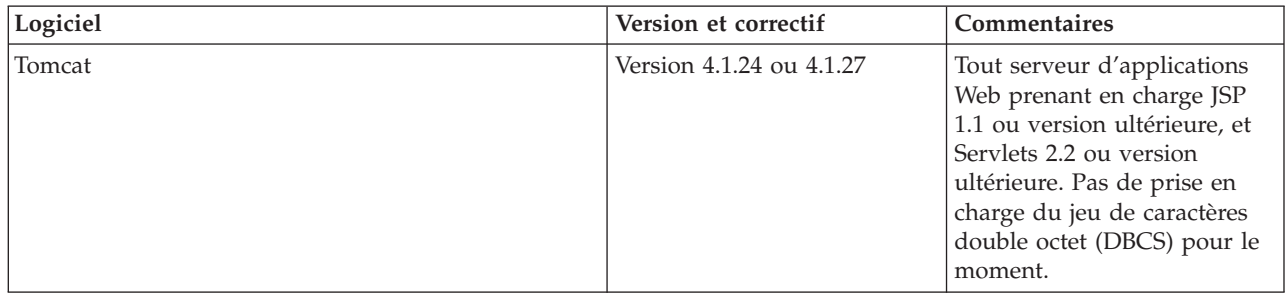

#### **Vérification des conditions requises pour la base de données**

WebSphere Business Integration Server Express et Express Plus sont compatibles avec IBM DB2 Express version 8.1 FP5 et IBM DB2 Enterprise version 8.1 FP2.

DB2 Express ou Enterprise doivent être configurés pour répondre aux critères suivants :

- **Remarque :** La création de procédures mémorisées DB2 requiert un compilateur C ou C++ pris en charge par DB2. Pour obtenir des informations sur l'utilisation de procédures mémorisées, consultez la documentation DB2.
- v Utilisateur d'administration WebSphere Business Integration Server Express ou Express Plus associé à des droits d'accès de création de base de données et de tables.
- 50 Mo d'espace disque pour les fichiers de données disponibles pour la base de données de référentiel InterChange Server Express.
- v Paramètres maxappls et maxagents configurés avec au minimum 50 connexions utilisateur chacun.
- v Espace table pour les tables de mappage (facultatif) configuré de façon à contenir au moins 50 Mo de données.
- v Taille de segment maximale pour les applications d'au moins 2048.

#### **Création d'un compte utilisateur**

Avant d'installer WebSphere Business Integration Server Express ou Express Plus à l'aide du tableau de bord, vous devez créer l'utilisateur chargé de l'installation de WebSphere Business Integration Server Express ou Express Plus.

Pour créer un nouvel utilisateur, procédez comme suit :

- 1. Connectez-vous au système Linux en tant que superutilisateur (root).
- 2. Lancez la commande suivante pour créer un utilisateur et définir son mot de passe : /user/sbin/useradd -d HomeDirectory -g InitialGroup -G OtherGroups -m *nom\_utilisateur* -p *mot\_passe\_utilisateur*

## <span id="page-76-0"></span>**Annexe B. Installation et désinstallation automatiques de WebSphere Business Integration Server Express ou Express Plus et de Capacity Pack**

Vous pouvez installer ou désinstaller WebSphere Business Integration Server Express ou Express Plus, un pack Adapter Capacity Pack ou Collaboration Capacity Pack, sans utiliser les interfaces proposées. L'installation et la désinstallation automatiques sont effectuées à partir d'une ligne de commande.

Lors d'une installation automatique, les réponses (qui doivent être fournies manuellement si vous lancez le programme d'installation) sont stockées dans un fichier de réponses modèle. Ce fichier de réponses est alors lu par un exécutable qui installe les composants. Avant de lancer l'exécutable, vous devez effectuer les modifications nécessaires sur ce fichier de réponses. Chaque fichier contient de la documentation décrivant les options qui peuvent être définies.

L'installation automatique peut requérir ou non l'utilisation d'un fichier de réponses.

Le présent chapitre contient les sections suivantes :

- v «Installation automatique de WebSphere Business Integration Server Express et Express Plus»
- v [«Désinstallation](#page-77-0) automatique de WebSphere Business Integration Server Express et [Express](#page-77-0) Plus» à la page 66
- v «Installation [automatique](#page-77-0) d'Adapter Capacity Pack» à la page 66
- [«Désinstallation](#page-78-0) automatique d'Adapter Capacity Pack» à la page 67
- «Installation automatique de [Collaboration](#page-78-0) Capacity Pack» à la page 67
- [«Désinstallation](#page-78-0) automatique de Collaboration Capacity Pack» à la page 67

### **Installation automatique de WebSphere Business Integration Server Express et Express Plus**

Les fichiers de réponses ci-dessous permettant l'installation automatique de WebSphere Business Integration Server Express et Express Plus se trouvent dans le répertoire Launchpad (tableau de bord), à la racine du CD-ROM :

- v Installation automatique de WebSphere Business Integration Server Express : WBIServerExpressResponseFile.txt
- Installation automatique de WebSphere Business Integration Server Express Plus : WBIServerExpressPlusResponseFile.txt

Pour effectuer une installation automatique, procédez comme suit :

- 1. Consulter la procédure d'installation via l'interface graphique dans [Chapitre](#page-18-0) 3, [«Installation](#page-18-0) des logiciels prérequis et de WebSphere Business Integration Server Express ou [Express](#page-18-0) Plus», à la page 7 afin de connaître les conditions requises et les options d'installation. Le fichier de réponses contient également de la documentation décrivant les options qui peuvent être définies.
- 2. Copiez le fichier de réponses présent sur le CD vers un répertoire de votre choix et modifiez-le pour définir les paramètres nécessaires à l'installation.
- 3. Placez-vous dans le répertoire contenant le fichier de réponses modifié.

4. Lancez la commande suivante :

*point\_montage*/Launchpad/setupxLinux.bin -silent -options <nom\_fichier\_réponses>

## <span id="page-77-0"></span>**Désinstallation automatique de WebSphere Business Integration Server Express et Express Plus**

Pour effectuer une désinstallation automatique de tous les composants WebSphere Business Integration Server Express ou Express Plus, procédez comme suit :

- 1. Placez-vous dans le répertoire *Rép\_Produit*/\_uninstWBIServerExp dans le cas d'une installation de WebSphere Business Integration Server Express, ou dans *Rép\_Produit*/\_uninstWBIServerExpPlus dans le cas d'une installation de WebSphere Business Integration Server Express Plus.
- 2. Lancez la commande suivante : uninstaller.bin -silent

#### **Important :**

- 1. La désinstallation du produit doit être effectuée par le même utilisateur qui l'a installé. Si ces tâches ne sont pas effectuées par le même utilisateur, l'accès peut être refusé.
- 2. Vous devrez peut-être supprimer manuellement le répertoire *Répertoire\_de\_base*/IBM/WebSphereServer.

### **Installation automatique d'Adapter Capacity Pack**

**Important :** Pour permettre la mise à jour du fichier de licence de l'adaptateur d'InterChange Server Express lors de l'installation, InterChange Server Express *doit être en cours d'exécution* durant le processus d'installation.

Le fichier de réponses utilisé pour effectuer l'installation automatique d'Adapter Capacity Pack est nommé adaptercp silent.txt et se trouve dans le répertoire Launchpad/AdapterCapacityPack du CD-ROM.

Pour effectuer une installation automatique, procédez comme suit :

- 1. Consultez la procédure d'installation via l'interface graphique dans [Chapitre](#page-46-0) 6, [«Installation](#page-46-0) d'Adapter Capacity Pack pour WebSphere Business Integration Server [Express](#page-46-0) Plus», à la page 35 afin de connaître les conditions requises et les options d'installation. Le fichier de réponses contient également de la documentation décrivant les options qui peuvent être définies.
- 2. Copiez le fichier de réponses présent sur le CD vers un répertoire de votre choix et modifiez-le pour définir les paramètres nécessaires à l'installation.
- 3. Placez-vous dans le répertoire contenant le fichier de réponses modifié.
- 4. Lancez la commande suivante : *point\_montage*/AdapterCapacityPack/setupxLinux.bin -silent

#### <span id="page-78-0"></span>**Désinstallation automatique d'Adapter Capacity Pack**

**Important :** Pour permettre la mise à jour du fichier de licence de l'adaptateur d'InterChange Server Express lors de la désinstallation, InterChange Server Express *doit être en cours d'exécution* durant le processus de désinstallation.

Le fichier de réponses utilisé pour effectuer la désinstallation automatique d'Adapter Capacity Pack est nommé adaptercp\_silent\_uninst.txt et se trouve dans le répertoire Launchpad/AdapterCapacityPack du CD-ROM.

Pour effectuer une désinstallation automatique, procédez comme suit :

- 1. Copiez le fichier de réponses adaptercp silent uninst.txt présent sur le CD vers le répertoire *Rép\_Produit*/\_uninstAdapterCP.
- 2. Modifiez le fichier de réponses pour définir les paramètres nécessaires à la désinstallation.
- 3. Placez-vous dans le répertoire contenant le fichier de réponses modifié.
- 4. Lancez la commande suivante : uninstaller.bin -silent -options adaptercp\_silent\_uninst.txt

#### **Installation automatique de Collaboration Capacity Pack**

Le fichier de réponses utilisé pour effectuer l'installation automatique de Collaboration Capacity Pack est nommé collabcp\_silent.txt et se trouve dans le répertoire Launchpad/CollabCapacityPack du CD.

Pour effectuer une installation automatique, procédez comme suit :

- 1. Consultez la procédure d'installation via l'interface graphique dans [Chapitre](#page-52-0) 7, «Installation de [Collaboration](#page-52-0) Capacity Pack pour WebSphere Business [Integration](#page-52-0) Server Express Plus», à la page 41 afin de connaître les conditions requises et les options d'installation. Le fichier de réponses contient également de la documentation décrivant les options qui peuvent être définies.
- 2. Copiez le fichier de réponses présent sur le CD et modifiez-le pour définir les paramètres nécessaires à l'installation.
- 3. Placez-vous dans le répertoire contenant le fichier de réponses modifié.
- 4. Lancez la commande suivante : point montage/CollabCapacityPack/setupxLinux.bin -silent \ -options collabcp\_silent.txt

#### **Désinstallation automatique de Collaboration Capacity Pack**

Pour effectuer une désinstallation automatique de Collaboration Capacity Pack, procédez comme suit :

- 1. Placez-vous dans le répertoire *Rép\_Produit*/\_uninstCollabCP.
- 2. Lancez la commande suivante : uninstaller.bin -silent

### **Remarques**

#### **Remarques**

Le présent document peut contenir des informations ou des références concernant certains produits, logiciels ou services IBM non annoncés dans ce pays. Pour plus de détails, référez-vous aux documents d'annonce disponibles dans votre pays, ou adressez-vous à votre partenaire commercial IBM. Toute référence à un produit, logiciel ou service IBM n'implique pas que seul ce produit, logiciel ou service puisse être utilisé. Tout autre élément fonctionnellement équivalent peut être utilisé, s'il n'enfreint aucun droit d'IBM. Il est de la responsabilité de l'utilisateur d'évaluer et de vérifier lui-même les installations et applications réalisées avec des produits, logiciels ou services non expressément référencés par IBM.

IBM peut détenir des brevets ou des demandes de brevet couvrant les produits mentionnés dans le présent document. La remise de ce document ne vous donne aucun droit de licence sur ces brevets ou demandes de brevet. Si vous désirez recevoir des informations concernant l'acquisition de licences, veuillez en faire la demande par écrit à l'adresse suivante :

IBM EMEA Director of Licensing IBM Europe Middle-East Africa Tour Descartes 92066 Paris-La Défense Cedex France

Pour le Canada, veuillez adresser votre courrier à : IBM Director of Commercial Relations IBM Canada Ltd 3600 Steeles Avenue East Markham, Ontario L3R 9Z7 Canada

Le paragraphe suivant ne s'applique ni au Royaume-Uni, ni dans aucun pays dans lequel il serait contraire aux lois locales.

LE PRESENT DOCUMENT EST LIVRE EN L'ETAT. IBM DECLINE TOUTE RESPONSABILITE, EXPLICITE OU IMPLICITE, RELATIVE AUX INFORMATIONS QUI Y SONT CONTENUES, Y COMPRIS ET DE FACON NON LIMITATIVE, TOUTE GARANTIE IMPLICITE DE NON-CONTREFACON OU D'APTITUDE A L'EXECUTION D'UN TRAVAIL DONNE. Certaines juridictions n'autorisent pas l'exclusion des garanties implicites, auquel cas l'exclusion ci-dessus ne vous sera pas applicable.

Le présent document peut contenir des inexactitudes ou des coquilles. Il est mis à jour périodiquement. Chaque nouvelle édition inclut les mises à jour. IBM peut modifier sans préavis les produits et logiciels décrits dans ce document.

Les références à des sites Web non IBM sont fournies à titre d'information uniquement et n'impliquent en aucun cas une adhésion aux données qu'ils contiennent. Les éléments figurant sur ces sites Web ne font pas partie des éléments du présent produit IBM et l'utilisation de ces sites relève de votre seule responsabilité.

IBM pourra utiliser ou diffuser, de toute manière qu'elle jugera appropriée et sans aucune obligation de sa part, tout ou partie des informations qui lui seront fournies.

Les licenciés souhaitant obtenir des informations permettant : (i) l'échange des données entre des logiciels créés de façon indépendante et d'autres logiciels (dont celui-ci), et (ii) l'utilisation mutuelle des données ainsi échangées, doivent adresser leur demande à :

IBM Burlingame Laboratory Director IBM Burlingame Laboratory 577 Airport Blvd., Suite 800 Burlingame, CA 94010 U.S.A

Ces informations peuvent être soumises à des conditions particulières, prévoyant notamment le paiement d'une redevance.

Le logiciel sous licence décrit dans ce document et tous les éléments sous licence disponibles s'y rapportant sont fournis par IBM conformément aux dispositions de l'ICA, des Conditions internationales d'utilisation des logiciels IBM ou de tout autre accord équivalent.

Les données de performance indiquées dans ce document ont été déterminées dans un environnement contrôlé. Par conséquent, les résultats peuvent varier de manière significative selon l'environnement d'exploitation utilisé. Certaines mesures évaluées sur des systèmes en cours de développement ne sont pas garanties sur tous les systèmes disponibles. En outre, elles peuvent résulter d'extrapolations. Les résultats peuvent donc varier. Il incombe aux utilisateurs de ce document de vérifier si ces données sont applicables à leur environnement d'exploitation.

Les informations concernant des produits non IBM ont été obtenues auprès des fournisseurs de ces produits, par l'intermédiaire d'annonces publiques ou via d'autres sources disponibles. IBM n'a pas testé ces produits et ne peut confirmer l'exactitude de leurs performances ni leur compatibilité. Elle ne peut recevoir aucune réclamation concernant des produits non IBM. Toute question concernant les performances de produits non IBM doit être adressée aux fournisseurs de ces produits.

Le présent document peut contenir des exemples de données et de rapports utilisés couramment dans l'environnement professionnel. Ces exemples peuvent mentionner des noms fictifs de personnes, de sociétés, de marques ou de produits à des fins illustratives ou explicatives uniquement. Toute ressemblance avec des noms de personnes, de sociétés ou des données réelles serait purement fortuite.

Toute instruction relative aux intentions d'IBM pour ses opérations à venir est susceptible d'être modifiée ou annulée sans préavis, et doit être considérée uniquement comme un objectif.

#### Licence sur les droits d'auteur

Le présent logiciel peut contenir des exemples de programmes d'application en langage source destinés à illustrer les techniques de programmation sur différentes plateformes d'exploitation. Vous avez le droit de copier, de modifier et de distribuer ces exemples de programmes sous quelque forme que ce soit et sans paiement d'aucune redevance à IBM, à des fins de développement, d'utilisation, de vente ou de distribution de programmes d'application conformes aux interfaces de programmation des plateformes pour lesquels ils ont été écrits ou aux interfaces de programmation IBM. Ces exemples de programmes n'ont pas été rigoureusement testés dans toutes les conditions. Par conséquent, IBM ne peut garantir expressément ou implicitement la fiabilité, la maintenabilité ou le fonctionnement de ces programmes.

#### **Informations sur l'interface de programmation**

Les informations sur l'interface de programmation, lorsqu'elles sont fournies, sont destinées à vous aider à créer des logiciels applicatifs à l'aide de ce programme.

Les interfaces de programmation génériques vous permettent de créer des logiciels applicatifs qui font appel aux services des outils de ce programme.

Ces informations peuvent toutefois également contenir des données de diagnostic, de modification et d'optimisation. Ces dernières vous aident à déboguer vos logiciels applicatifs.

**Remarque :** N'utilisez pas ces informations de diagnostic, de modification et d'optimisation comme interface de programmation, car elles peuvent être modifiées.

#### **Marques**

Les termes qui suivent sont des marques d'International Business Machines Corporation aux Etats-Unis et/ou dans certains autres pays :

#### IBM

le logo IBM AIX CrossWorlds DB2 DB2 Universal Database Domino Lotus Lotus Notes MQIntegrator **MQSeries** Tivoli WebSphere

Microsoft, Windows, Windows NT et le logo Windows sont des marques de Microsoft Corporation aux Etats-Unis et/ou dans certains autres pays.

MMX, Pentium et ProShare sont des marques de Intel Corporation aux Etats-Unis et/ou dans certains autres pays.

Java, ainsi que tous les logos et toutes les marques incluant Java sont des marques de Sun Microsystems, Inc. aux Etats-Unis et/ou dans certains autres pays.

UNIX est une marque enregistrée de The Open Goup aux Etats-Unis et/ou dans certains autres pays.

Linux est une marque de Linus Torvalds aux Etats-Unis et/ou dans certains autres pays.

D'autres sociétés sont propriétaires des autres marques, noms de produits ou logos qui pourraient apparaître dans ce document.

Ce produit contient un logiciel développé par Eclipse Project (http://www.eclipse.org/).

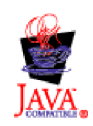

WebSphere Business Integration Server Express V4.3.1, WebSphere Business Integration Server Express Plus V4.3.1

# **Index**

## **A**

Adapter Capacity Pack [désinstallation](#page-78-0) automatique 67 [désinstallation](#page-49-0) via l'interface [graphique](#page-49-0) 38 installation [automatique](#page-77-0) 66 [installation](#page-46-0) via l'interface [graphique](#page-46-0) 35 administration [InterChange](#page-41-0) Server Express 30 [WebSphere](#page-40-0) Business Integration Server [Express](#page-40-0) et Express Plus 29 automatique [désinstallation](#page-78-0) d'Adapter Capacity [Pack](#page-78-0) 67 [désinstallation](#page-78-0) de Collaboration [Capacity](#page-78-0) Pack 67 [désinstallation](#page-77-0) de WebSphere Business [Integration](#page-77-0) Server Express et [Express](#page-77-0) Plus 66 [installation](#page-77-0) d'Adapter Capacity [Pack](#page-77-0) 66 installation de [Collaboration](#page-78-0) Capacity [Pack](#page-78-0) 67 [installation](#page-25-0) de DB2 Express 14 installation de [WebSphere](#page-76-0) Business [Integration](#page-76-0) Server Express et [Express](#page-76-0) Plus 65 installation de [WebSphere](#page-29-0) MQ 18

# **C**

Capacity Pack [Adapter](#page-46-0) 35 [Collaboration](#page-52-0) 41 Collaboration Capacity Pack [désinstallation](#page-78-0) automatique 67 [désinstallation](#page-55-0) via l'interface [graphique](#page-55-0) 44 installation [automatique](#page-78-0) 67 [installation](#page-52-0) via l'interface [graphique](#page-52-0) 41 conditions préalables [logiciels](#page-19-0) 8, [61](#page-72-0) [matériel](#page-72-0) 61 configuration [DB2](#page-25-0) 14, [16](#page-27-0) [serveur](#page-36-0) de noms 25 [configuration](#page-72-0) matérielle requise 61 Conventions [typographiques](#page-9-0) viii

## **D**

D<sub>B2</sub> [configuration](#page-25-0) 14, [16](#page-27-0) critères [minimum](#page-75-0) 64 DB2 Express, [installation](#page-25-0) 14 démarrage [InterChange](#page-40-0) Server Express 29 System [Manager](#page-41-0) 30

démarrage *(suite)* [tableau](#page-14-0) de bord 3 [WebSphere](#page-40-0) Business Integration Server [Express](#page-40-0) et Express Plus 29 désinstallation Adapter [Capacity](#page-49-0) Pack 38 [Collaboration](#page-55-0) Capacity Pack 44 [WebSphere](#page-38-0) Business Integration Server [Express](#page-38-0) et Express Plus 27

# **E**

[enregistrement](#page-41-0) d'InterChange Server [Express](#page-41-0) 30 espace [disque](#page-72-0) requis 61 étape suivante [fonctions](#page-13-0) de base du tableau de [bord](#page-13-0) 2 [installation](#page-44-0) d'Adapter Capacity [Pack](#page-44-0) 33 installation de [Collaboration](#page-44-0) Capacity [Pack](#page-44-0) 33, [39](#page-50-0) mise à niveau vers [WebSphere](#page-44-0) Business [Integration](#page-44-0) Server Express Plus [v4.3.1](#page-44-0) 33 pour lancer [WebSphere](#page-39-0) Business [Integration](#page-39-0) Server Express et [Express](#page-39-0) Plus 28 vérification de [l'installation](#page-43-0) de [WebSphere](#page-43-0) Business Integration Server [Express](#page-43-0) et Express Plus 32 [vérification](#page-17-0) et installation des logiciels [prérequis](#page-17-0) 6

# **F**

Failed Event Manager [configuration](#page-59-0) en l'absence de serveur [Web](#page-59-0) 48 [configuration](#page-57-0) lors de l'utilisation d'un [serveur](#page-57-0) Web 46 [configuration](#page-61-0) manuelle en vue [d'utiliser](#page-61-0) Tomcat 50 [configuration](#page-57-0) manuelle en vue d'utiliser WebSphere [Application](#page-57-0) Server et WebSphere [Application](#page-57-0) Server [Express](#page-57-0) 46 [emplacement](#page-37-0) de répertoire 26 installation de [WebSphere](#page-62-0) Studio Site [Developer](#page-62-0) 51 fichier de [licence,](#page-49-0) mise à jour 38 fichier journal, installation [WebSphere](#page-37-0) Business [Integration](#page-37-0) Server Express et [Express](#page-37-0) Plus 26 fichiers de réponses [désinstallation](#page-78-0) automatique d'Adapter [Capacity](#page-78-0) Pack 67 installation [automatique](#page-77-0) d'Adapter [Capacity](#page-77-0) Pack 66

fichiers de réponses *(suite)* installation [automatique](#page-78-0) de [Collaboration](#page-78-0) Capacity Pack 67 installation [automatique](#page-76-0) de [WebSphere](#page-76-0) Business Integration Server [Express](#page-76-0) et Express Plus 65

## **G**

Guide de [démarrage](#page-16-0) rapide, [visualisation](#page-16-0) 5, [33](#page-44-0)

# **I**

installation Adapter [Capacity](#page-46-0) Pack 35 [Collaboration](#page-52-0) Capacity Pack 41 DB2 [Express](#page-25-0) 14 [généralités](#page-12-0) 1 kit IBM JDK (Java [Development](#page-30-0) [Kit\)](#page-30-0) 19 logiciels [prérequis](#page-23-0) 12 WebSphere [Application](#page-28-0) Server [Express](#page-28-0) 17 [WebSphere](#page-29-0) MQ 18 [WebSphere](#page-62-0) Studio Site Developer 51 InterChange Server Express [administration](#page-41-0) 30 [connexion](#page-42-0) à System Manager 31 [démarrage](#page-40-0) 29 [enregistrement](#page-41-0) 30 [modification](#page-42-0) du mot de passe 31 [redémarrage](#page-43-0) 32

# **J**

Java [Development](#page-30-0) Kit, IBM, [installation](#page-30-0) 19

### **K**

kit JDK, [installation](#page-30-0) 19

#### **L**

logiciels prérequis [installation](#page-23-0) 12 [vérification](#page-19-0) 8, [61](#page-72-0)

### **M**

Mémoire, [minimum](#page-72-0) requis 61 mise à niveau avant la mise à [niveau](#page-64-0) 53 démarrage de [WebSphere](#page-70-0) Business [Integration](#page-70-0) Server Express Plus 59 mise à niveau du [système](#page-65-0) 54 [préparation](#page-65-0) du système existant 54

mise à niveau *(suite)* test de la [version](#page-71-0) mise à niveau 60 [validation](#page-70-0) 59 [vérifications](#page-70-0) après incident 59 mot de passe, [InterChange](#page-42-0) Server Express, [modification](#page-42-0) 31

# **P**

prérequis [logiciels](#page-23-0) 12 [Processeur,](#page-72-0) minimum requis 61

# **R**

redémarrage [d'InterChange](#page-43-0) Server [Express](#page-43-0) 32

# **S**

serveur de noms, [configuration](#page-36-0) 25 System Manager connexion à [InterChange](#page-42-0) Server [Express](#page-42-0) 31 [démarrage](#page-41-0) 30 System Monitor [configuration](#page-59-0) en l'absence de serveur [Web](#page-59-0) 48 [configuration](#page-57-0) lors de l'utilisation d'un [serveur](#page-57-0) Web 46 [configuration](#page-60-0) manuelle en vue [d'utiliser](#page-60-0) Tomcat 49 [configuration](#page-57-0) manuelle en vue d'utiliser WebSphere [Application](#page-57-0) Server et WebSphere [Application](#page-57-0) Server [Express](#page-57-0) 46 [emplacement](#page-37-0) de répertoire 26

# **T**

tableau de bord [arrêt](#page-16-0) 5 [démarrage](#page-14-0) 3 [installation](#page-46-0) d'Adapter Capacity [Pack](#page-46-0) 35 installation de [Collaboration](#page-52-0) Capacity [Pack](#page-52-0) 41 installation de [WebSphere](#page-31-0) Business [Integration](#page-31-0) Server Express et [Express](#page-31-0) Plus 20 [installation](#page-23-0) des logiciels prérequis 12 [vérification](#page-19-0) des logiciels prérequis 8 [visualisation](#page-16-0) du Guide de démarrage [rapide](#page-16-0) 5, [33](#page-44-0)

# **V**

Vérification de [l'installation](#page-44-0) de [WebSphere](#page-44-0) Business Integration Server [Express](#page-44-0) et Express Plus 33

#### **W**

WebSphere [Application](#page-28-0) Server Express, [installation](#page-28-0) 17 WebSphere Business Integration Server Express et Express Plus [administration](#page-40-0) 29 [arborescence](#page-36-0) des répertoires 25 [démarrage](#page-40-0) 29 [désinstallation](#page-77-0) automatique 66 [désinstallation](#page-38-0) via l'interface [graphique](#page-38-0) 27 installation [automatique](#page-76-0) 65 [installation](#page-31-0) via l'interface [graphique](#page-31-0) 20 vérification de [l'installation](#page-44-0) 33 [WebSphere](#page-29-0) MQ, installation 18 [WebSphere](#page-62-0) Studio Site Developer 51

**74** Guide d'installation de WebSphere Business Integration Server Express sous Linux

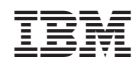